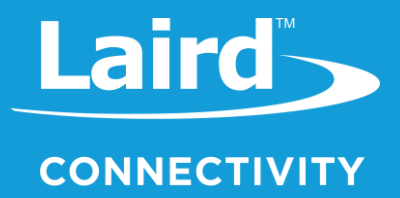

# **User Guide** Sentrius RG1xx / RG191+LTE

*Version 6.1*

# **REVISION HISTORY**

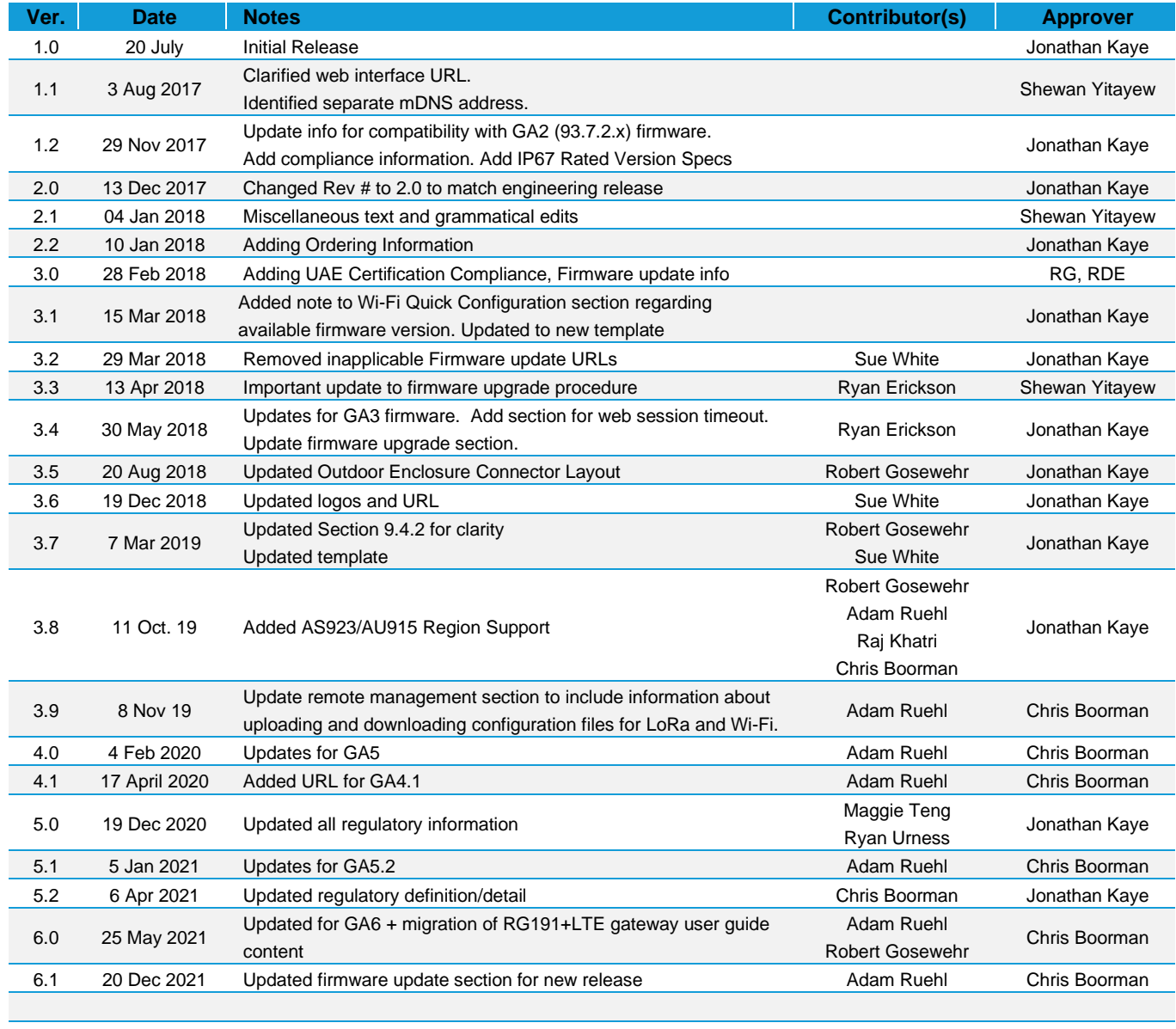

# **CONTENTS**

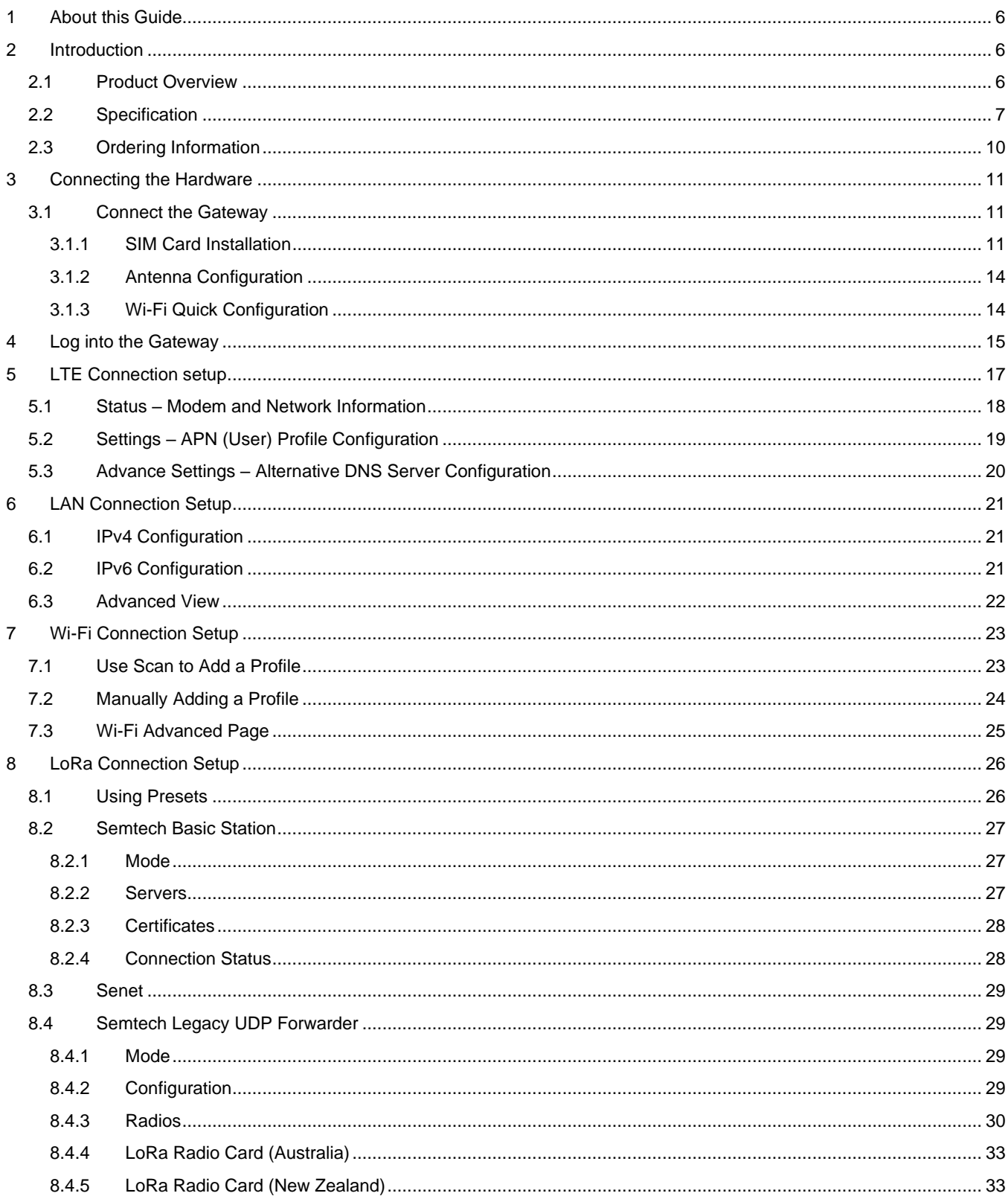

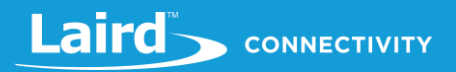

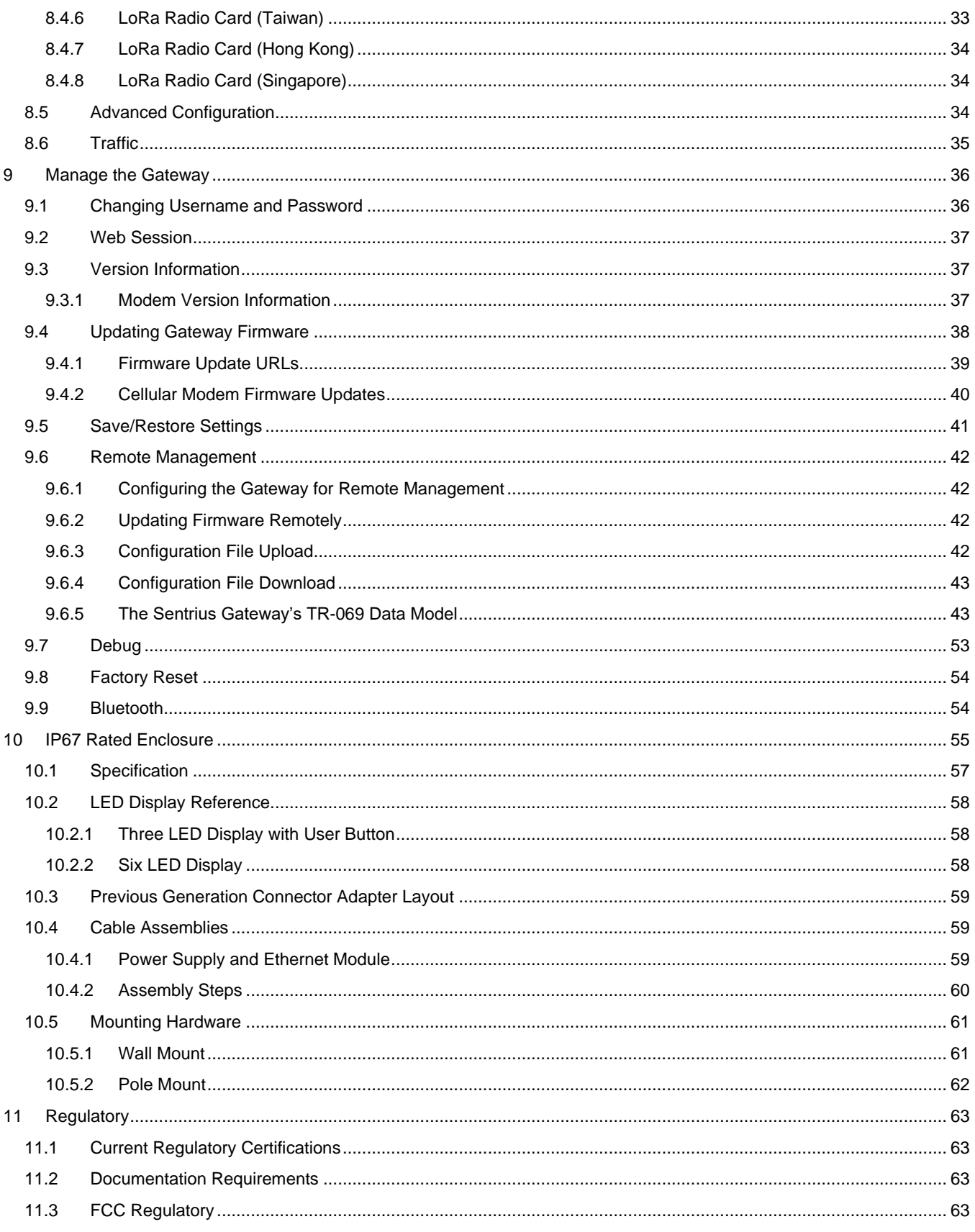

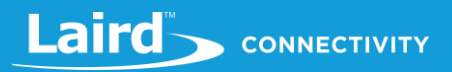

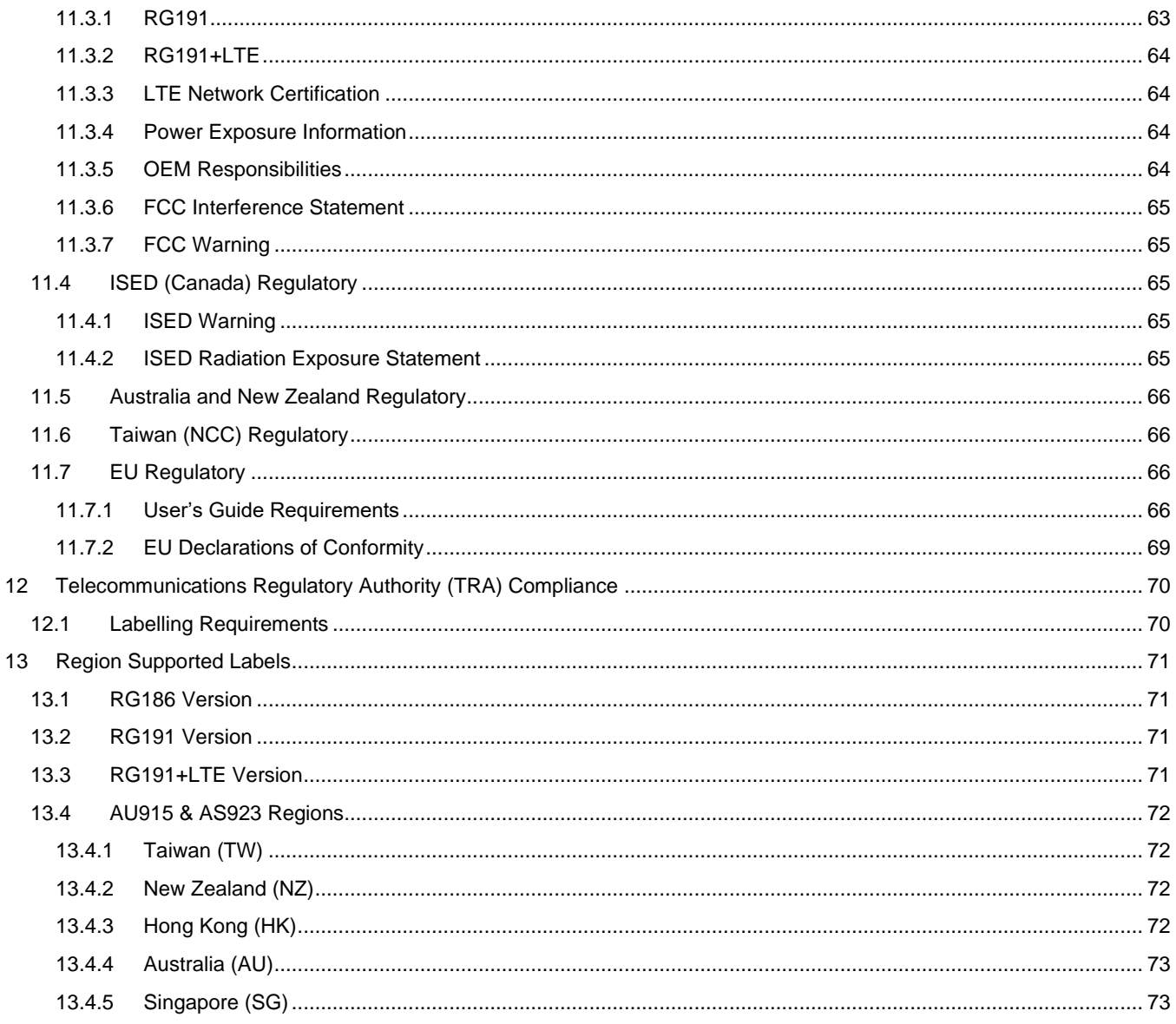

#### <span id="page-5-0"></span>1 **ABOUT THIS GUIDE**

This document is the parent guide of the *RG1xx Quick Start Guide* and provides a comprehensive guide on how to configure the **SentriusTM RG1xx** gateways to suit the intended application. It covers all the **SentriusTM RG1xx** functionality, including Ethernet, Wi-Fi and LoRa configurations. It also provides instructions for setting up the gateway on a LoRa network server.

All sections describing LTE operation are for features only available on the RG191+LTE model. All other hardware models **do not** contain the required LTE modem.

**Note:** Step-by-step instruction, screen shots, and pictures are based on the **SentriusTM RG191**, but the same is applicable for the **SentriusTM RG186** and other AS915, AU923 variants; differences are highlighted in the notes.

#### <span id="page-5-1"></span> $\overline{2}$ **INTRODUCTION**

#### <span id="page-5-2"></span> $2.1$ **Product Overview**

Laird's **Sentrius™ RG1xx** LoRa-Enabled Gateway is the ultimate in secure, scalable, robust LoRa solutions for end-to-end control of your private LoRaWAN network. Leveraging Laird Connectivity's field-proven and reliable 50 Series *Wireless Bridge* certified module, it also offers enterprise dual-band Wi-Fi and wired Ethernet for complete design freedom. Based on the Semtech SX1301/SX1257 chipset designs, it offers a LoRa range up to ten miles and pre-loaded LoRa Packet Forwarder software, perfect for highly scalable, flexible IoT networks. The Sentrius RG1xx Gateway works with Laird's **SentriusTM RM1xx Series LoRa+BLE** certified modules for simple out-of-the-box integration and is compatible with third-party cloud and LoRa partners, as well as any LoRaWAN-certified client devices.

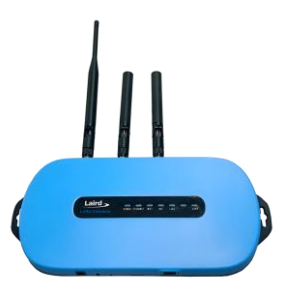

### **LTE hardware and connectivity only available on RG191+LTE models.**

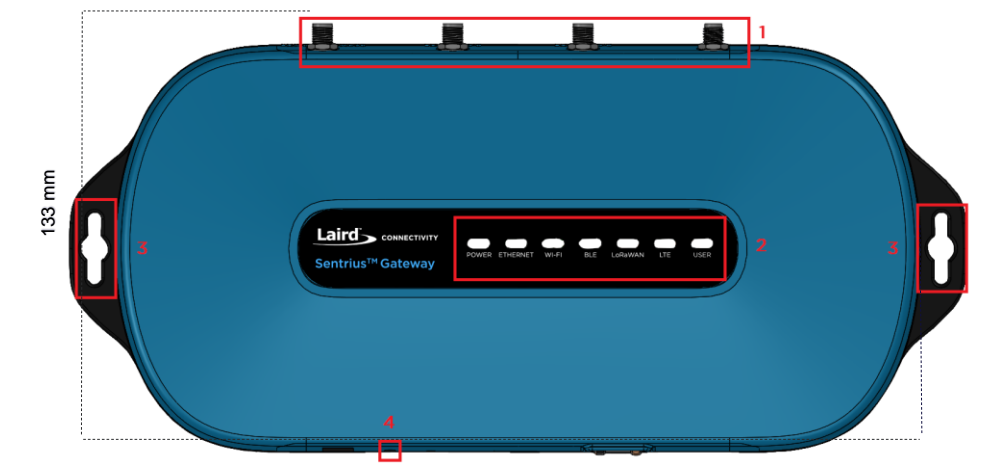

- 1. LoRa, Wi-Fi and LTE antennas **(LTE only available on RG191+LTE model)**
- 2. LEDs
- 3. Mounting holes
- 4. User button

<span id="page-5-3"></span>*Figure 1: Top of the Sentrius™ RG1xx gateway*

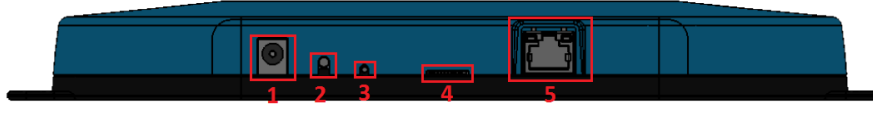

*Figure 2: Side panel of the Sentrius™ RG1xx gateway*

- 1. DC power input
- 2. User button
- 3. Reset button
- 4. SD card slot
- 5. Ethernet connector

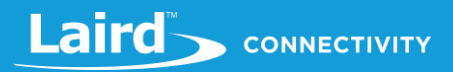

# <span id="page-6-0"></span>2.2 Specification

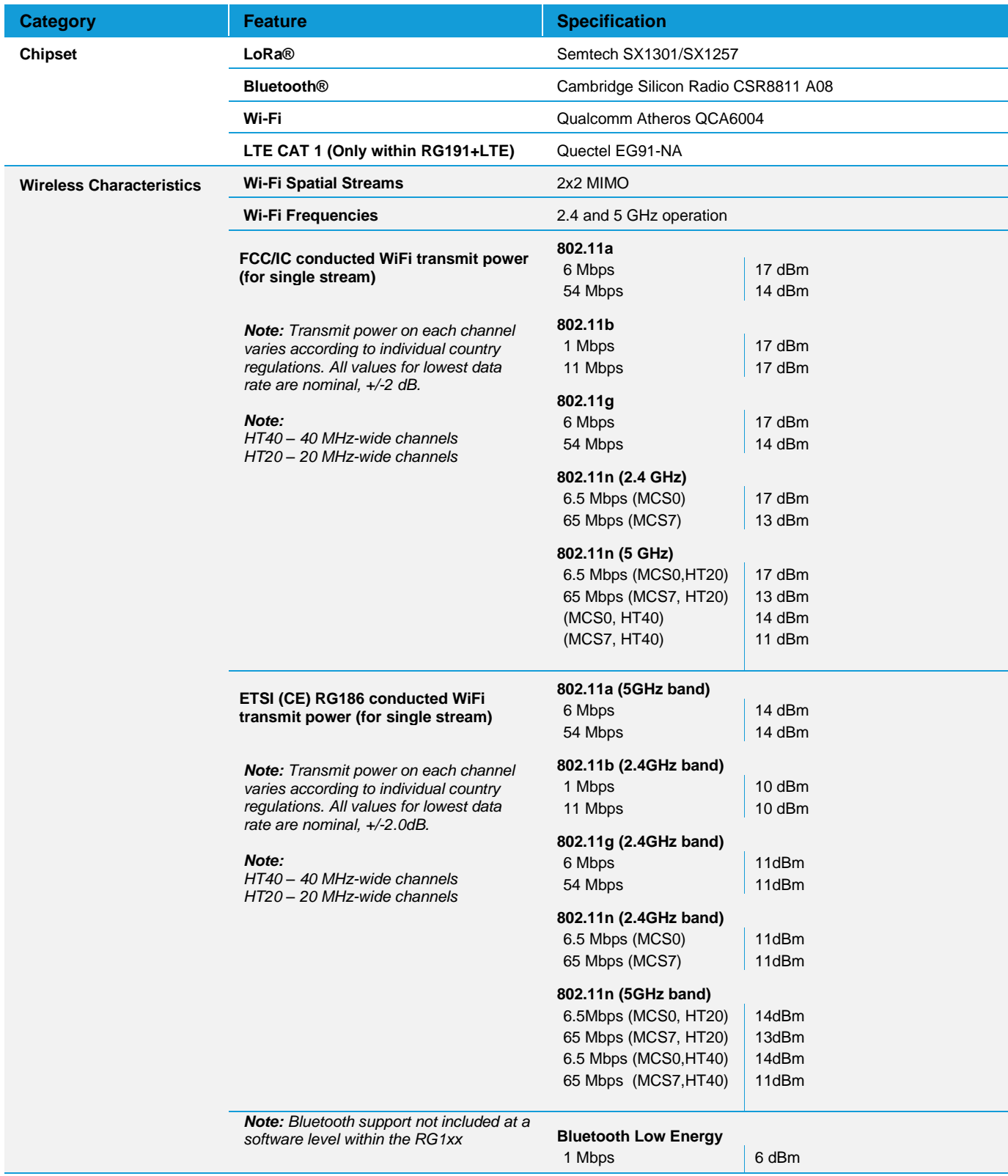

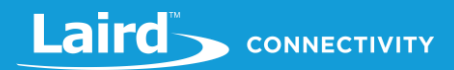

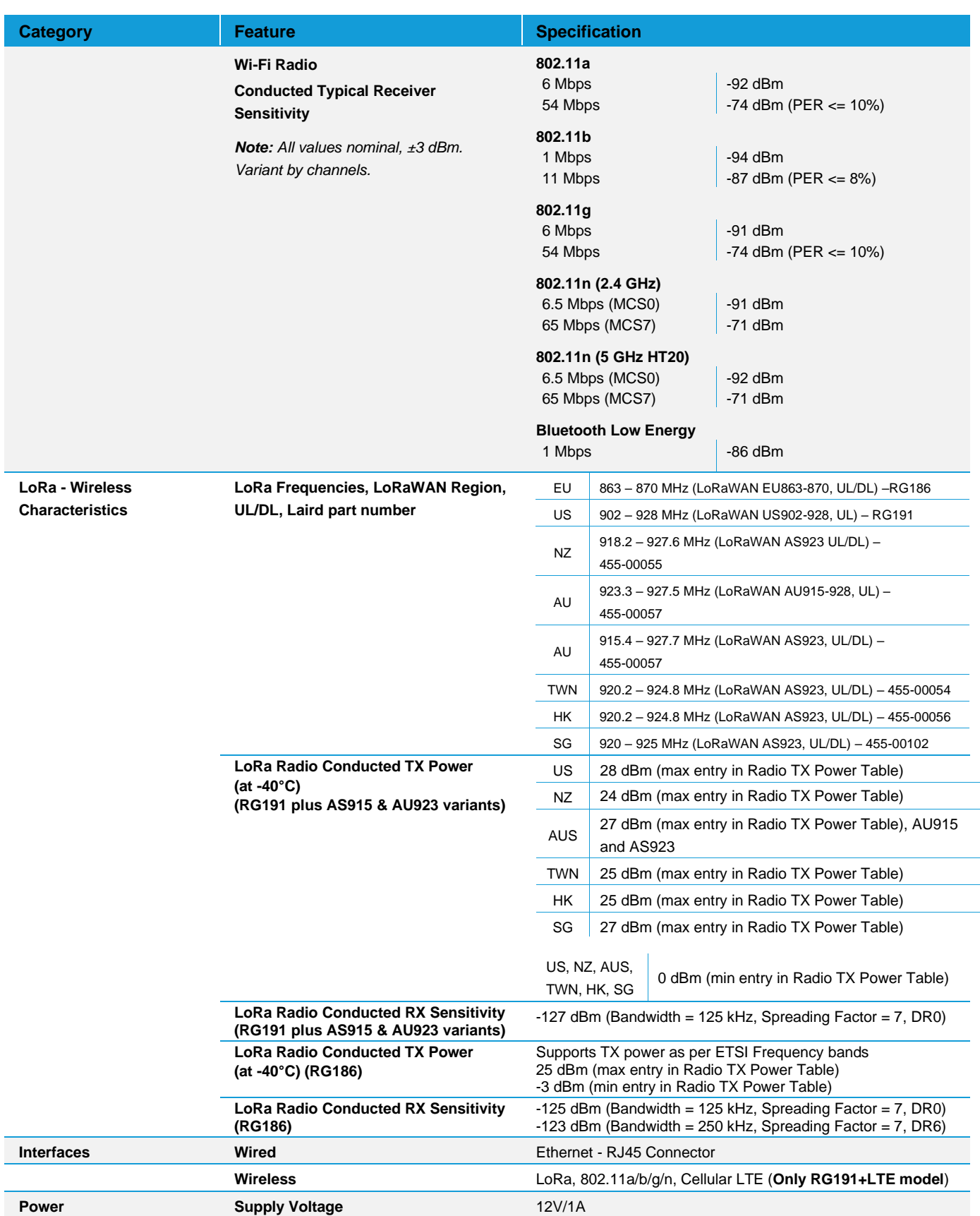

https://www.lairdconnect.com/ 8

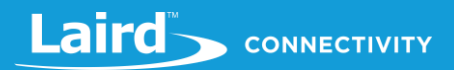

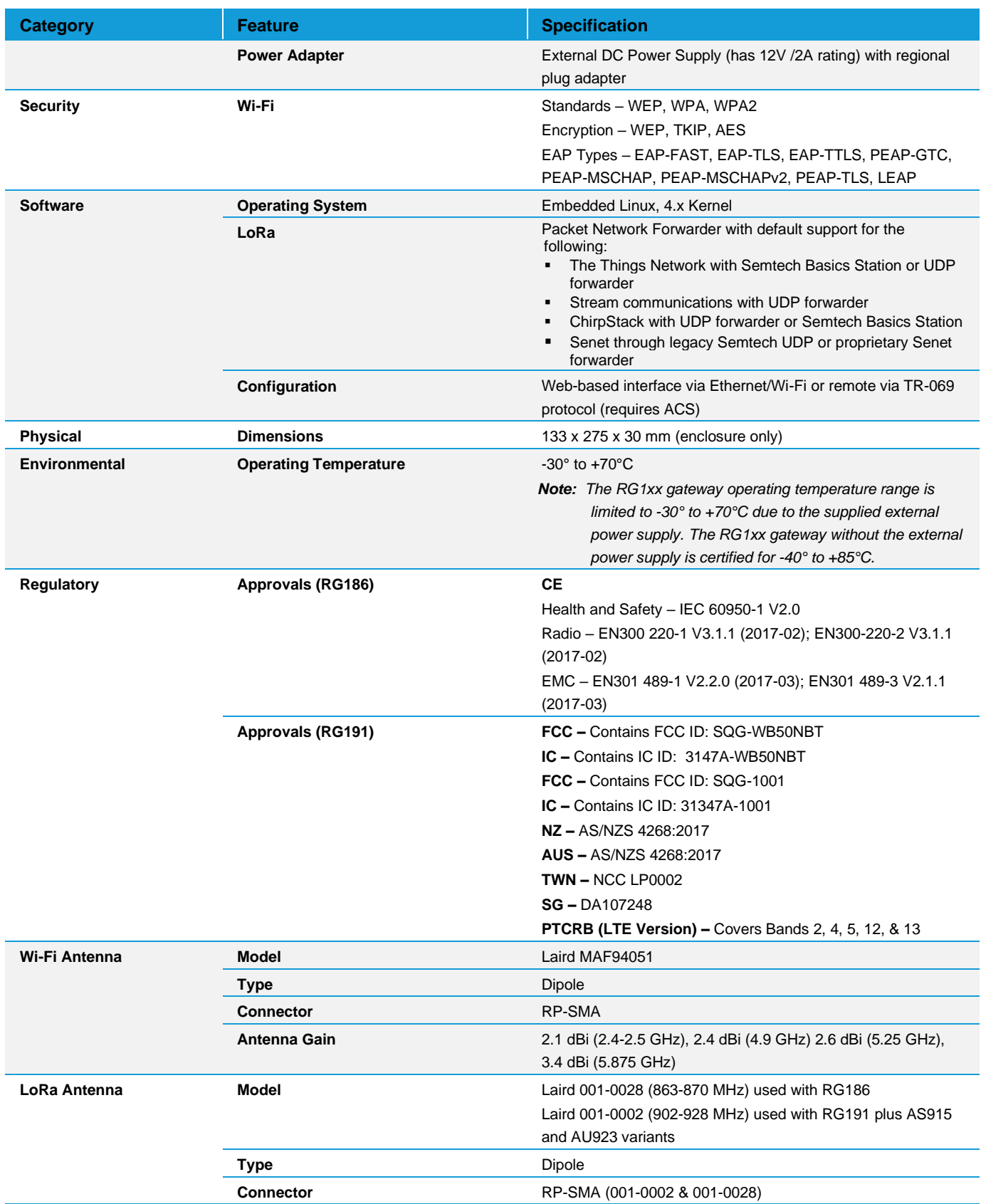

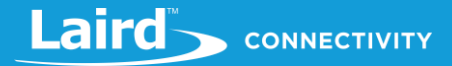

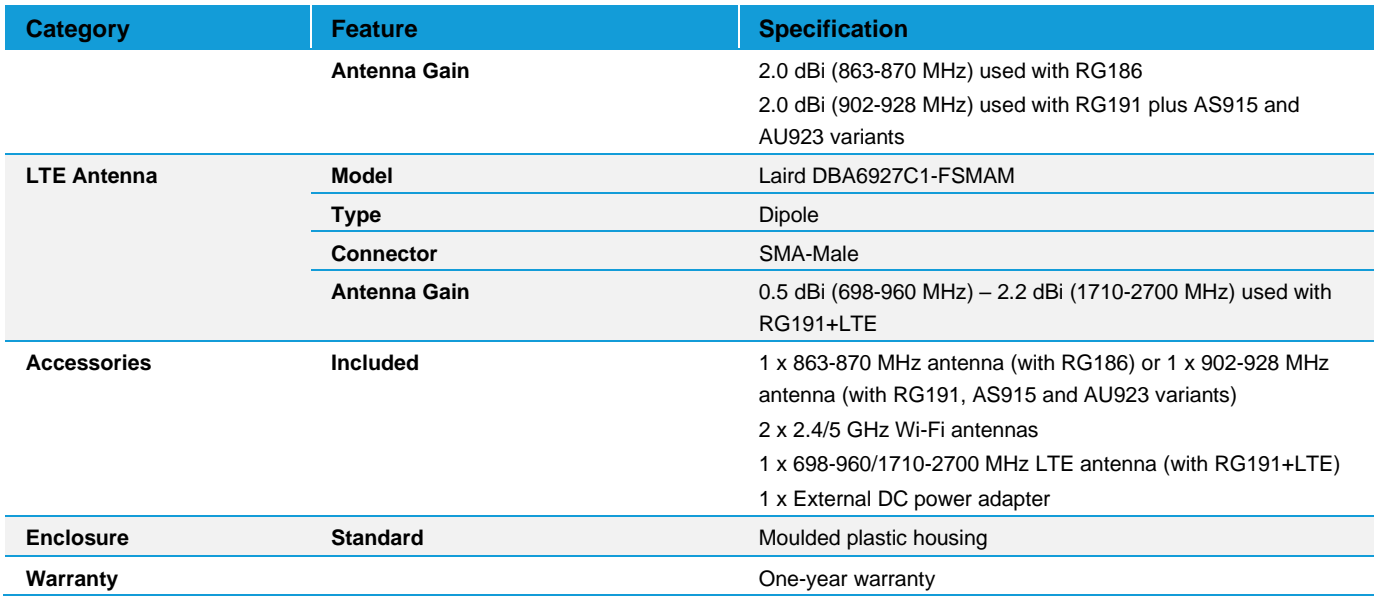

#### <span id="page-9-0"></span>Ordering Information  $2.3$

**IMPORTANT NOTE:** The region setting of the radio cannot be changed. The user must purchase the appropriate model for the desired region of operation and only use the model **appropriate for the location in which they will install the gateway.**

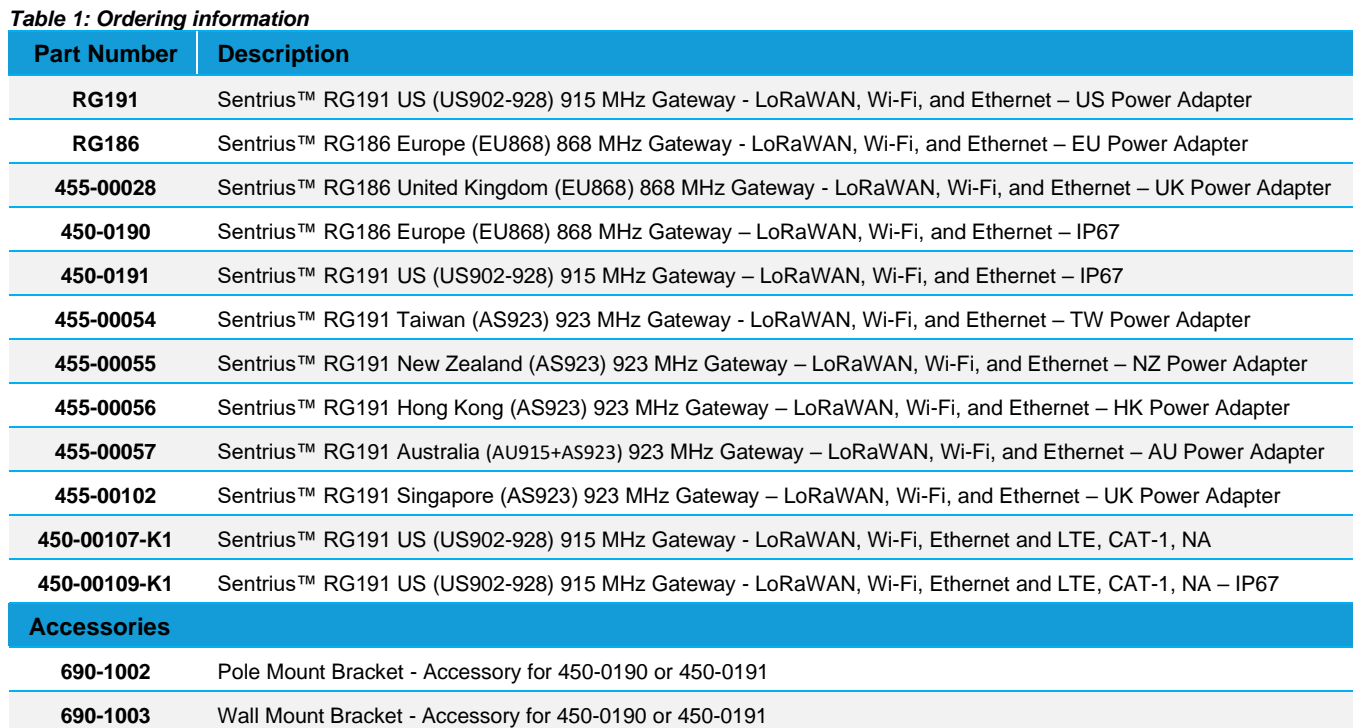

#### <span id="page-10-0"></span>3 **CONNECTING THE HARDWARE**

#### <span id="page-10-1"></span> $3.1$ **Connect the Gateway**

To use the gateway, you must power up the gateway and access the web interface via the Ethernet port. To do this, follow these steps:

- 1. Follow the label on the box and connect the three (or 4 with RG1291+LTE) antennas. Refer t[o Antenna Configuration](#page-13-0) section for additional information
- 2. Connect the power supply (see #2 in [Figure 3\)](#page-10-3).
- 3. Connect the gateway to your router (#3 i[n Figure 3\)](#page-10-3) using the Ethernet cable (#1 in [Figure 3\)](#page-10-3). Alternatively use the Wi-Fi Quick Config mechanism. Refer to [Wi-Fi Quick Configuration](#page-13-1) for additional information

Your gateway is now connected and ready

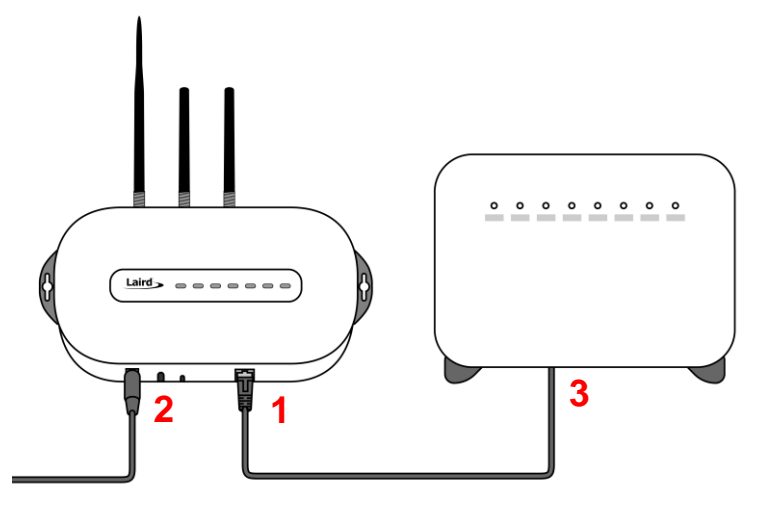

<span id="page-10-3"></span>*Figure 3: Connecting the gateway*

#### <span id="page-10-2"></span>**SIM Card Installation**  $3.1.1$

### **Note: This is only available with the RG191+LTE hardware for the US market only, see** [Ordering Information](#page-9-0) **for product part numbers.**

To utilize the LTE functionality, a cellular network provider's SIM card needs to be installed into the gateway. The recommended SIM card to purchase shall support LTE-CAT 1, in order to utilize the full capabilities of the LTE gateway.

### **Note**: **The RG191+LTE production units come with a Truphone SIM card pre-installed. The SIM will need to be registered and activated, see section** *[5.2](#page-18-0)***.**

To install the SIM card, follow these steps:

1. Unscrew the four (4) back Torx screws using a T8 Torx screwdriver for the non-IP67 gateway version. Unscrew the thirteen (13) screws using a Philips screwdriver for the IP67 gateway version.

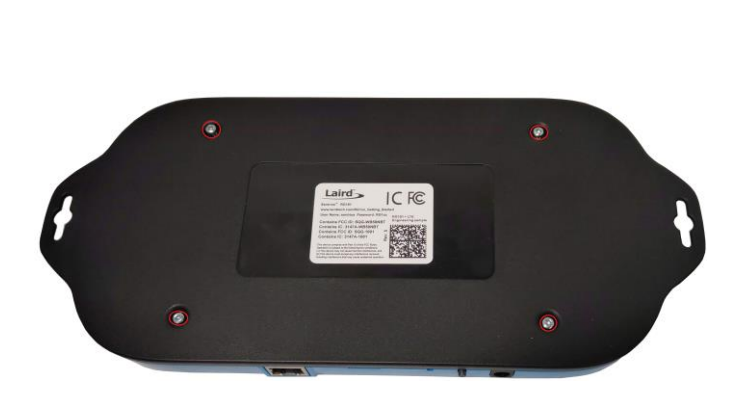

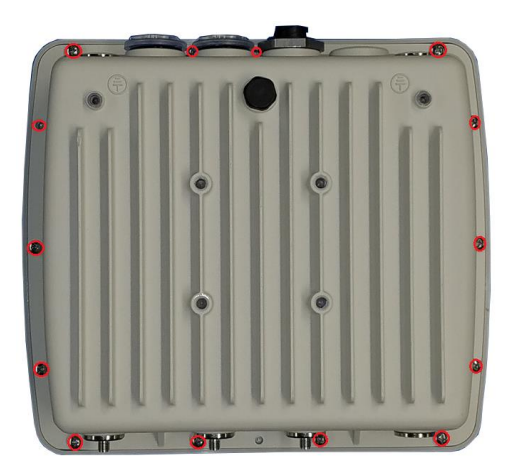

*Figure 4: Gateway Screw Locations (Left: Standard; Right: IP67)*

2. Carefully move the top enclosure lid to the back of the gateway for the indoor (non-IP67) version as seen below. Remove the top lid for the IP67 gateway version (RF cables are not connected to the top cover on the IP67 gateway).

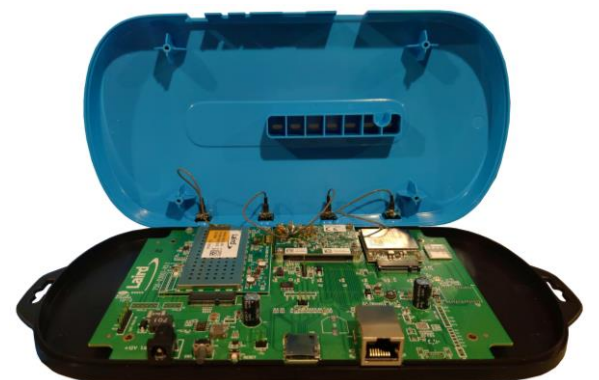

**Figure 5: Opened Gateway (indoor (non-IP67) gateway shown)**

**Note**: The RF cables are connected to the modules and glued in position. If the antennas are installed, remove the antennas before moving the top enclosure in position for the indoor (non-IP67) gateway.

3. If replacing the production installed SIM card, punch out the Micro-SIM (3FF size) from the Main Sim card (secondary set of punch out lines from the center moving outward).

Laird

CONNECTIVITY

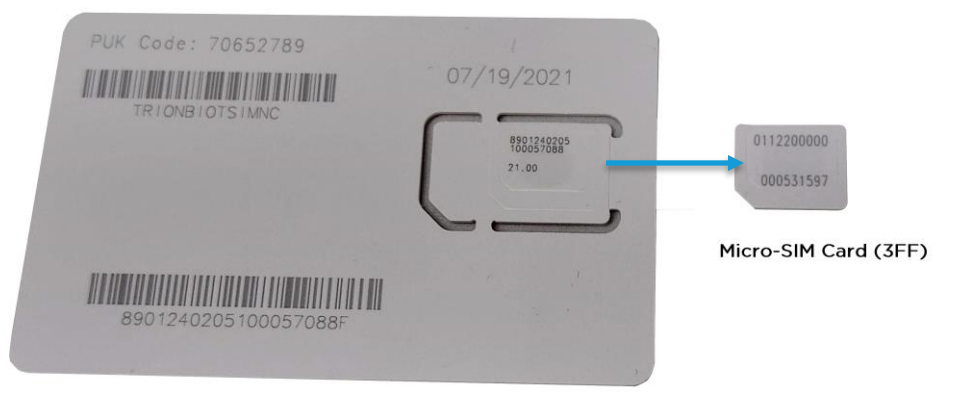

Main SIM Card

### **Figure 6: SIM Card Punch-Out**

4. Install the SIM card into the SIM card slot in the upper right location near the LTE modem making sure the copper contact side of the SIM card is facing down (follow Blue Arrow). Re-close the gateway and screw down the screws when complete.

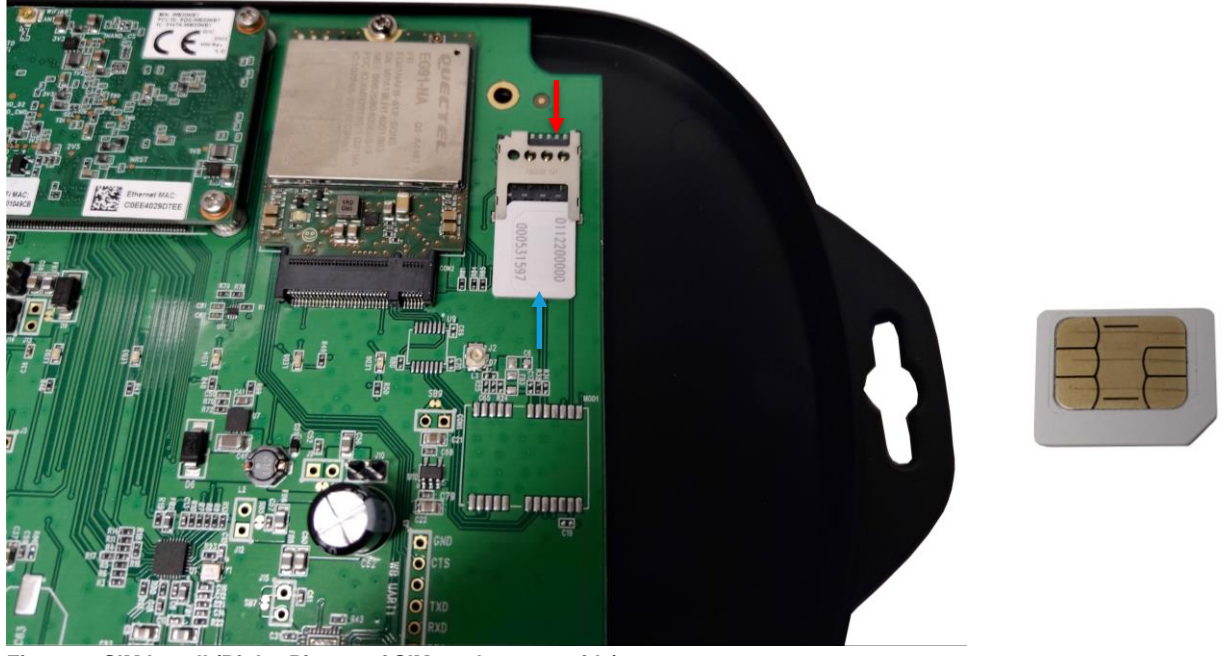

**Figure 7: SIM Install (Right: Picture of SIM card contact side)**

**Note**: To remove the SIM card, push the card out from Red Arrow side and remove SIM.

#### <span id="page-13-0"></span> $3.1.2$ **Antenna Configuration**

To configure the antenna properly, take the following steps:

- 1. Attach the two shorter antennas to the 2.4/5.5 GHz (Wi-Fi) ports.
- 2. Attach the third and longer antenna to the 868 MHz/900 MHz (LoRa) port.
- 3. Attach the fourth and wider blade antenna to the LTE port. **Notice the different connector types**. The LTE antenna will only fit in this port. This is only available on RG191+LTE hardware.

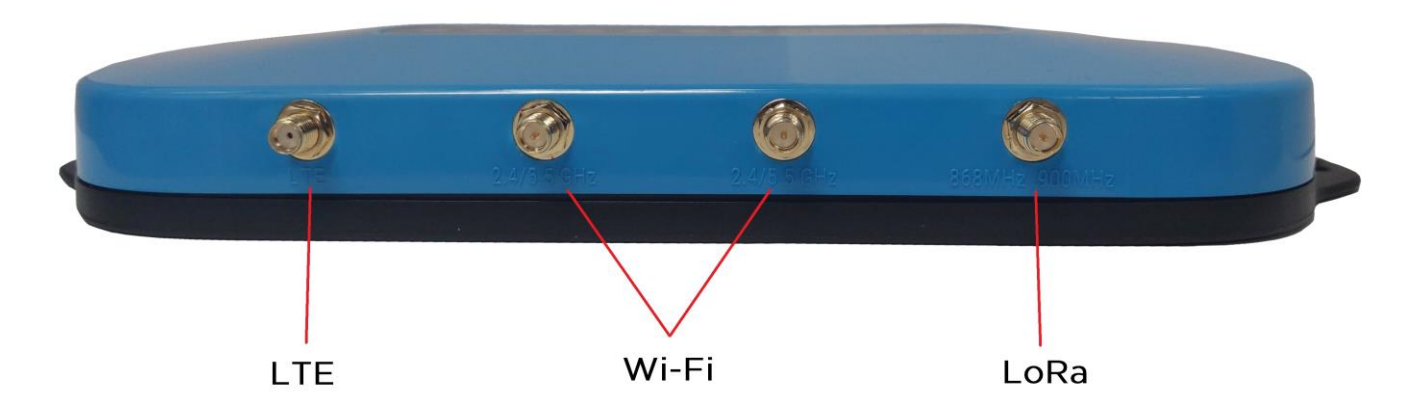

#### <span id="page-13-1"></span>**Wi-Fi Quick Configuration**  $3.1.3$

**Note: This feature only works with firmware version 93.7.2.9 and newer**. Please verify your Gateway firmware version number and, if required, upgrade to a current version. Refer t[o Updating Gateway Firmware](#page-37-0) for additional information regarding this upgrade.

The gateway includes a mode to allow you to configure without ethernet access, in the case that you wish to join a wireless network.

Apply power to the gateway and allow to start, then perform the following:

- 1. Depress and hold the user button (see #2 in [Figure 2\)](#page-5-3) for seven seconds.
- 2. From a wirelessly enabled device perform a scan.
- 3. Connect to the access point rg1xx**29378B**, where *29378B* are the last six digits of the Ethernet MAC address found on the label on the bottom of the gateway (*[Figure](#page-14-1) 8*).

The network is secured with WPA2 with a password that is the same as the SSID. We recommend that you change the default password for security reasons. The password can be changed on the Wi-Fi > Advanced web page.

Upon logout or client disassociation, Wi-Fi Quick Config shuts down and normal operation resumes.

#### <span id="page-14-0"></span> $\blacktriangle$ **LOG INTO THE GATEWAY**

To log into the gateway web interface, follow these steps:

1. Determine the last three bytes of your gateway's Ethernet MAC address. This can be found on the label on the bottom of the gateway; the last three bytes are highlighted (*[Figure](#page-14-1) 8*).

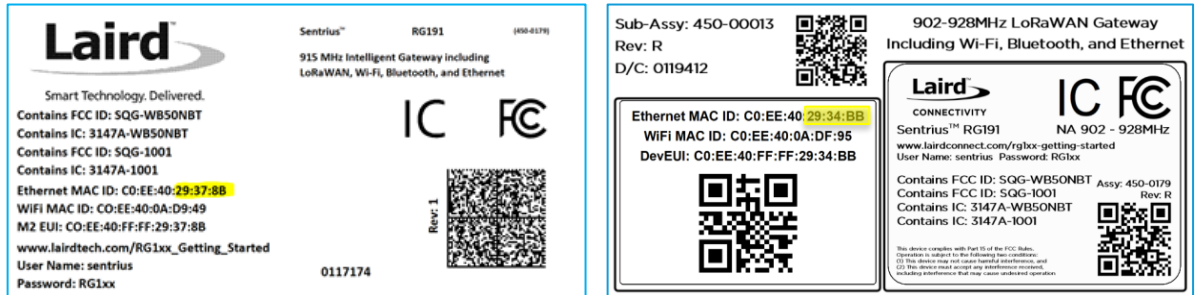

<span id="page-14-1"></span>*Figure 8: Bottom label (Standard GW – Left, AS923 & AU915 Region Supported/Latest Version – Right)– last three bytes of the Ethernet MAC address highlighted*

- 2. Enter the URL into the web browser to access the web interface. For example, for the gateway used in this guide, the URL is [https://rg1xx](https://rg1xx29378b.local/)**29378B**.local., where "29378B" are the last six digits of the Ethernet MAC address. In Wi-Fi quick config mode, the gateway can also be accessed via the IP address at [https://192.168.1.1](https://192.168.1.1/)
- 3. Accept the self-signed security certificate in the browser.
- 4. Click **Advanced** [\(Figure 9\)](#page-14-2).

<span id="page-14-2"></span>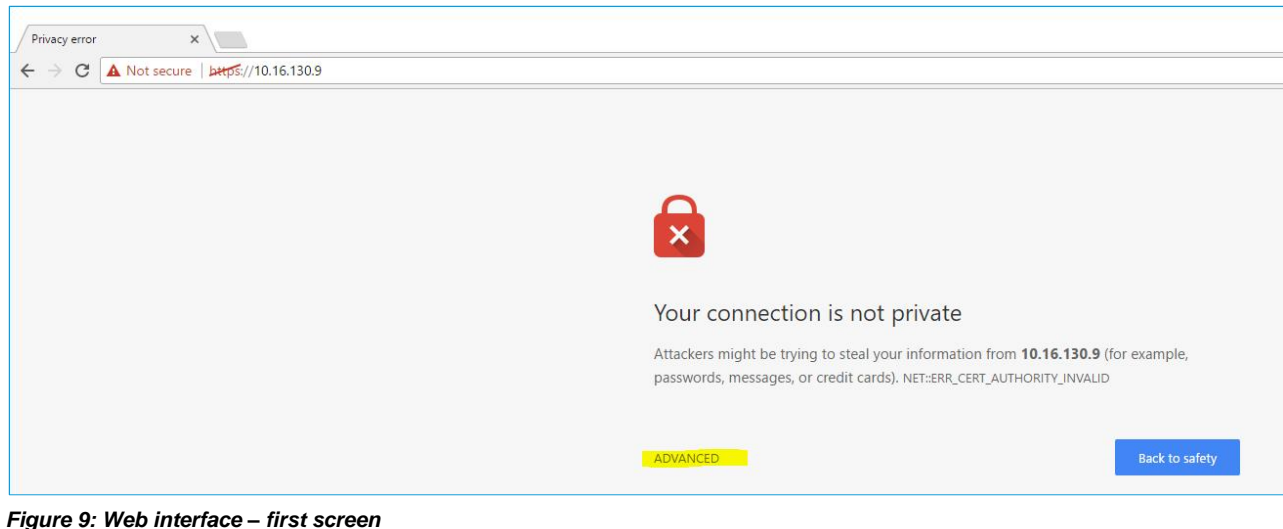

5. Click **Proceed** [\(Figure 10\)](#page-15-0).

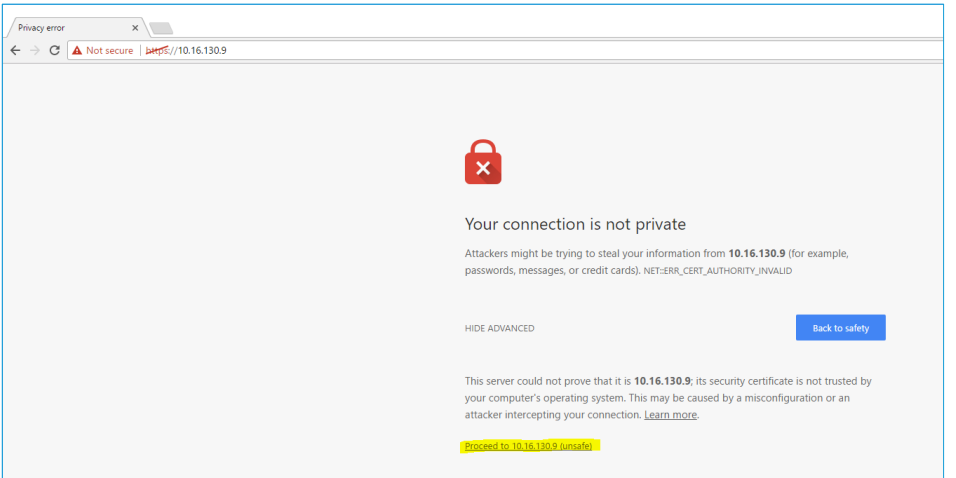

*Figure 10: Web interface – second screen*

<span id="page-15-0"></span>6. Log on using the following default credentials: Username: sentrius Password: RG1xx

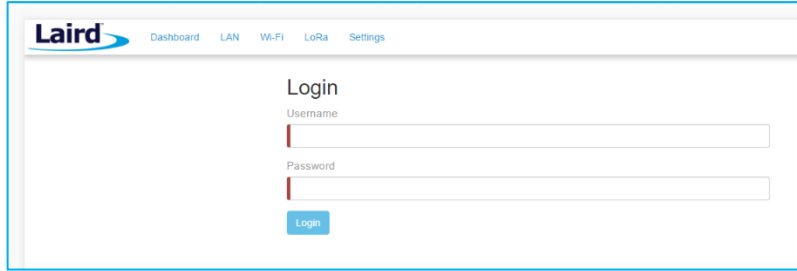

*Figure 11: Gateway interface login screen*

After logging in, the program warns you to change the default credentials for security reasons [\(Figure 12\)](#page-15-1).

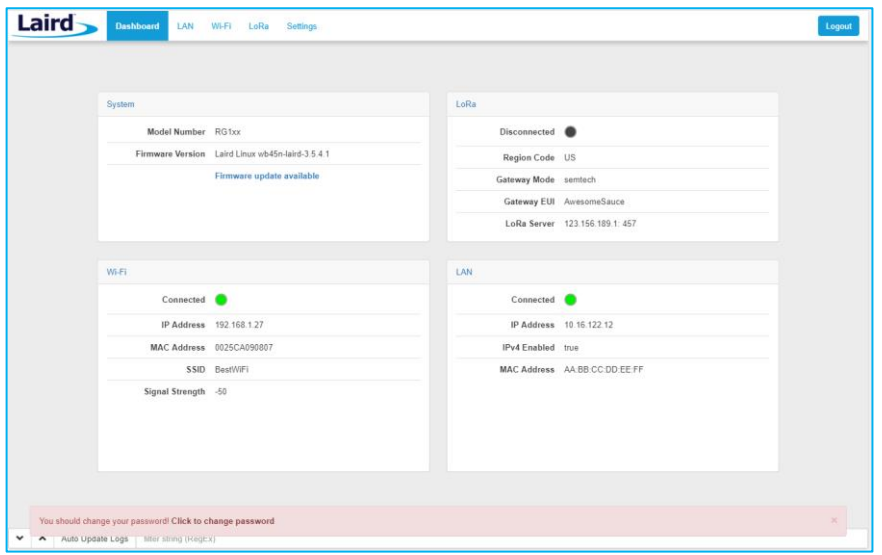

<span id="page-15-1"></span>*Figure 12: Change the default credentials*

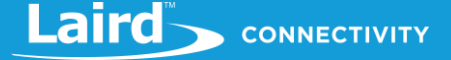

Only one login session is allowed at a time. If there is another active session active, the program warns you before allowing you to take over the session [\(Figure 13\)](#page-16-1).

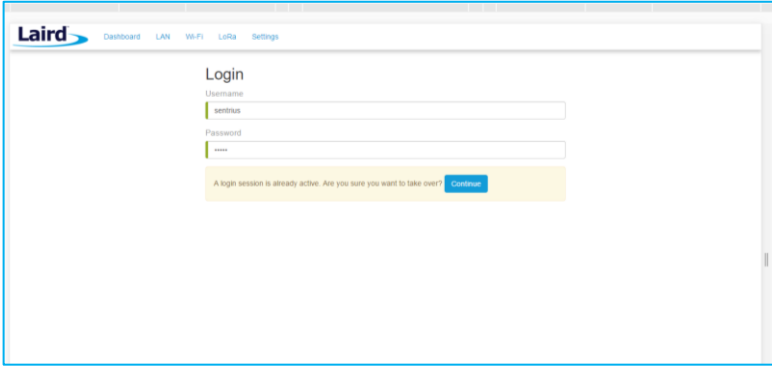

*Figure 13: Active session warning*

<span id="page-16-1"></span>7. Click **Continue** to log in.

### <span id="page-16-0"></span>5 **LTE CONNECTION SETUP**

### **Note: This feature only works with the RG191+LTE hardware for the US market only, se[e Ordering Information](#page-9-0) for product part numbers.**

The Cellular menu supports modem configuration and firmware updates. The current status of the integrated Cellular modem is also displayed. To access this section, click the **Cellular** tab from the ribbon at the top of the page.

In the sidebar on the left [\(Figure 14\)](#page-16-2) you can navigate various Cellular pages. Further, you will find a button to enable/disable the Cellular modem.

### **Note: By default, the Cellular modem within the gateway is disabled!! Users will need to enable it!!!**

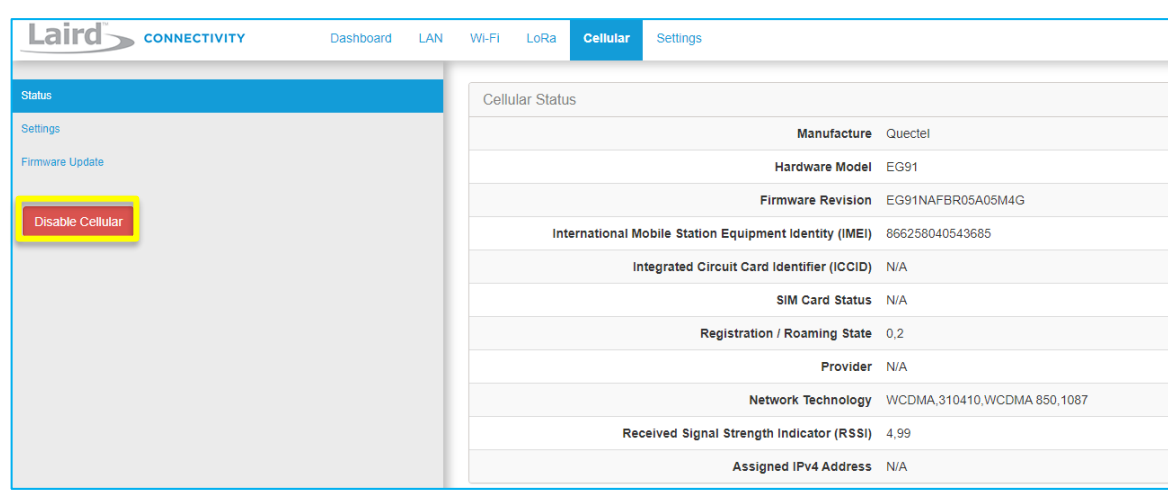

<span id="page-16-2"></span>*Figure 14: Enable/Disable Cellular Button*

#### <span id="page-17-0"></span> $5.1$ **Status - Modem and Network Information**

The first page when clicking on the Cellular menu is the **Status** page [\(Figure 15\)](#page-17-1). You cannot change anything on this page.

This page will provide you with information about the Cellular modem, inserted SIM card, and your network connection.

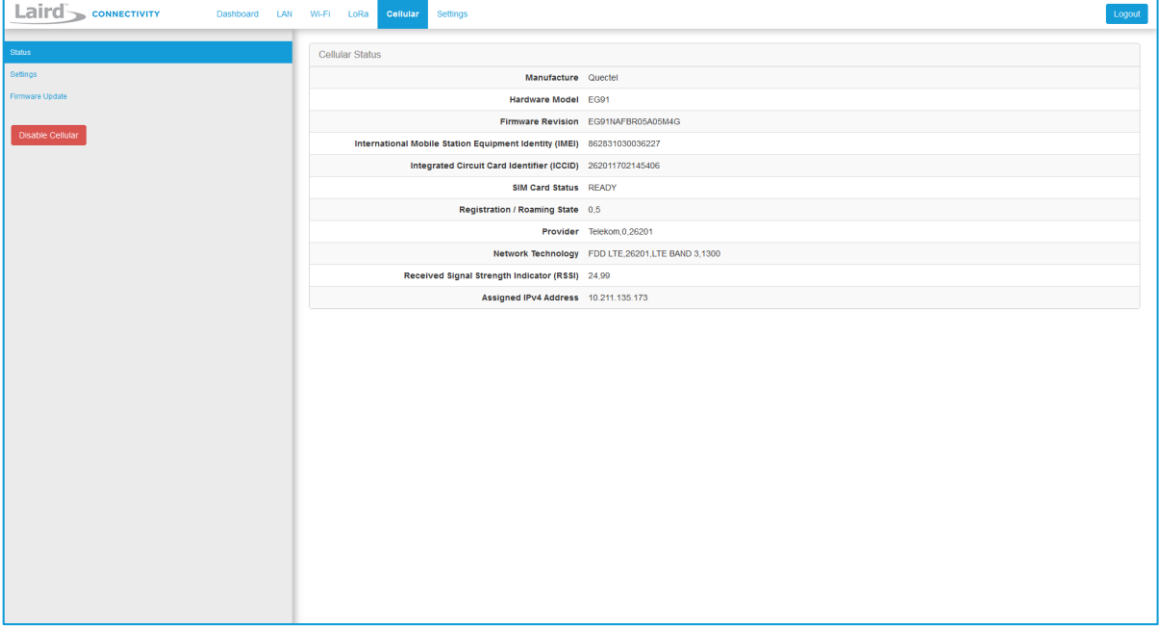

<span id="page-17-1"></span>*Figure 15: Cellular Status page*

- **Manufacture** Shows the manufacturer identification of the integrated Cellular modem.
- **EXECT Hardware Model** Shows the hardware model identification of the integrated Cellular modem.
- **Eirmware Revision** Shows the current firmware revision of the integrated Cellular modem.
- **International Mobile Station Equipment Identity (IMEI)** Shows the IMEI number of the integrated Cellular modem.
- **EXECT IDENT IS 20 Integrated Circuit Card Identifier (ICCID)** Shows the ICCID number of the attached (U) SIM card (only if not locked).
- **SIM Card Status** Shows the current state of the SIM card and whether a password (PIN/PUK) is required.
- **Registration / Roaming State** Shows information about the network registration and roaming state.
- **Provider** Shows information about the current service provider which the Cellular modem is attached to.
- **Network Technology** Shows information about the current access technology and network frequency / band.
- **Received Signal Strength Indicator (RSSI)** Shows information about the current received signal strength and channel bit error rate.

**Note**: A value of 99 indicates unknown or not detectable.

**• Assigned IPv4 Address** – Shows information about the public IPv4 address of the current mobile data connection.

**Note:** *N/A* means *Not Available*. In this case either parts of the Cellular modem are not fully initiated, or some information could not be obtained. Wait a few seconds and try it again by refreshing the page. If all fields show N/A, please make sure that the Cellular modem is turned on and installed properly.

#### <span id="page-18-0"></span>5.2 Settings - APN (User) Profile Configuration

Select the Modem Configuration page by clicking the **Settings** menu item in the side menu of the Cellular view [\(Figure 16\)](#page-18-1).

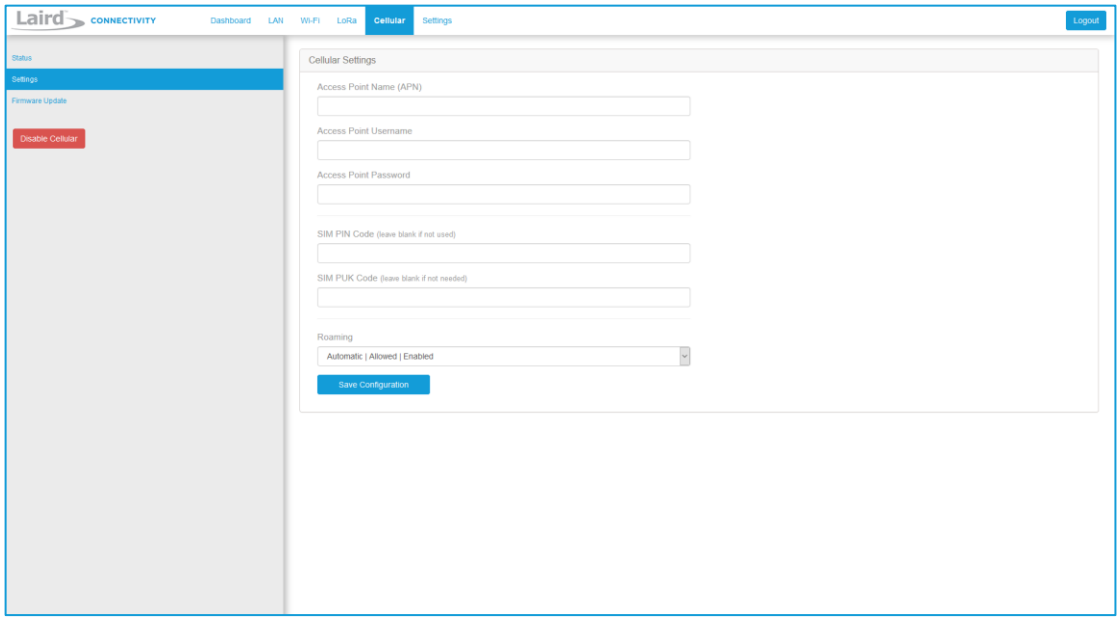

<span id="page-18-1"></span>*Figure 16: Cellular Settings page*

1. Depending on your service provider that issued the SIM card you may have to add extra information about your **Access Point Name** (APN), Access Point Username and Access Point Password for authentication purposes. If you are unsure about these settings, please contact your mobile service provider and/or SIM card provider. However, most providers do not require this information to be entered.

**Note**: The RG191+LTE gateway comes with a preinstalled Truphone SIM card:

Navigate t[o https://iot.truphone.com](https://iot.truphone.com/) to register and activate your SIM card.

Select a data plan that meets your data needs for your application. This is a subscription plan.

 Enter Truphone's APN: **iot.truphone.com** in the APN field and save the configuration to start the cellular service. This requires a reboot.

*\*\* Cellular must be enabled in order to utilize the cellular feature.*

2. If your SIM card is protected, you should add your **PIN** and/or **PUK** code where needed (**otherwise leave these fields empty**). Reference the SIM card and/or mobile service provider documentation for more details on the necessary settings to configure.

**Note**: The RG191+LTE gateway comes with a preinstalled Truphone SIM card which, once registered and activated following the link above, does **NOT** require a PIN and/or PUK code by default. If using the preinstalled Truphone SIM card, leave these fields blank.

- *\*\* Cellular must be enabled in order to utilize the cellular feature.*
- 3. Choose a **Roaming option**. By default, roaming is enabled, and in most cases, it is recommended. For Roaming there are two options available – **Allowed** and **Disallowed**. When roaming is Disallowed, your network preference is restricted to home-only; no resources from other operator's network will be used in that case.
- 4. Apply your settings by clicking on the **Save Configuration** button and **reboot** the gateway when requested.

#### <span id="page-19-0"></span>5.3 Advance Settings - Alternative DNS Server Configuration

Select the Advanced Modem Configuration page by clicking the **Advanced Settings** menu item in the side menu of the Cellular view [\(Figure 17\)](#page-19-1)

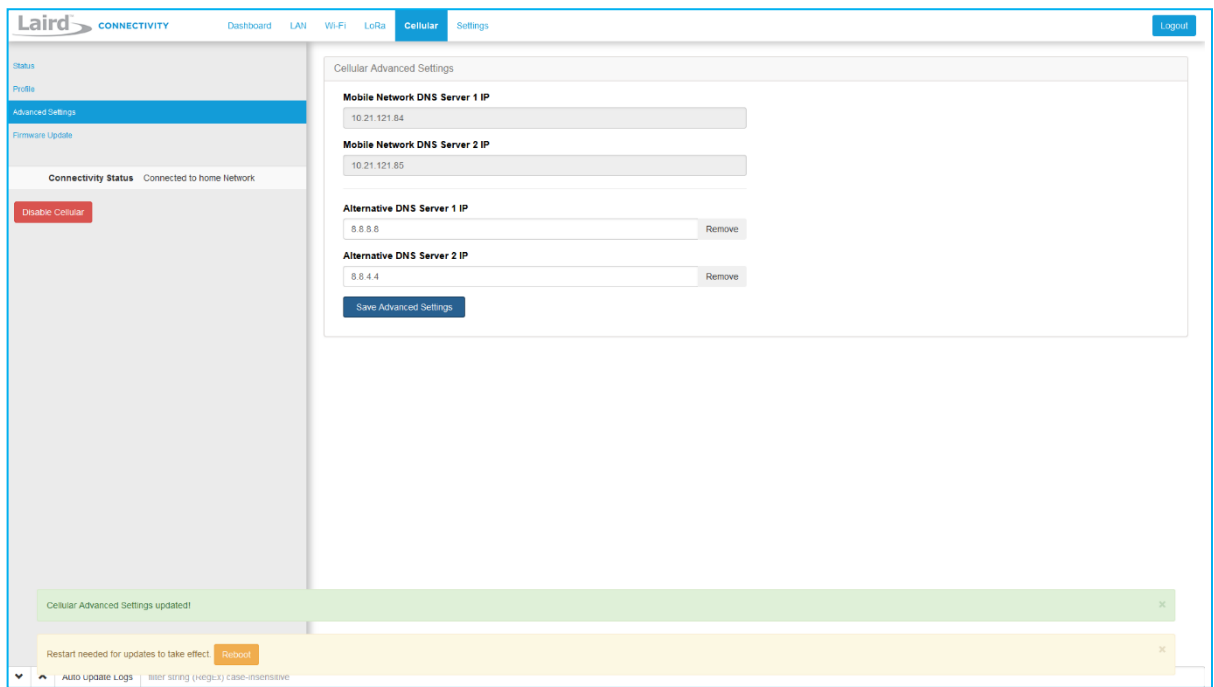

<span id="page-19-1"></span>*Figure 17: Cellular Advance Settings page*

This page will provide information about Cellular's DNS Server(s) assigned by your service provider.

Furthermore, you will find the option to set your own DNS Server(s) if needed.

In most cases this is not required. However, not all service providers hand out DNS Server(s) by default. Also, there are situations where you may want to overwrite the existing configuration. For example, if the DNS Server(s) do not perform well or when it is required by your application.

Apply your settings by clicking on the **Save Advanced** Settings button and **reboot** the gateway when requested.

**Note:** If **Mobile Network DNS Server 1 IP** and/or **Mobile Network DNS Server 2 IP** fields are empty Cellular is either disabled or your service provider does not provide them.

Your **Alternative DNS Server 1 IP** and **Alternative DNS Server 2** will be only used when there is no Ethernet and Wi-Fi connection available / configured.

### <span id="page-20-0"></span>**LAN CONNECTION SETUP** 6

The LAN menu allows selections for configuration and status of the IPv4/IPv6 wired network. The current status of the IPv4 network is also displayed. To access this section, click **LAN** in the page menu.

#### <span id="page-20-1"></span>6.1 **IPv4 Configuration**

The first page for configuring the Ethernet LAN connection is the IPv4 Configuration page. There are two basic modes of operation – DHCP and Static. These are selected in the IP Address Acquisition Method drop-down box [\(Figure 18\)](#page-20-3). The gateway factory default setting is DHCP.

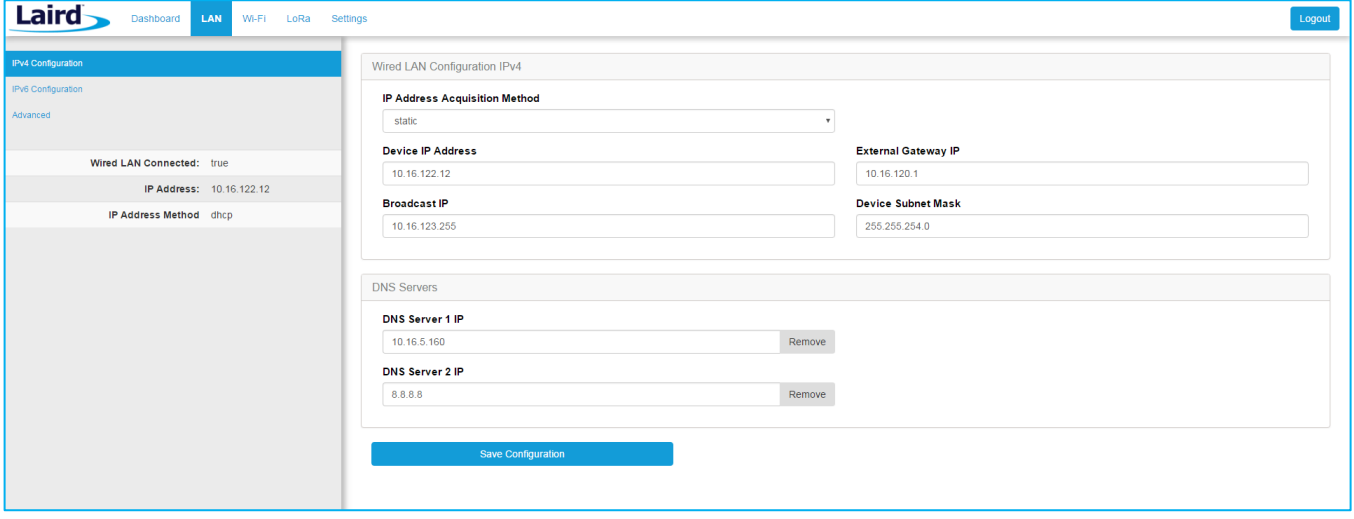

<span id="page-20-3"></span>*Figure 18: IPv4 Configuration page*

- **DHCP**  When in DHCP mode, all settings are provided by the DHCP server. All configuration settings (except IP Address Acquisition Method) are greyed out. IP values provided by DHCP are displayed but cannot be changed.
- **EXERCHOR IN A STATE:** The IP Address Acquisition Method is set to static, all IP settings are fixed and saved in the device. The external Gateway IP address is optional and may be left blank. DNS Server IP addresses are also optional. Zero, one, or two DNS servers may be specified.

# <span id="page-20-2"></span>6.2 IPv6 Configuration

Select the IPv6 configuration by clicking the IPv6 menu item in the side menu of the LAN view [\(Figure 18\)](#page-20-3). The IPv6 configuration settings are shown below.

There are two fully supported modes for IPv6 addressing:

- **DHCP** In DHCP mode, all settings are provided through communication with an IPv6 server on the network.
- Auto In auto mode, you have the option of selecting the auto DHCP method (either stateless or SLAAC). At this time, IPv6 static mode is only partially supported.

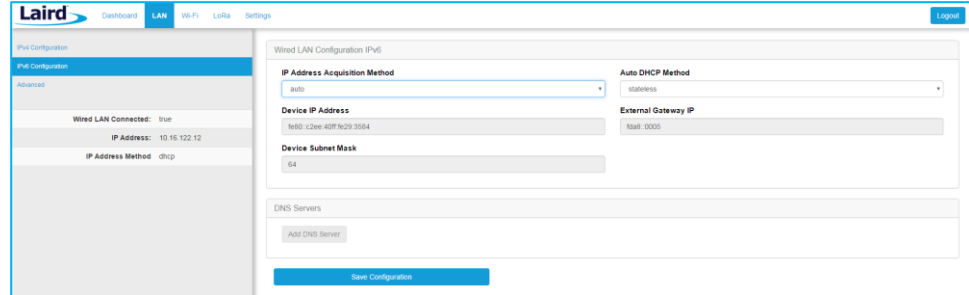

*Figure 19: IPv6 Configuration page*

Laird CONNECTIVITY

#### <span id="page-21-0"></span>6.3 **Advanced View**

Select the advanced view by clicking the Advanced menu item in the LAN sidebar [\(Figure 20\)](#page-21-1). The Advanced view shows all network information provided by the Wi-Fi module in the gateway. Depending on the settings of the network and the gateway, not all settings may apply to the current mode of operation. This view is intended to support advanced users in troubleshooting their network.

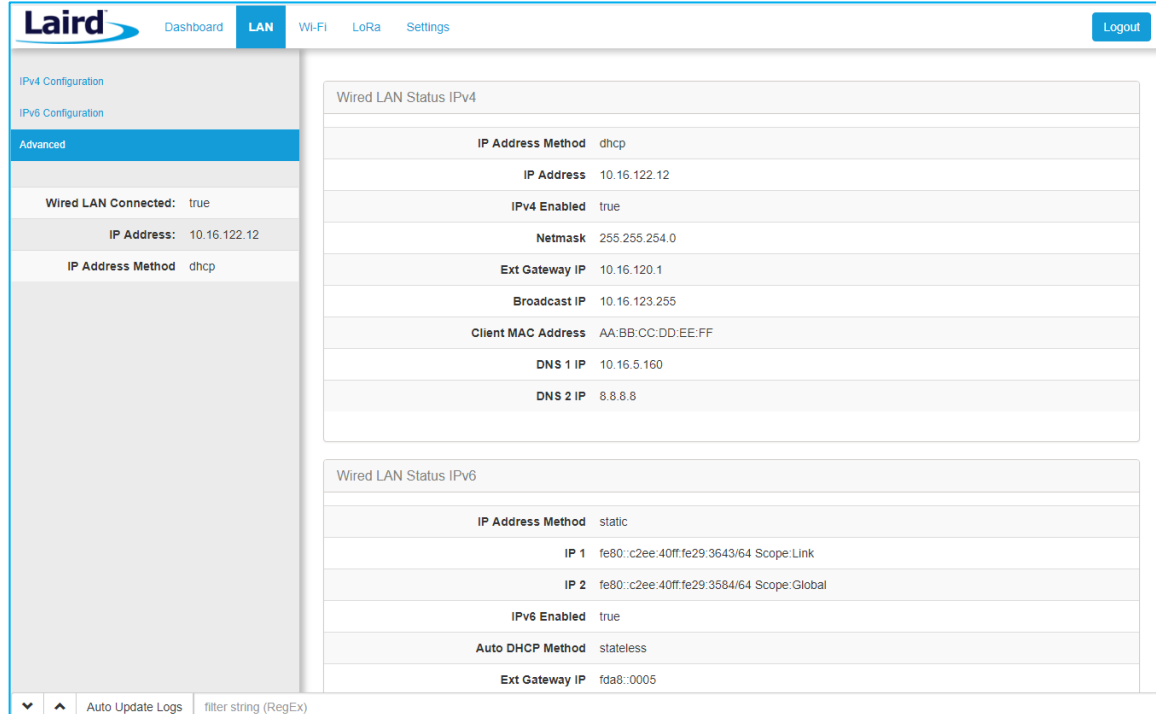

<span id="page-21-1"></span>*Figure 20: Advanced view*

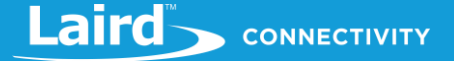

### <span id="page-22-0"></span>**WI-FI CONNECTION SETUP**  $\overline{\phantom{a}}$

By default, the gateway's Wi-Fi radio is not configured to connect to a Wi-Fi network. The user must access the web interface on the gateway via the Ethernet interface to setup the Wi-Fi connection.

To setup a Wi-Fi connection, click the **Wi-Fi** tab in the main menu [\(Figure 21\)](#page-22-2).

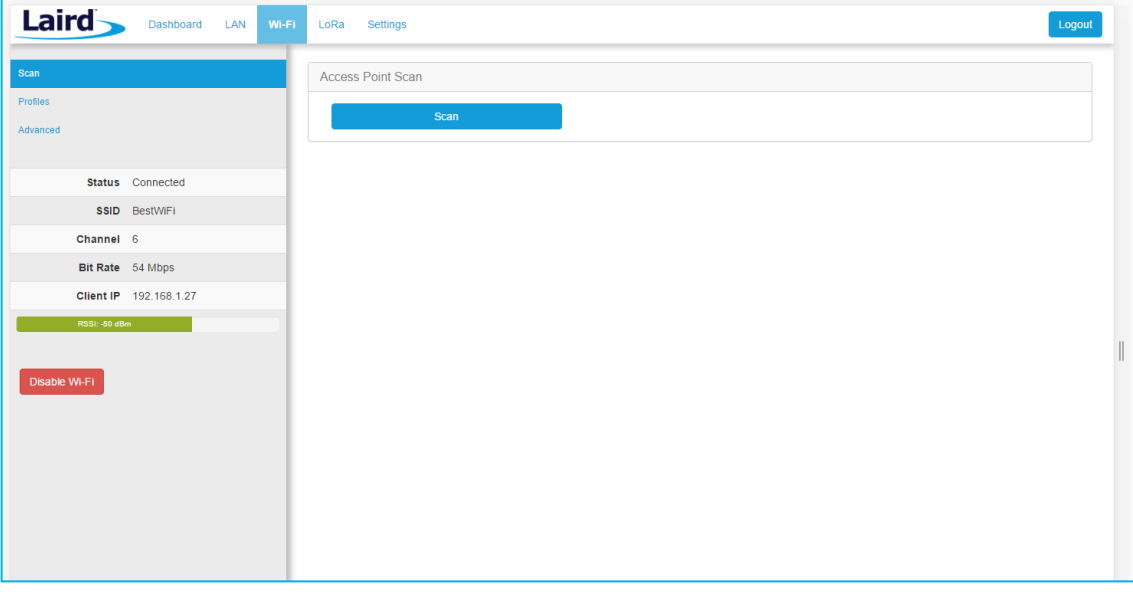

<span id="page-22-2"></span>*Figure 21: Wi-Fi connection setup*

In the sidebar on the left, you can navigate to various Wi-Fi pages and see the status of the Wi-Fi interface. There is also a button to enable/disable the Wi-Fi radio.

#### <span id="page-22-1"></span>Use Scan to Add a Profile  $7.1$

To use the scan function to add a profile, follow these steps:

**Connect to a Wi-Fi network** – click **Scan** to scan for nearby Wi-Fi networks. Scanning continues until you click **Stop** or click on one of the listed scan results [\(Figure 22\)](#page-22-3).

| Laird           | Wi-Fi<br><b>Dashboard</b><br>LAN | LoRa<br><b>Settings</b>          |                   |              |             | Logout                  |
|-----------------|----------------------------------|----------------------------------|-------------------|--------------|-------------|-------------------------|
| Scan            |                                  | Access Point Scan                |                   |              |             |                         |
| <b>Profiles</b> |                                  | <b>Stop</b>                      |                   | Scanning C   |             |                         |
| Advanced        |                                  |                                  |                   |              |             |                         |
|                 |                                  | SSID                             | <b>BSSID</b>      | Channel      | <b>RSSI</b> | Security                |
|                 | Status Connected                 |                                  | CA:10:39:39:29:CA | 6            | $-22$       | WPA PSK                 |
|                 | SSID BestWiFi                    | CATS_CATS_CATSSS<br>× Ezurio WPA |                   |              |             |                         |
| Channel 6       |                                  | Ezurio WPA                       | 90:72:40:17:26:28 | 11           | $-52$       | WPA2_PSK,WPA2_PSK_TKIF  |
|                 | Bit Rate 54 Mbps                 |                                  |                   |              |             |                         |
|                 | IP Address 192.168.1.27          | Ezurio WPA<br>$~\times$ ssid1    | 90:72:40:17:26:29 | 36           | $-66$       | WPA2 PSK, WPA2 PSK TKIF |
| RSSL-50 dBm     |                                  | ssid1                            | 11:22:33:33:22:11 | $\mathbf{1}$ | $-54$       | WPA2_PSK                |
|                 |                                  | ssid1                            | 11:22:33:33:22:12 | 1            | $-58$       | WPA2_PSK                |
| Disable Wi-Fi   |                                  | Ben's Mobile                     | 11:22:33:33:22:11 | 3            | $-71$       | WPA2 PSK                |
|                 |                                  | ssid2                            | 19:29:39:39:29:19 | 6            | $-73$       | WPA2_AES                |
|                 |                                  | 7 Results(s)                     |                   |              |             |                         |

*Figure 22: Scan function*

<span id="page-22-3"></span>2. Click on the applicable scan result.

In the Wi-Fi profile window, enter the appropriate credential information for your chosen Wi-Fi network [\(Figure 23\)](#page-23-1).

Laird **CONNECTIVITY** 

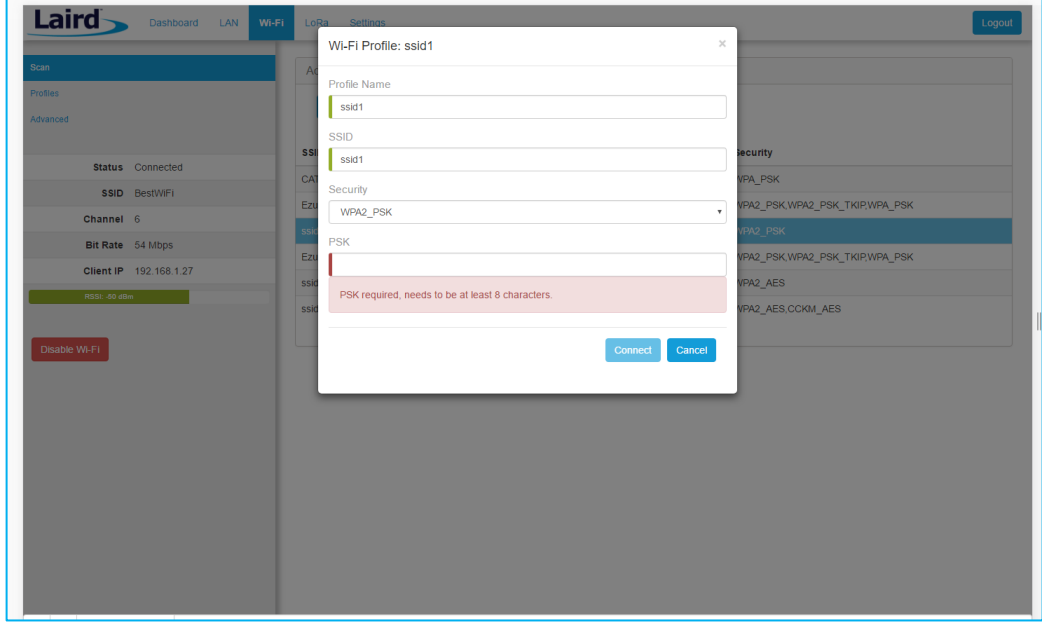

*Figure 23: Wi-Fi profile window*

# <span id="page-23-1"></span><span id="page-23-0"></span>7.2 Manually Adding a Profile

To add a Wi-Fi network profile manually, follow these steps:

Click the **LAN** button in the main menu, then click the **Profiles** button in the left menu. This page is useful for adding a hidden Wi-Fi network that is not broadcasting its SSID [\(Figure 24\)](#page-23-2).

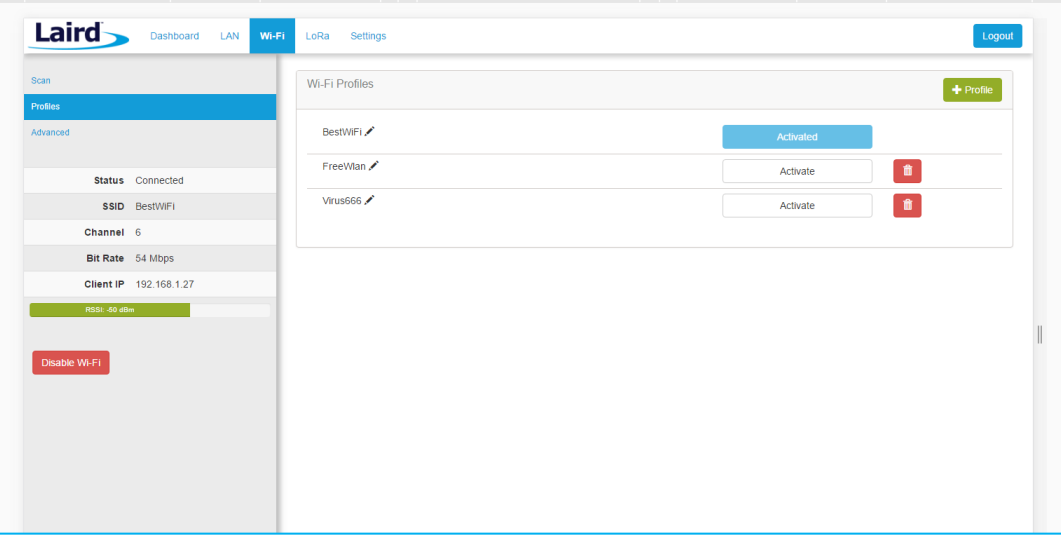

<span id="page-23-2"></span>*Figure 24: Wi-Fi profiles page*

The profile page shows all Wi-Fi profiles that are saved in the gateway. You can add, activate, or delete the profiles shown on this page.

Click **+ Profile** to display the Wi-Fi profile dialog [\(Figure 25\)](#page-24-1).

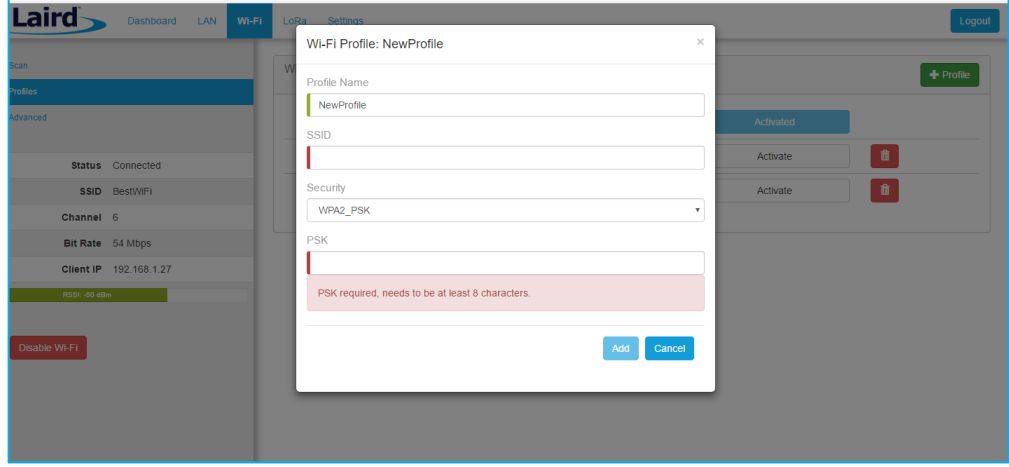

*Figure 25: Wi-Fi profile dialog*

- <span id="page-24-1"></span>Enter the appropriate information for the new profile.
- Click **Add**.

# <span id="page-24-0"></span>7.3 Wi-Fi Advanced Page

The Wi-Fi advanced page shows more detailed information about the Wi-Fi radio status and allows the user to configure the Quick Config AP mode password [\(Figure 26\)](#page-24-2).

![](_page_24_Picture_87.jpeg)

<span id="page-24-2"></span>*Figure 26: Wi-Fi Advanced page*

*Note: The LoRa Region Code is* 

*displayed here. Be sure that the gateway you are* 

*operating matches the region in which you are operating it.*

#### <span id="page-25-0"></span>8 **LORA CONNECTION SETUP**

The side panel for the LoRa Gateway allows selections for configuration and status of the LoRa network card. The status of the LoRa Network is also displayed [\(Figure 27\)](#page-25-2).

![](_page_25_Picture_207.jpeg)

<span id="page-25-2"></span>*Figure 27: LoRa connection setup page*

The Gateway ID (also known as the gateway DevEUI), is used to uniquely identify the RG1xx gateway. It is required when registering the gateway on a LoRa network server. The gateway EUI is also printed on the bottom label of the gateway, with the label *M2 EUI or DevEUI*.

![](_page_25_Picture_7.jpeg)

*Figure 28: Gateway label (Standard GW – Left, AS923 & AU915 Region Supported/Latest Version – Right)*

#### <span id="page-25-1"></span>**Using Presets** 8.1

The Sentrius™ RG1xx contains multiple preset configurations for connecting to a third-party server or as the basis for a private network. These presets configure the forwarder and the channel plan.

To apply a preset configuration, follow these steps:

- Click the **LoRa** tab in the main menu. The default page of the LoRa menu is the **Presets** page (also accessible in the left side menu of the LoRa pages).
- Select the preset from the drop down. Information about this preset is displayed in a panel to the right [\(Figure 29\)](#page-26-3).

![](_page_26_Picture_1.jpeg)

- Click **Apply** to apply the preset configuration. After a few moments, a green confirmation appears on the bottom of the page.
	- **Note:** After applying a preset, further changes can be made on the other screens. Some presets use a custom forwarder and may not be modified.

![](_page_26_Picture_122.jpeg)

<span id="page-26-3"></span>*Figure 29: Selecting a preset configuration*

#### <span id="page-26-0"></span>8.2 **Semtech Basic Station**

Semtech's Basic Station replaces most other forwarders that were included in prior releases of the gateway. Basic station uses secure web sockets to communicate with the LoRa Network Server. It also has the capability to connect to a CUPS server to allow the device to configure the LNS connection remotely. All configuration settings beyond this are handled by the Lora Network Server. This includes the channel plan. An appropriate channel plan must be selected in the LNS that corresponds to the region of operation for your specific gateway.

#### <span id="page-26-1"></span>8.2.1 Mode

The forwarder page allows configuration of the packet forwarder. The mode allows the user to change to different packet forwarders.

#### <span id="page-26-2"></span>8.2.2 **Servers**

The user must enter in a valid LNS server to allow for operation as a packet forwarder. The CUPS servers are optional but should be kept blank if you do not want to communicate with the CUPS servers to provision the LNS certificates.

![](_page_26_Picture_123.jpeg)

*Figure 30: LNS server*

#### <span id="page-27-0"></span>8.2.3 **Certificates**

Each of the three servers has a set of certificates used to authenticate the server to the gateway and the other way around. It is possible to function in a mode where only the server is authenticated with the gateway in which case you would only install the server certificate.

To select a certificate, follow these steps:

- Click **Choose File**.
- 2. Select the desired .pem file and press upload.

You can optionally select to upload your client certificate and key files when necessary.

All files can be uploaded at once with one click of the Upload Certificate button. After upload the Basic Station restarts and should attempt to connect to the server. You may also delete the certificates for each server by pressing **Delete Certificate**. This clears out all three files at once for the server. The text box indicates which files are already present.

![](_page_27_Picture_118.jpeg)

*Figure 31: Certificate selection*

### <span id="page-27-1"></span>8.2.4 Connection Status

### 8.2.4.1 LoRa View

The status of the connection to the LNS is shown on the sidebar when in the LoRa view.

![](_page_27_Picture_119.jpeg)

*Figure 32: LoRa view*

### 8.2.4.2 Dashboard View

In the Dashboard view, the status is shown with a circle that will be green when connected and black when disconnected.

![](_page_28_Picture_115.jpeg)

*Figure 33: Dashboard view*

# <span id="page-28-0"></span>8.3 Senet

Senet provides two modes of operation: Senet DEV and Senet RAN. In Senet DEV mode the web UI is enabled. **When in Senet RAN mode the Web UI is disabled and the only way out of that mode is by performing a factory reset** (see [Factory Reset](#page-53-0) section). After a factory reset, you must contact Senet to be able to reconnect the gateway with the same EUI.

#### <span id="page-28-1"></span>Semtech Legacy UDP Forwarder 8.4

Click **Forwarder** in the left-hand menu of the LoRa pages to access the Forwarder settings.

#### <span id="page-28-2"></span>8.4.1 Mode

The forwarder page allows configuration of the packet forwarder. The mode allows the user to change to different packet forwarders.

#### <span id="page-28-3"></span>8.4.2 Configuration

The configuration changes based on what packet forwarder is used.

![](_page_28_Picture_116.jpeg)

*Figure 34: Semtech packet forwarder configuration*

#### <span id="page-29-0"></span>8.4.3 **Radios**

The radio page provides configuration of the radios and channels. The LoRa card has two radios (Radio 0 and Radio 1). This interface allows advanced users to change radio and channel assignments within the allowed range per the gateway region. Depending on the forwarder being used, the radio configuration may not be available.

# 8.4.3.1 Channel Plan Graphic

At the top of the Radios page is a graphic representation of the full bandwidth range, channels, and radios. This graphic is different for gateways operating in US mode and EU mode.

![](_page_29_Figure_6.jpeg)

### *Figure 35: Channel plan graphic*

### 8.4.3.2 Radio Center Frequencies

Each radio is assigned a center frequency. Channels are then assigned to each radio and given an offset from the center [\(Figure 36\)](#page-29-1).

![](_page_29_Picture_116.jpeg)

<span id="page-29-1"></span>*Figure 36: Channel assignments*

### 8.4.3.3 Channels

Channels are enabled and assigned to either radio. Each radio can have up to five channels assigned to it.

The channel's frequency is an offset of its radio's center frequency. For most channels with a 125-kHz bandwidth, the offset can be -0.4 to +0.4 MHz.

LoRa STD and FSK channels have configurable bandwidth. For these channels, when operating in 250-kHz or 500-kHz bandwidth, the offset can be -0.3 to +0.3 MHz.

Each channel should be placed at least 200 kHz from any other channel, otherwise the channel's bandwidth overlaps. While this configuration still functions, there is wasted bandwidth. The interface displays a warning and marks each channel in red if they overlap [\(Figure 38\)](#page-30-0). Channel configuration is shown in [Figure 37.](#page-30-1)

Laird CONNECTIVITY

![](_page_30_Picture_74.jpeg)

<span id="page-30-1"></span>![](_page_30_Figure_3.jpeg)

![](_page_30_Picture_75.jpeg)

<span id="page-30-0"></span>*Figure 38: Overlapping channels*

### 8.4.3.4 LoRa Radio Card (US)

Gateways that operate in the US region should have a 500-kHz channel. In [Figure 39,](#page-31-0) the allowed placement of these channels displays larger and blue.

If a 500-kHz channel is not configured, the interface displays a warning.

![](_page_31_Picture_105.jpeg)

<span id="page-31-0"></span>*Figure 39: US region gateways*

### 8.4.3.5 LoRa Radio Card (EU)

There are three mandatory channels for gateways that operate in the EU region. These channels are 868.1, 868.3, and 868.5.

The EU region bands have different duty cycles. This is indicated with a grey background box and label in [Figure 40.](#page-31-1) A higher duty cycle allows higher throughput.

The EU region specifies *keep out* areas in the allowed frequencies. These are highlighted in red on the illustration. The interface displays a warning if a channel lies in a keep-out area.

![](_page_31_Picture_106.jpeg)

<span id="page-31-1"></span>*Figure 40: EU region gateways – keep out channels*

# <span id="page-32-0"></span>8.4.4 LoRa Radio Card (Australia)

If the gateway is the Australia variant, the user may toggle between the AU915 and AU923 regions through the web UI on the gateway. A factory reset must be performed on the device after toggling between AU915 and AU923. No other regions are end-user selectable.

![](_page_32_Picture_153.jpeg)

### *Figure 41: Australia region selector*

### 8.4.4.1 AU915

The region code is AU915. This is not an AS923 region with no mandatory channel requirements. The firmware will restrict the operation to the legal regulatory limits for this region. These limits include frequency, duty cycle, dwell time, and power restrictions. If the network server requests to transmit in an illegal manner, the packet will be dropped. In the case of TX power, the TX power will be clipped to the highest allowable power if the requested power exceeds the legal limit for this region.

### 8.4.4.2 AU923

The region code is AU923. This is an AS923 region, therefore there are two mandatory channels: 923.2 and 923.4. The firmware will restrict the operation to the legal regulatory limits for this region. These limits include frequency, duty cycle, dwell time, and power restrictions. If the network server requests to transmit in an illegal manner, the packet will be dropped. In the case of TX power, the TX power will be clipped to the highest allowable power if the requested power exceeds the legal limit for this region.

# <span id="page-32-1"></span>8.4.5 LoRa Radio Card (New Zealand)

The region code is NZ. This is an AS923 region, therefore there are two mandatory channels: 923.2 and 923.4. The firmware will restrict the operation to the legal regulatory limits for this region. These limits include frequency, duty cycle, dwell time, and power restrictions. If the network server requests to transmit in an illegal manner, the packet will be dropped. In the case of TX power, the TX power will be clipped to the highest allowable power if the requested power exceeds the legal limit for this region.

# <span id="page-32-2"></span>8.4.6 LoRa Radio Card (Taiwan)

The region code is TW. This is an AS923 region, therefore there are two mandatory channels: 923.2 and 923.4. The firmware will restrict the operation to the legal regulatory limits for this region. These limits include frequency, duty cycle, dwell time, and power restrictions. If the network server requests to transmit in an illegal manner, the packet will be dropped. In the case of TX power, the TX power will be clipped to the highest allowable power if the requested power exceeds the legal limit for this region.

# <span id="page-33-0"></span>8.4.7 LoRa Radio Card (Hong Kong)

The region code is HK. This is an AS923 region, therefore there are two mandatory channels: 923.2 and 923.4. The firmware will restrict the operation to the legal regulatory limits for this region. These limits include frequency, duty cycle, dwell time, and power restrictions. If the network server requests to transmit in an illegal manner, the packet will be dropped. In the case of TX power, the TX power will be clipped to the highest allowable power if the requested power exceeds the legal limit for this region.

### <span id="page-33-1"></span>8.4.8 LoRa Radio Card (Singapore)

The region code is SG. This is an AS923 region, therefore there are two mandatory channels: 923.2 and 923.4. The firmware will restrict the operation to the legal regulatory limits for this region. These limits include frequency, duty cycle, dwell time, and power restrictions. If the network server requests to transmit in an illegal manner, the packet will be dropped. In the case of TX power, the TX power will be clipped to the highest allowable power if the requested power exceeds the legal limit for this region.

#### <span id="page-33-2"></span>**Advanced Configuration** 8.5

![](_page_33_Picture_96.jpeg)

The Advanced page provides additional configuration options for the specific forwarder.

*Figure 42: Advanced configuration page*

![](_page_34_Picture_1.jpeg)

The current configuration may be saved as a JSON text file. This file can also be uploaded to restore the saved configuration. This feature is useful for configuring multiple gateways with the same configuration [\(Figure 43\)](#page-34-1).

Note: If the forwarder settings contain credentials, these are not saved in the configuration file for security reasons. **The user must take care to set the appropriate credentials when restoring the saved configuration to a gateway**.

![](_page_34_Picture_90.jpeg)

<span id="page-34-1"></span>*Figure 43: Current configuration file*

# <span id="page-34-0"></span>8.6 Traffic

The traffic page is only available when using certain forwarders. When navigating to the traffic page, any recent traffic that has been seen by the gateway displays. To watch live traffic, click **Poll Traffic**. Traffic columns can be sorted, and filters can be applied to one column at a time.

![](_page_34_Picture_91.jpeg)

*Figure 44: LoRa traffic*

Clicking on a traffic row displays packet details.

![](_page_35_Picture_92.jpeg)

*Figure 45: LoRa packet details*

#### <span id="page-35-0"></span>**MANAGE THE GATEWAY** 9

#### <span id="page-35-1"></span>9.1 **Changing Username and Password**

To change the login credentials of the gateway, follow these steps:

- In the main menu, click the **Settings** tab. Then in the left menu, click the **User** tab [\(Figure 46\)](#page-35-2).
- Enter the current password, and then the new desired username and password.
- Click **Update**.

![](_page_35_Picture_93.jpeg)

<span id="page-35-2"></span>*Figure 46: Change username and password*
## 9.2 Web Session

The user can change the web session timeout. The web session timeout is the amount of time before the user will be warned and automatically logged out if there is no web activity. Activity is defined as navigating between pages, changing any settings, or polling LoRa traffic. The minimum time, and default, is 5 minutes and the maximum time is 60 minutes. When polling LoRa traffic, the time is set to the maximum of 60 minutes. When polling is stopped, the time out is set back to the saved setting.

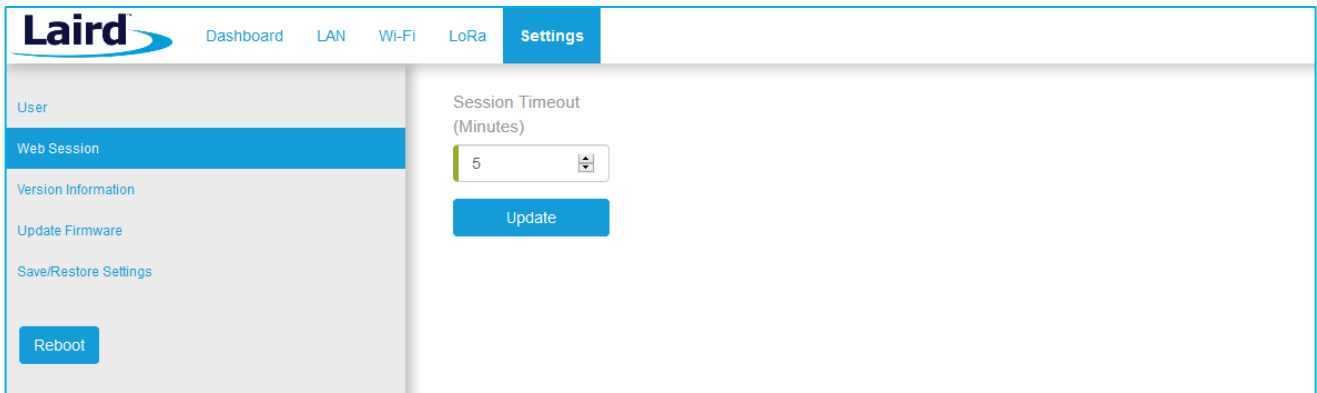

### *Figure 47: Change web session time out*

## 9.3 Version Information

The **Settings** > **Version Information** page shows detailed software/firmware information of various components in the gateway.

The Build string is the overall firmware version for the gateway software package.

If a firmware update is available a New Build Available row is displayed.

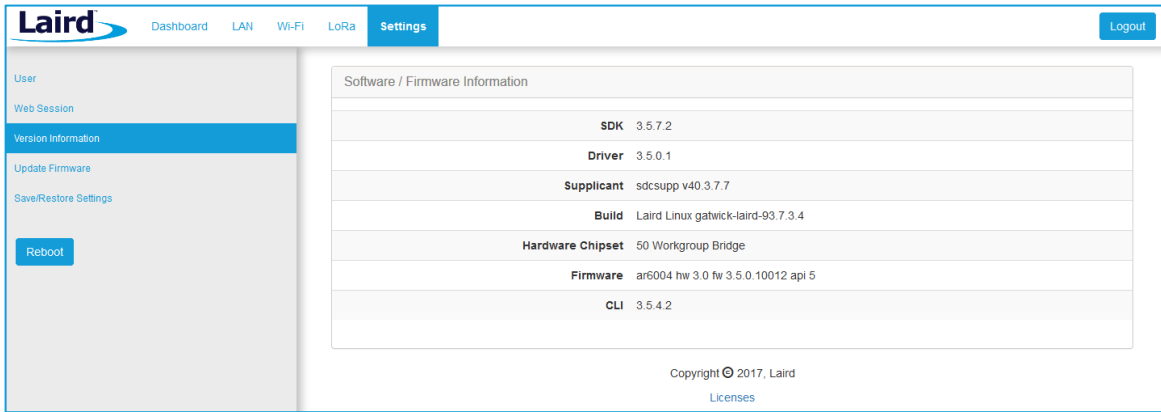

*Figure 48: Version information*

#### <span id="page-36-0"></span>**Modem Version Information**  $9.3.1$

**Note: This information is only available with the RG191+LTE hardware for the US market only, see** [Ordering](#page-9-0)  [Information](#page-9-0) **for product part numbers.**

The **Cellular** > **Status** page shows detailed software/firmware information of the cellular modem in the gateway.

The **Firmware Revision** string is the firmware version for the modem software package.

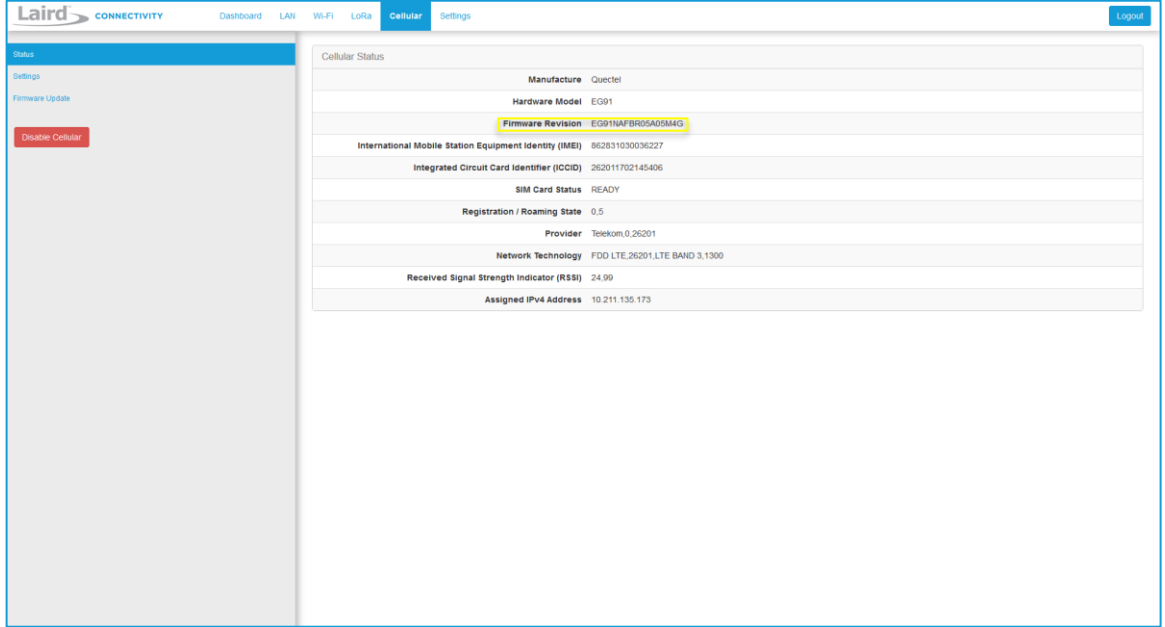

*Figure 49: Modem Version information*

## 9.4 Updating Gateway Firmware

To update the firmware in the gateway, follow these steps:

**Warning:** Updating the firmware *MAY* restore the gateway to factory default settings. We advise you to save/backup or make note of any settings the user does not wish to lose beforehand.

- Click the **Settings** tab in the main menu. Then click **Update Firmware** in the left menu.
- Enter the proper URL. Information about which URL is to be used can be found below.
- Click **Start Update**.

The firmware update process downloads the firmware to the gateway and then flashes it.

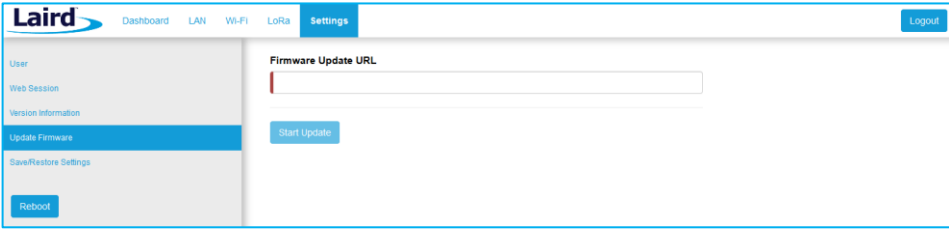

*Figure 50: Updating gateway firmware window*

During the firmware update, the progress displays as shown in [\(Figure 51\)](#page-38-0).

| Laird<br>Dashboard LAN Wi-Fi LoRa | <b>Settings</b>                                                                                                    | Logout |
|-----------------------------------|----------------------------------------------------------------------------------------------------|--------|
| <b>User</b>                       | Firmware is updating, please wait                                                                                                    |        |
| <b>Version Information</b>        | Downloading 'fw.txt' from devops.lairdtech.com to /tmp/fw.txt<br>Processing firmware-update-list *                                                                                                    |        |
| <b>Update Firmware</b><br>Reboot  | Checking Bootstrap - update n/a<br>Checking Bootloader - update n/a<br>Checking Linux Kernel<br>Updating kernel-a<br>(1s) erasing/writing ^OK<br>Checking Root Filesystem<br>Updating rootfs-a (ubi)<br>(8s) erasing/writing |        |

*Figure 51: Progress indicator*

<span id="page-38-0"></span> $\overline{a}$ At the end of the update, you are prompted to reboot the gateway. Click **Reboot**. The gateway must be rebooted for the update to take effect [\(Figure 52\)](#page-38-1).

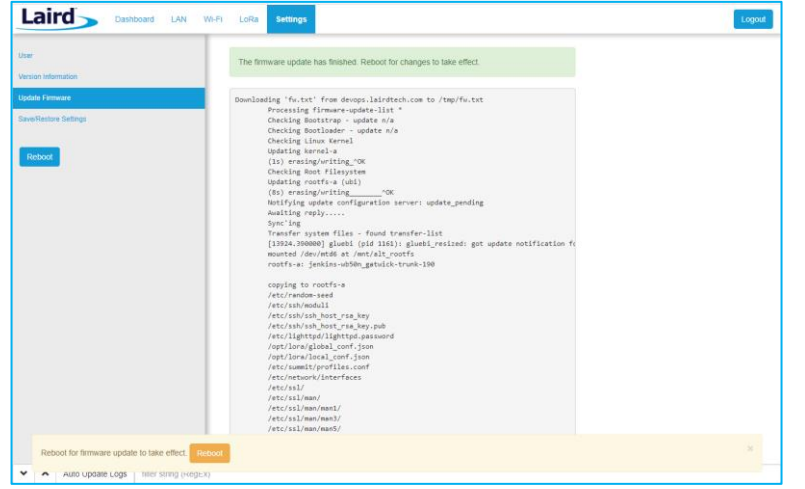

*Figure 52: Reboot prompt*

#### <span id="page-38-1"></span>9.4.1 **Firmware Update URLs**

**IMPORTANT:** Please follow the instructions based on the firmware version *currently* running on the gateway.

## 9.4.1.1 93.7.1.13 (GA1) Firmware

If the gateway is running version **93.7.1.13** firmware the user should use this link to upgrade to the next version:

https://www.lairdtech.com/products/rg1xx-lora-gateway/firmware/GA1.1/fw.txt

After updating with this link, the gateway will be running version 93.7.1.14. Follow the instructions for that version to update to the latest version of firmware.

### 9.4.1.2 93.7.1.14 Firmware

If the gateway is running version **93.7.1.14** firmware the user should use this link to upgrade to the next version:

https://www.lairdtech.com/products/rg1xx-lora-gateway/firmware/GA2.1/fw.txt

After updating with this link, the gateway will be running version 93.7.2.10. Follow the instructions for that version to update to the latest version of firmware.

### **WARNING**: **This upgrade performs a factory reset on the gateway.**

## 9.4.1.3 93.7.2.9 (GA2) Firmware

If the gateway is running version **93.7.2.9** firmware the user should use this link to upgrade to the next version:

https://www.lairdtech.com/products/rg1xx-lora-gateway/firmware/GA2.1/fw.txt

After updating with this link, the gateway will be running version 93.7.2.10. Follow the instructions for that version to update to the latest version of firmware.

### **WARNING**: **This upgrade performs a factory reset on the gateway.**

### 9.4.1.4 93.7.2.10 (GA2.1) Firmware

If the gateway is running version **93.7.2.10** firmware the user should use this link to upgrade to the latest version:

https://www.lairdtech.com/products/rg1xx-lora-gateway/firmware/newest/fw.txt

### **Note: This requires users to manually update the URL!**

### 9.4.1.5 93.7.3.4 (GA3) Firmware and Newer

GA3 firmware (93.7.3.x) and newer versions have a feature to automatically notify the user if new firmware is available and what link to download the firmware from.

9.4.1.6 GA4 Firmware (93.8.4.28)

9.4.1.7 GA4.1 Firmware (93.8.4.37)

9.4.1.8 GA5 Firmware (93.8.5.18)

9.4.1.9 GA5.1 Firmware (93.8.5.21)

9.4.1.10 GA5.2 Firmware (93.8.5.25) - Engineering Release

9.4.1.11 GA6 Firmware (93.9.6.12)

9.4.1.12 GA6 Firmware (93.9.6.14) - Current and latest production release

https://connectivity-firmware.s3.amazonaws.com/rg1xx-lora-gateway/firmware/newest/fw.txt

#### **Cellular Modem Firmware Updates** 9.4.2

### **Note: This update process is only available with the RG191+LTE hardware for the US market only, see** [Ordering](#page-9-0)  [Information](#page-9-0) **for product part numbers.**

From the **Cellular** tab, select the **Firmware Update** page by clicking Firmware Update menu item in the side menu of the Cellular view [\(Figure 53\)](#page-40-0).

Verify the current firmware version of the modem by seeing section **[Modem Version Information](#page-36-0)**. The initial production release firmware version of the modem is **EG91NAFBR05A05M4G** version **01.005.01.005**.

You can update the firmware of the integrated Cellular modem to the newest available version.

**Note**: **Modem firmware updates should ONLY be performed when something is not working, you are facing connection problems, or you have been instructed to do so by the Laird Connectivity support team.**

- 1. Before starting, please make sure that the Cellular Modem is turned on and you have restarted the Gateway.
- Use a valid **Firmware HTTP(S) DFOTA (Delta Firmware Upgrade Over-the-air) Update URL** provide by Laird Connectivity, once an update is available it will be defined within this user guide.
- Start the Firmware Update by clicking on button **Start DFOTA Update**. This may take a while.

Follow the onscreen instructions and, if requested, restart the Gateway to finish the process.

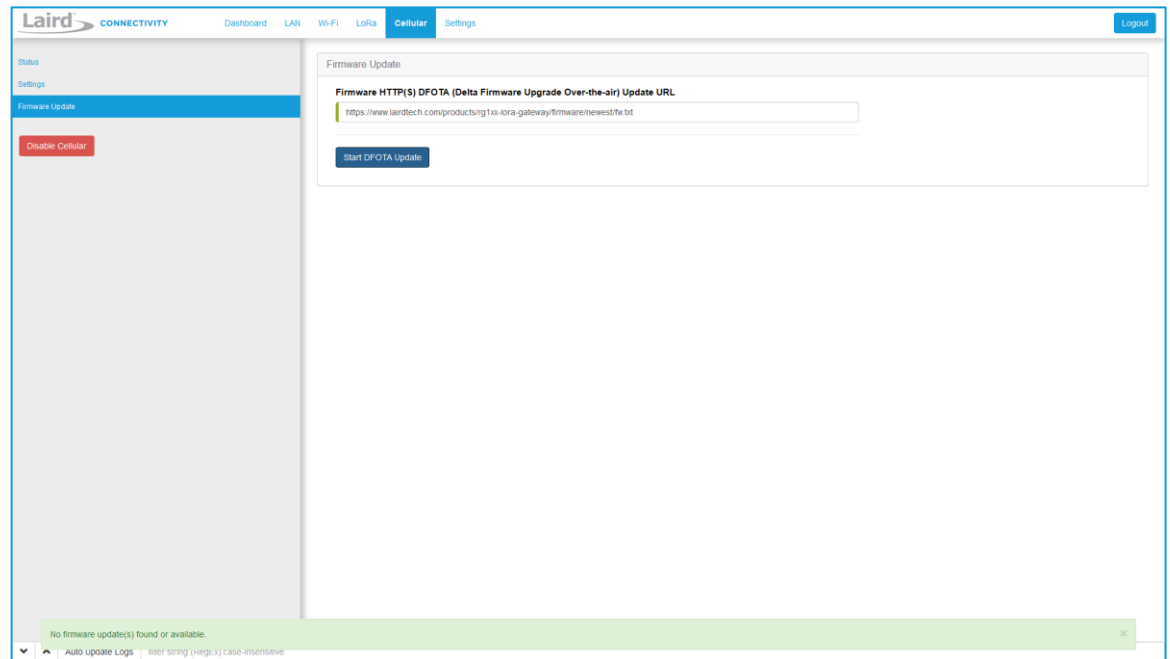

*Figure 53: Cellular Firmware Update page*

#### <span id="page-40-0"></span>**Save/Restore Settings** 9.5

All the settings in the gateway can be saved and restored. This is useful for backing up all settings before a factory reset or firmware upgrade. Settings are saved to a JSON file and can be restored on another gateway.

**Note:** Any security related settings like credentials and security certificates are not saved in the JSON file for security reasons. That means security-related settings cannot be restored onto a separate gateway. Security related settings are only saved on the current gateway and can be restored on the same gateway.

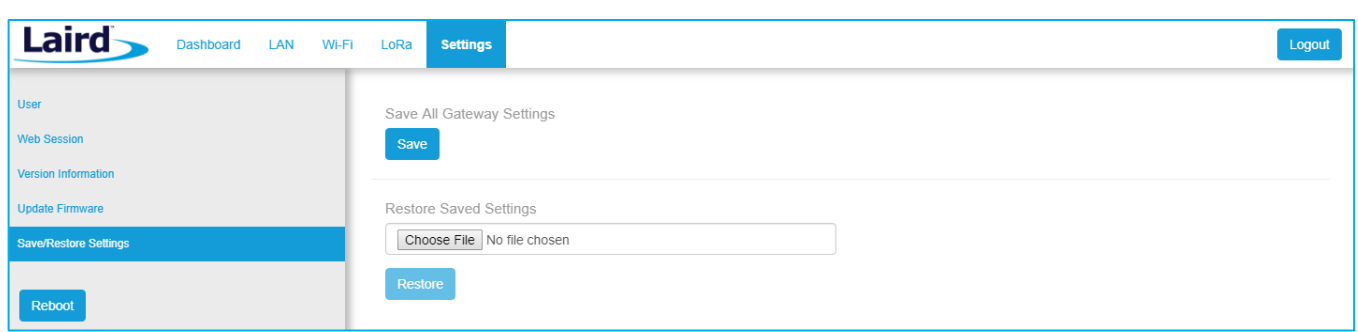

### *Figure 54: Save/Restore settings*

After restoring settings, the gateway must be rebooted for changes to take effect.

#### 9.6 **Remote Management**

The gateway can be managed remotely via TR-069. It requires an externally hosted Auto Configuration Server (ACS) to use this feature. This allows a system administrator to access the gateways without needing physical access to the gateway or access behind a firewall. The gateway will periodically initiate connections with the ACS allowing a user to remotely update LoRa configuration settings, update firmware, download logs, etc.

#### **Configuring the Gateway for Remote Management** 9.6.1

The user must point the device to your external ACS. This is done under **Settings > Remote Management Service**. This is a one-time setting that is preserved across firmware updates.

The URL must be updated, including the port number. In a standard ACS installation, this is usually **port 7547** but that can vary. Consult your ACS provider for the URL, port number, username, and password. The username and password fields are for connections initiated by the gateway. Not for connections initiated by the ACS. The parameter key is optional. Press the update button when all parameters are correctly entered.

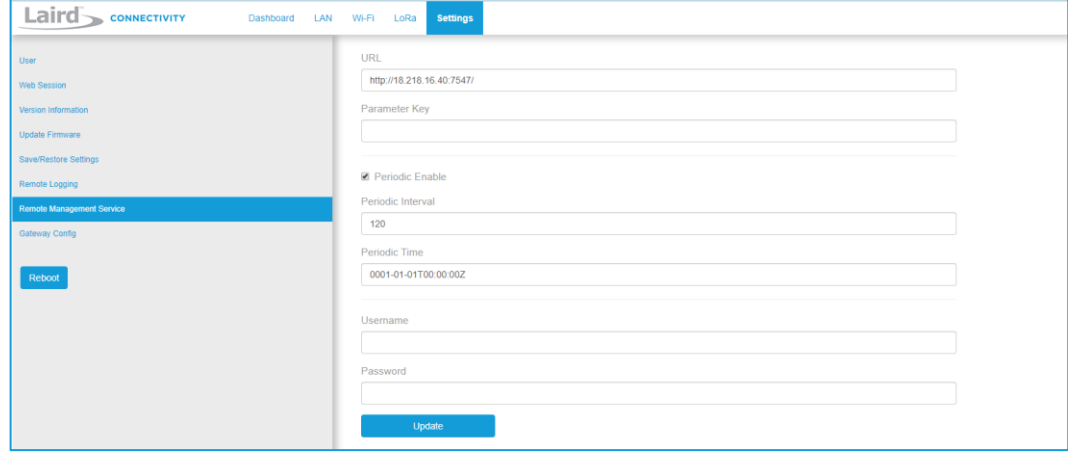

*Figure 55: Save/Restore settings*

#### **Updating Firmware Remotely**  $9.6.2$

This works much like it does with the web User Interface (UI). When the system administrator has a new firmware release to load, they will update the InternetGatewayDevice.Laird.GatewayManagement.Versions.FirmwareUpdateURL. The value is the link to download the firmware. This link always points to a fw.txt file. Once that is done, the gateway will respond with success, and download the firmware in the background. A remote user would then poll for

InternetGatewayDevice.Laird.GatewayManagement.Versions.FirmwareUpdateStatus to be set to "1" indicating that the firmware was successfully downloaded and is ready to reboot to switch to the new firmware. The system administrator would then issue the TR-069 "Reboot" command to reboot the device. After the reboot, the gateway will check in again and be running the new version. Note that settings (including remote management) are preserved across a firmware update.

## 9.6.3 Configuration File Upload

## 9.6.3.1 Configuration Files

Configuration files and certificates can be uploaded to the device. These configuration files are called 'vendor configuration files' in TR-069 terminology. An ACS can be commanded to push these to a device or group of devices. The vendor configuration file can change a number of settings in bulk. It is useful to (re)configure a batch of new devices in the field. These settings include, LAN, WiFi, and LoRa radio settings (including the channel plan and other radio settings). A strategy to deploy configurations to the field is to modify a unit locally to the way you want it. Download the configuration file via TR-069 from a locally configured gateway, then upload that generated configuration file to be pushed to all the units once the system administrator is satisfied that all of the settings are correct on the 'golden unit'. A download is initiated by the ACS with the type "3 Vendor Configuration File", and an upload is also initiated by the ACS with the type "3 Vendor Configuration File". The ACS will not put a file extension on the downloaded file. It is a compressed tarball (.tar.gz) file. See the documentation for your ACS to determine how to initiate the '3 Vendor Configuration File" upload command.

#### 9.6.4 **Configuration File Download**

## 9.6.4.1 Log File

Initiate a download by the ACS with type *2 Vendor Log File*. This returns the log data. The same log data that can be obtained by the web interface. It is viewable with a text editor.

## 9.6.4.2 Configuration Files

The device configuration can be downloaded by the ACS with type *3 Vendor Configuration File*. This allows a user to configure a device locally to their specification, then save the settings for distribution to a larger group of deployed units. This file will include LoRa settings, Wi-Fi settings, and IP settings. This includes the channel plan used by the Semtech UDP packet forwarder. This file can be uploaded to deployed gateways to update their configuration to match the device that was updated locally. It is always good practice to locally test any configuration changes you make, so that you know it works the way you want it to before deploying the changes to more units deployed in the field. See the documentation for your ACS to determine how to initiate the *3 Vendor Configuration File* download command.

#### The Sentrius Gateway's TR-069 Data Model 9.6.5

The following tables show all of the parameters supported by the gateway along with a description of each. Each entry in the table is designated as read (R), write (W), or object (O). The items designated as objects are nodes in the data model. All parameters are designated with an R, W, or both.

The root of the data model is InternetGatewayDevice.

## 9.6.5.1 InternetGatewayDevice.Laird.DeviceInfo

### *Table 2: InternetGatewayDevice.Laird.DeviceInfo*

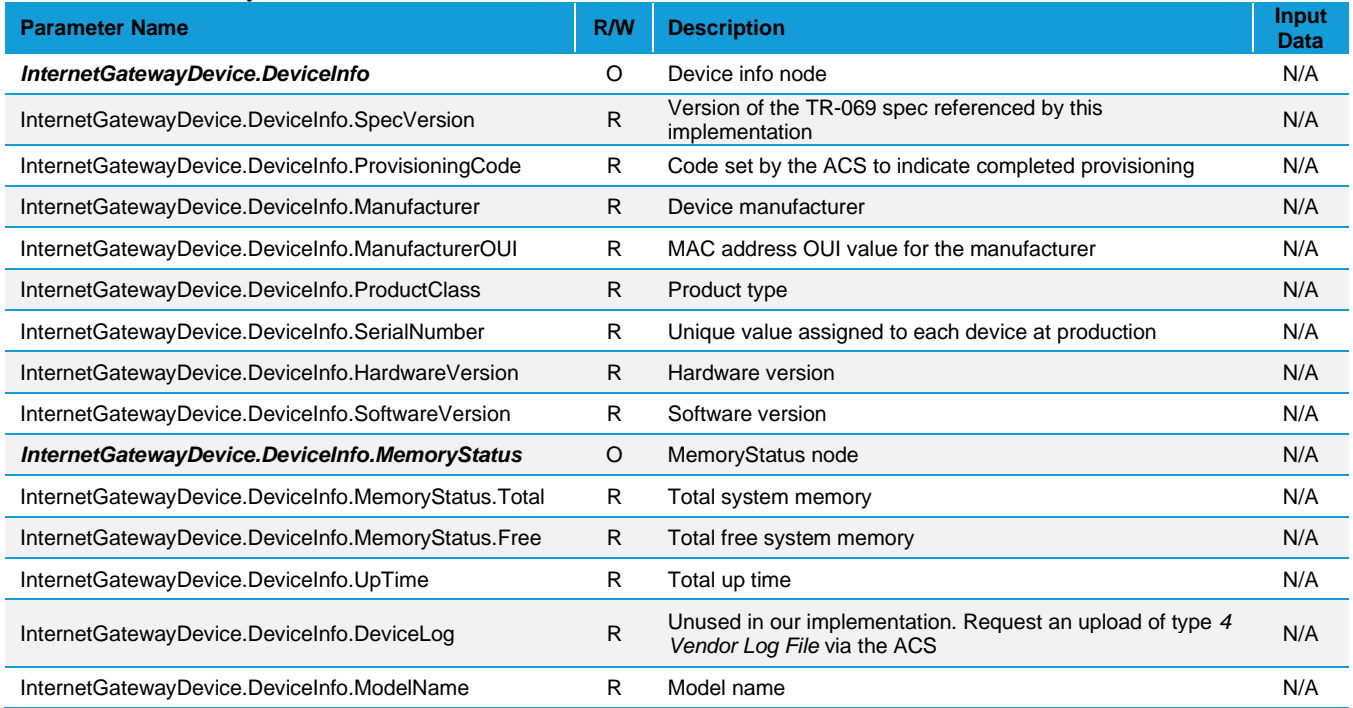

## 9.6.5.2 InternetGatewayDevice.Laird.ActiveProfileSettings

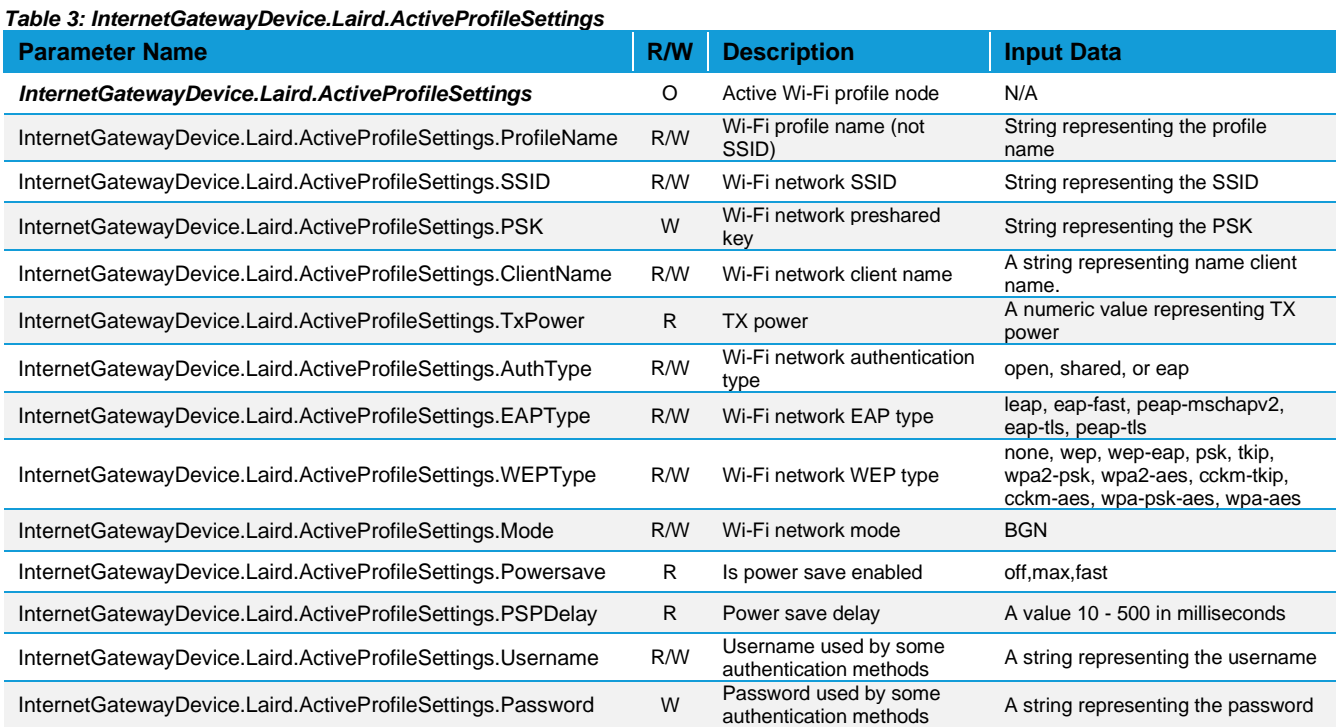

## 9.6.5.3 InternetGatewayDevice.Laird.WIFIGlobalSettings

### *Table 4: InternetGatewayDevice.Laird.WIFIGlobalSettings*

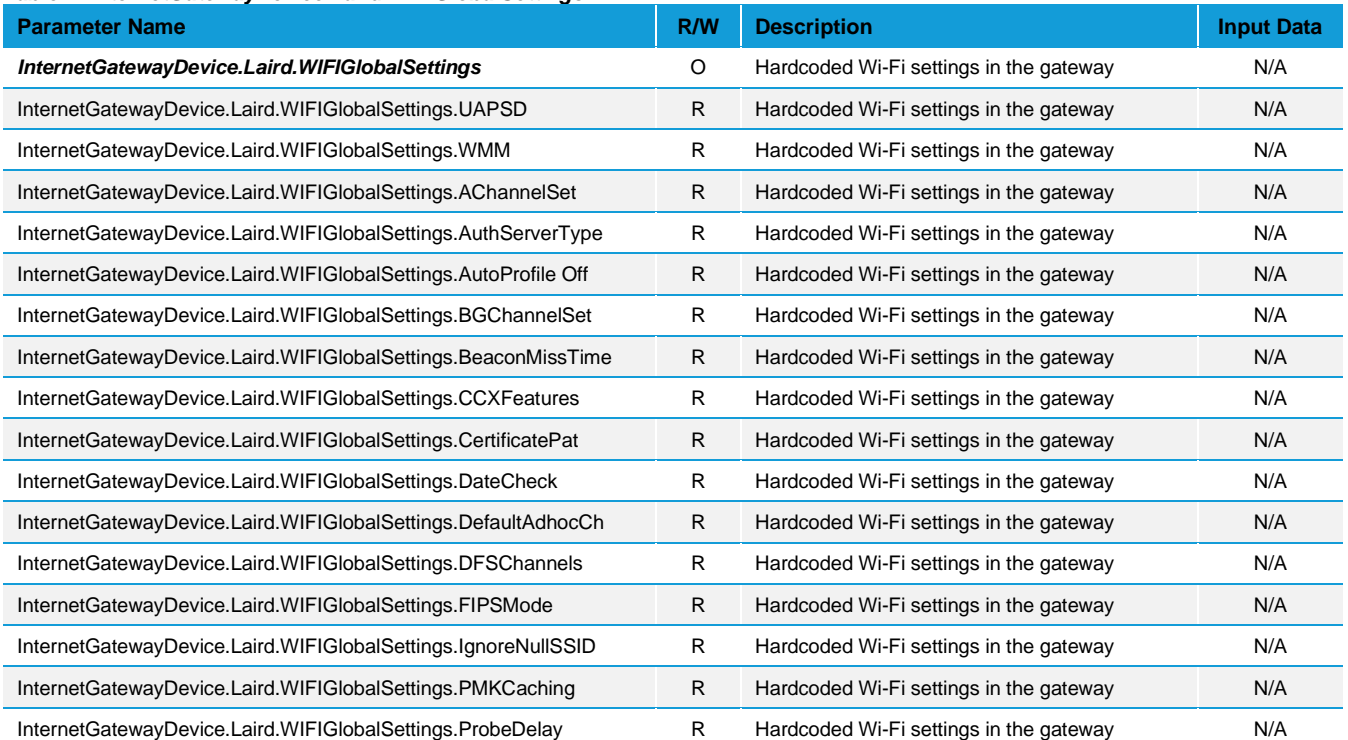

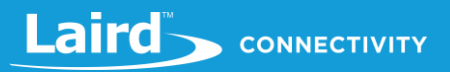

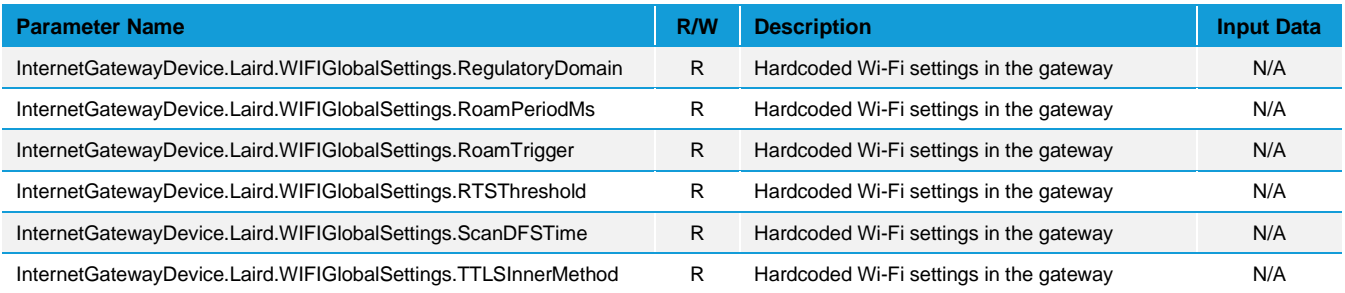

## 9.6.5.4 InternetGatewayDevice.Laird.LORASettings

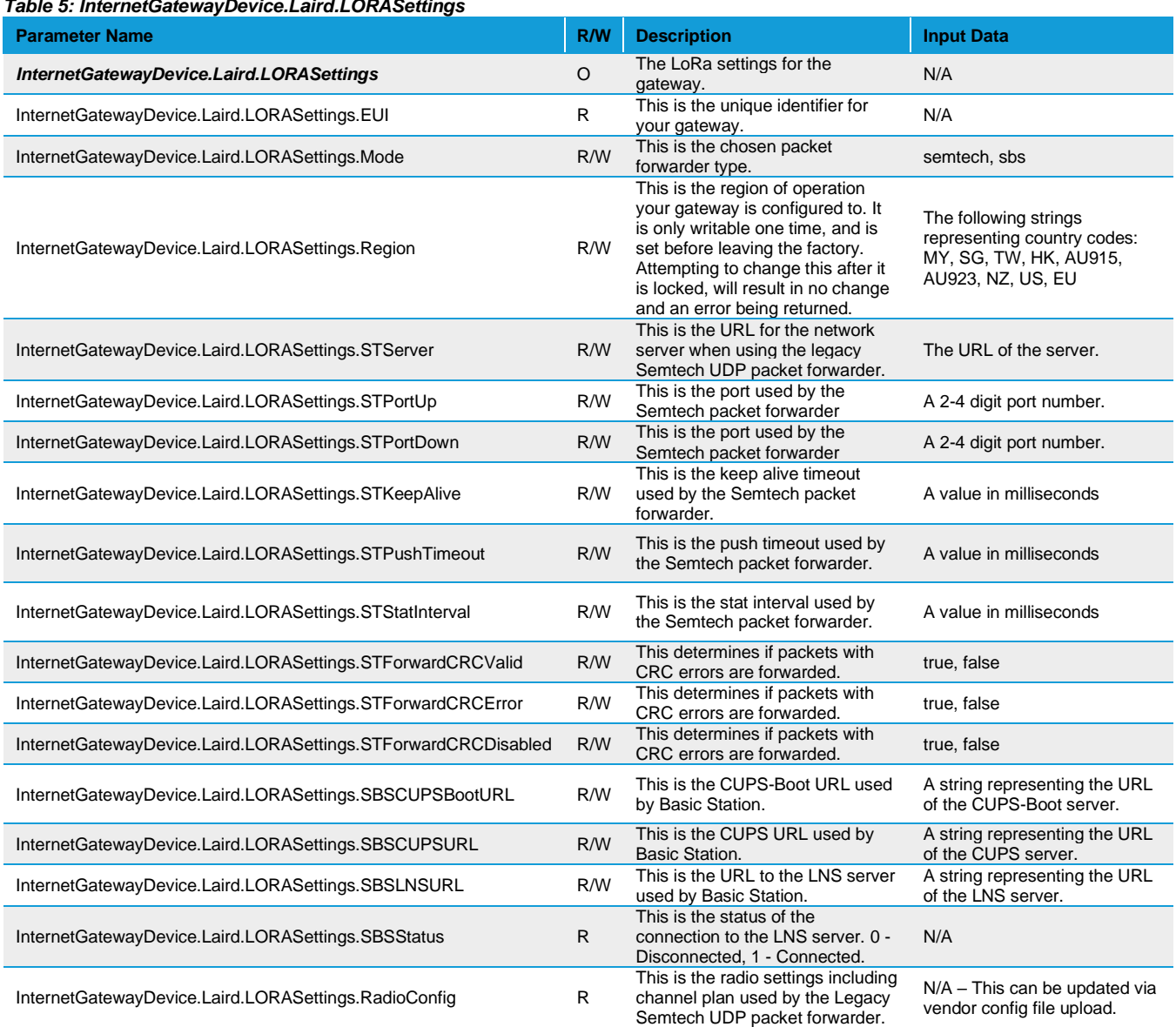

*Table 5: InternetGatewayDevice.Laird.LORASettings*

## 9.6.5.5 InternetGatewayDevice.Laird.LANSettings

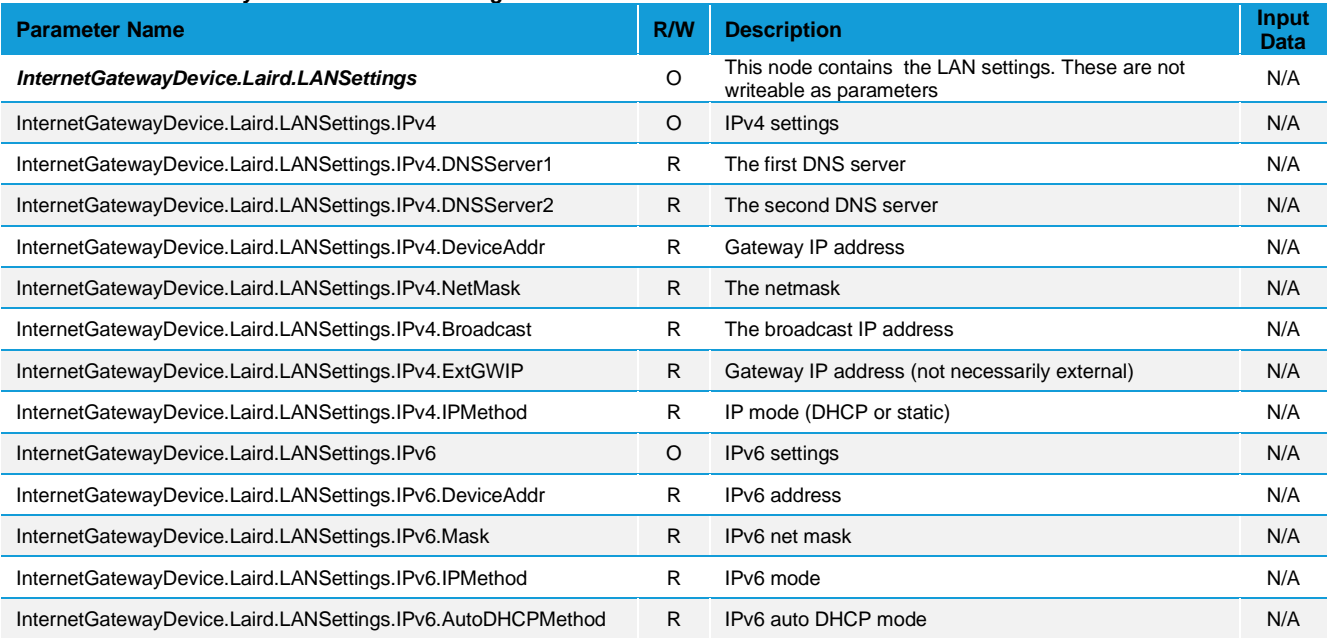

### *Table 6: InternetGatewayDevice.Laird.LANSettings*

## 9.6.5.6 InternetGatewayDevice.Laird.GatewayManagement

### *Table 7: InternetGatewayDevice.Laird.GatewayManagement*

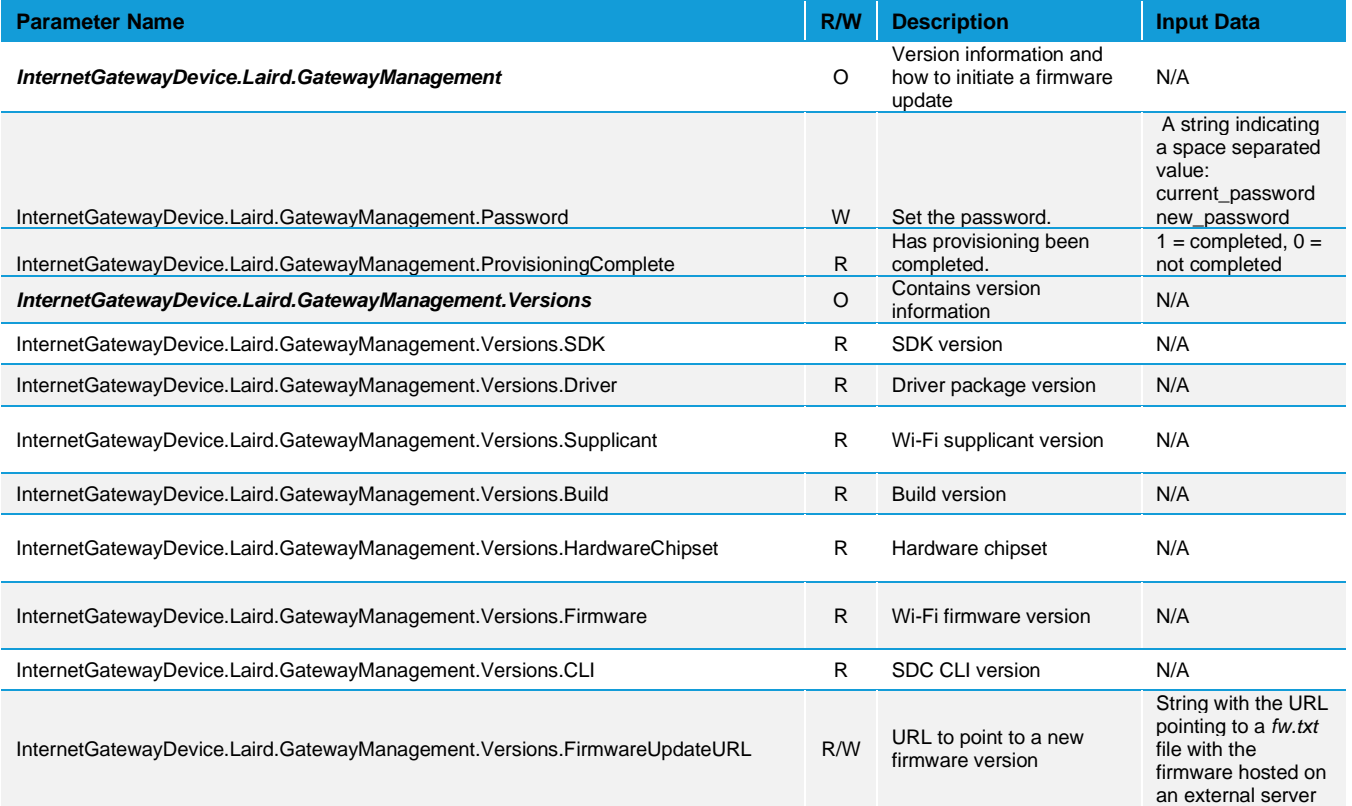

# Laird CONNECTIVITY

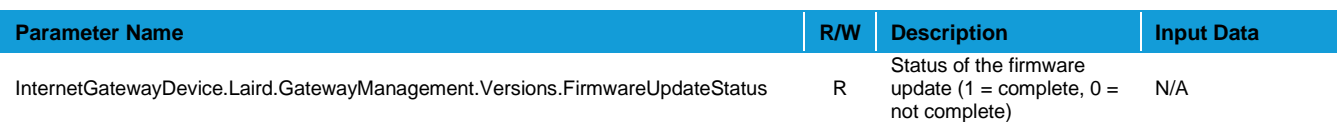

## 9.6.5.7 InternetGatewayDevice.Laird.SavedProfileSettings

### *Table 8: InternetGatewayDevice.Laird.SavedProfileSettings*

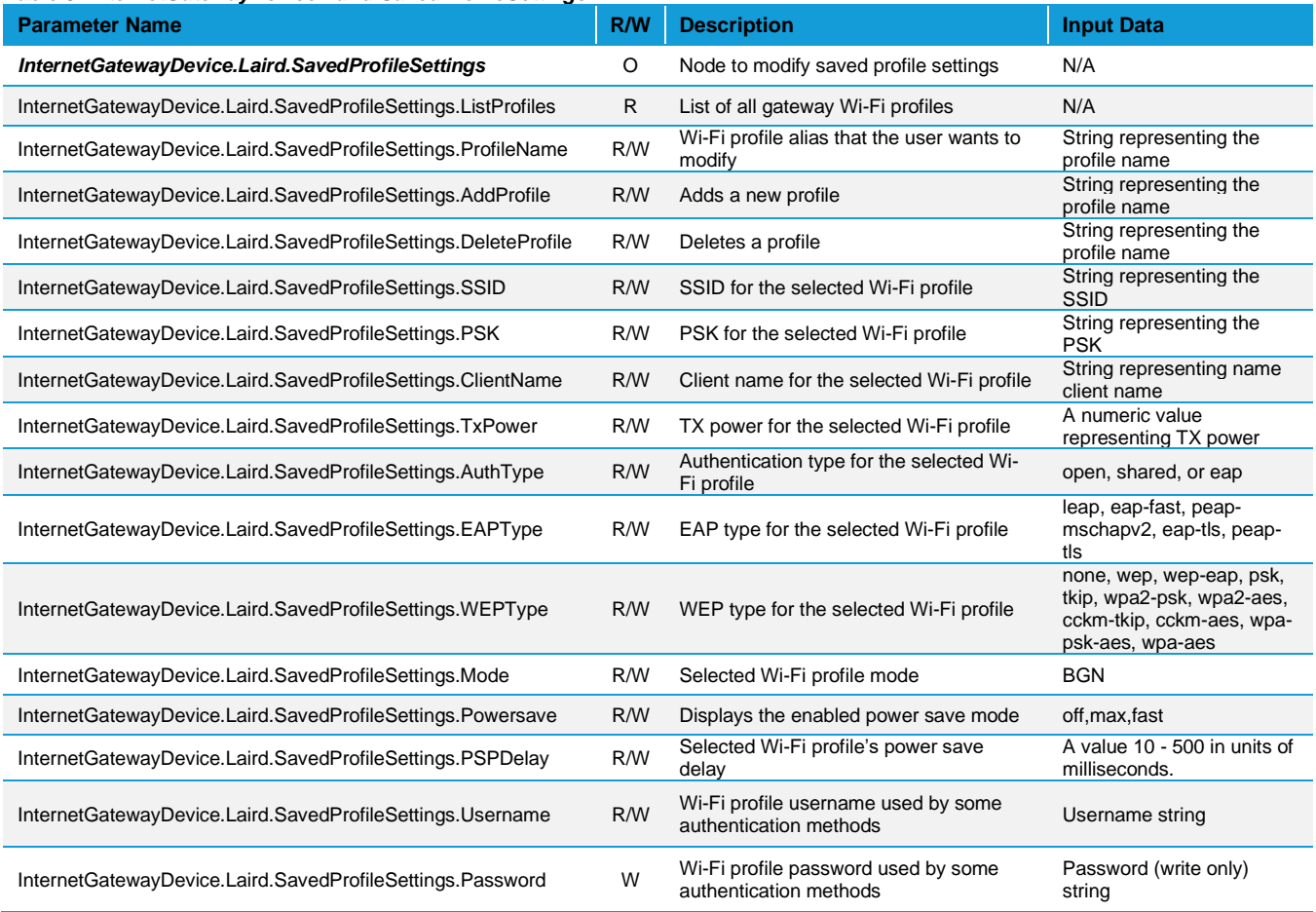

## 9.6.5.8 InternetGatewayDevice.ManagementServer

### *Table 9: InternetGatewayDevice.ManagementServer*

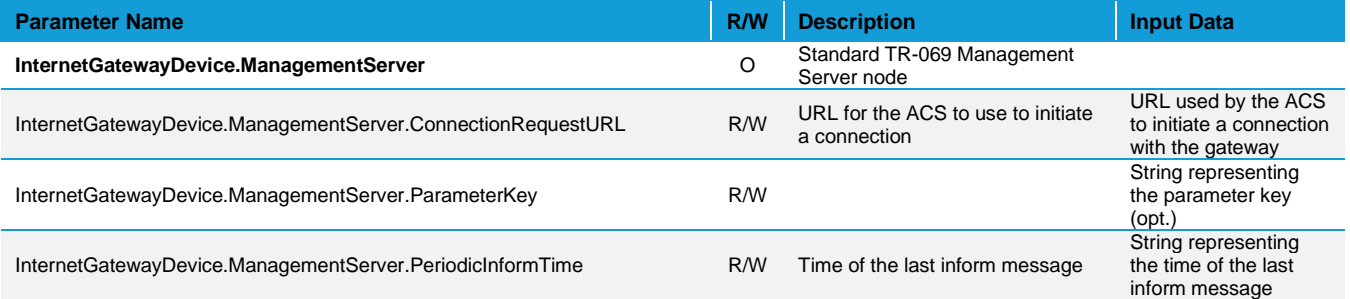

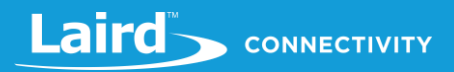

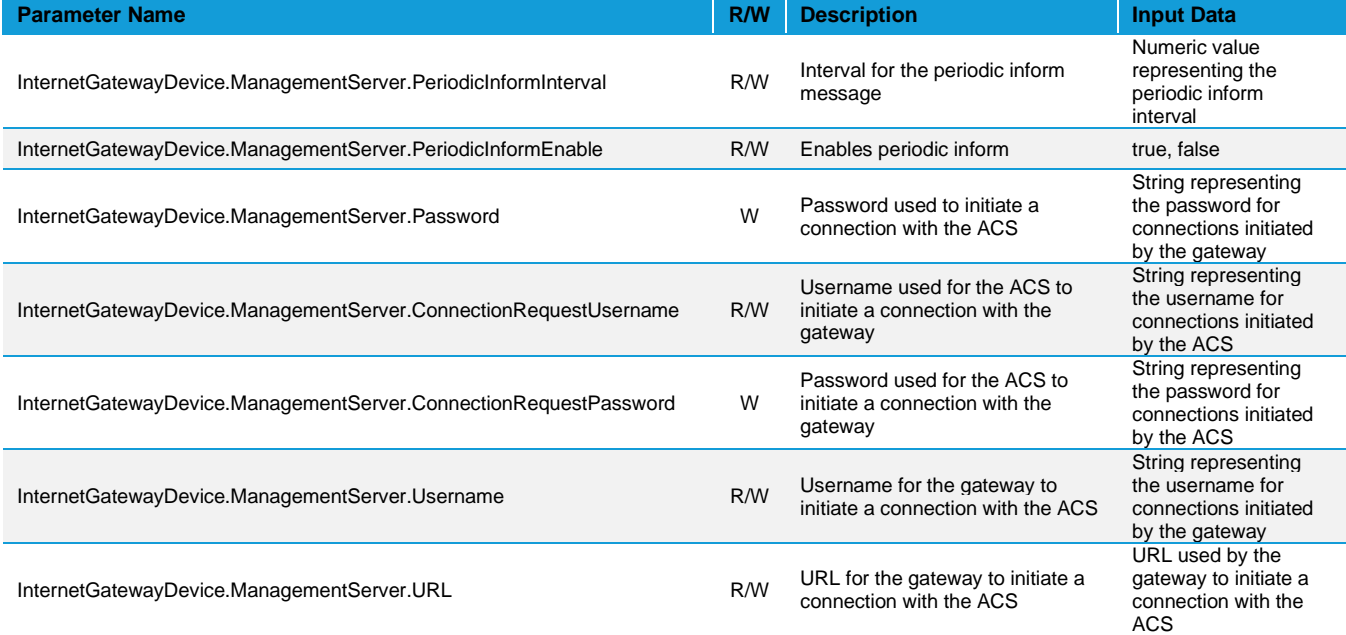

## 9.6.5.9 InternetGatewayDevice.WANDevice

### *Table 10: InternetGatewayDevice.WANDevice*

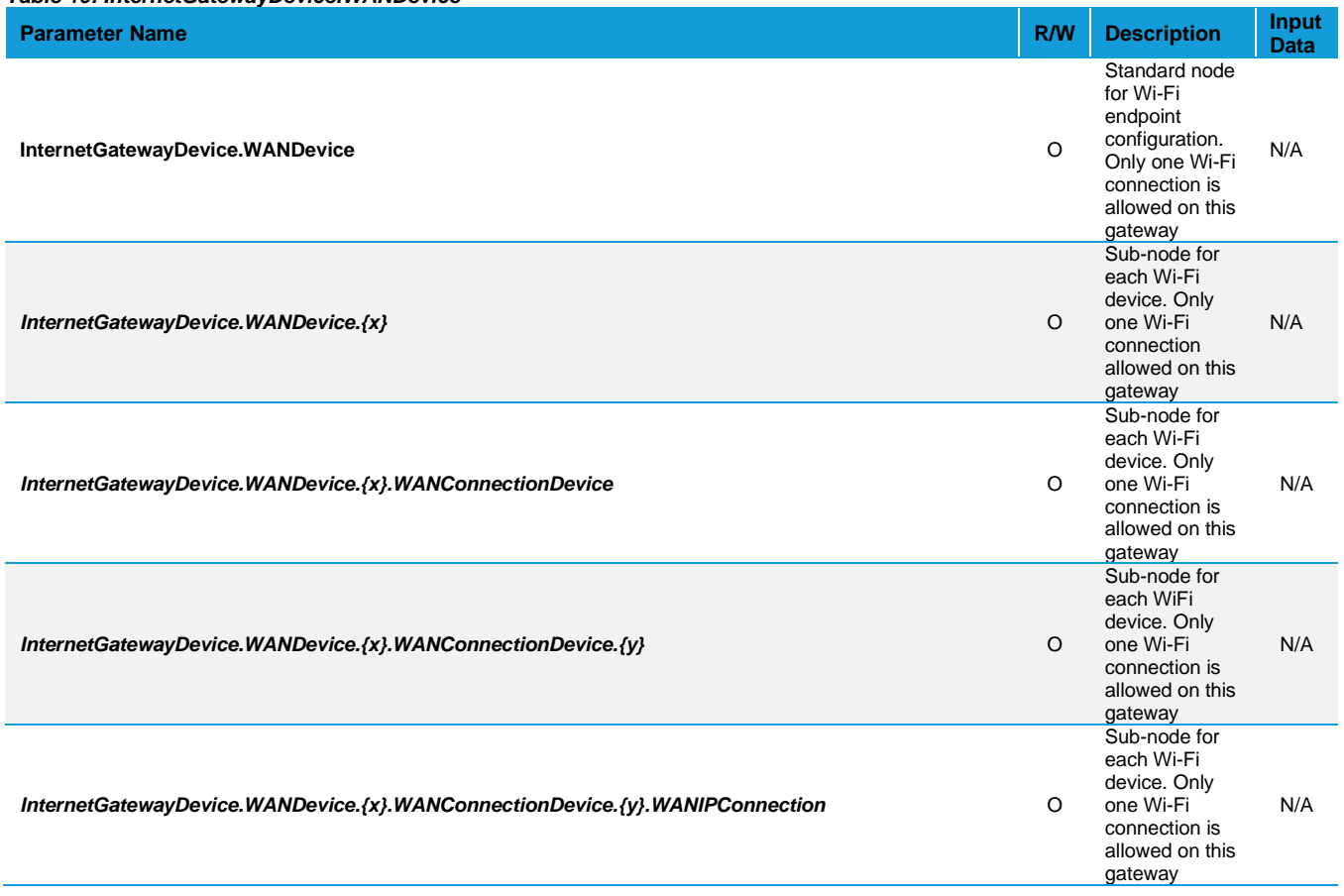

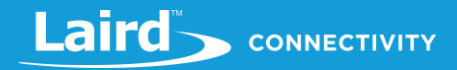

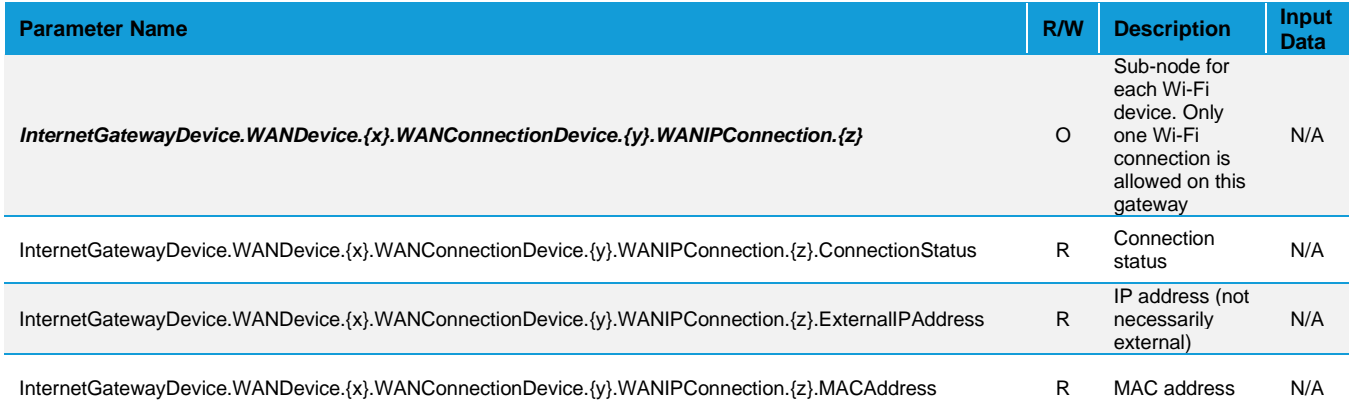

## 9.6.5.10 InternetGatewayDevice.IPPingDiagnostics

### *Table 11: InternetGatewayDevice.IPPingDiagnostics*

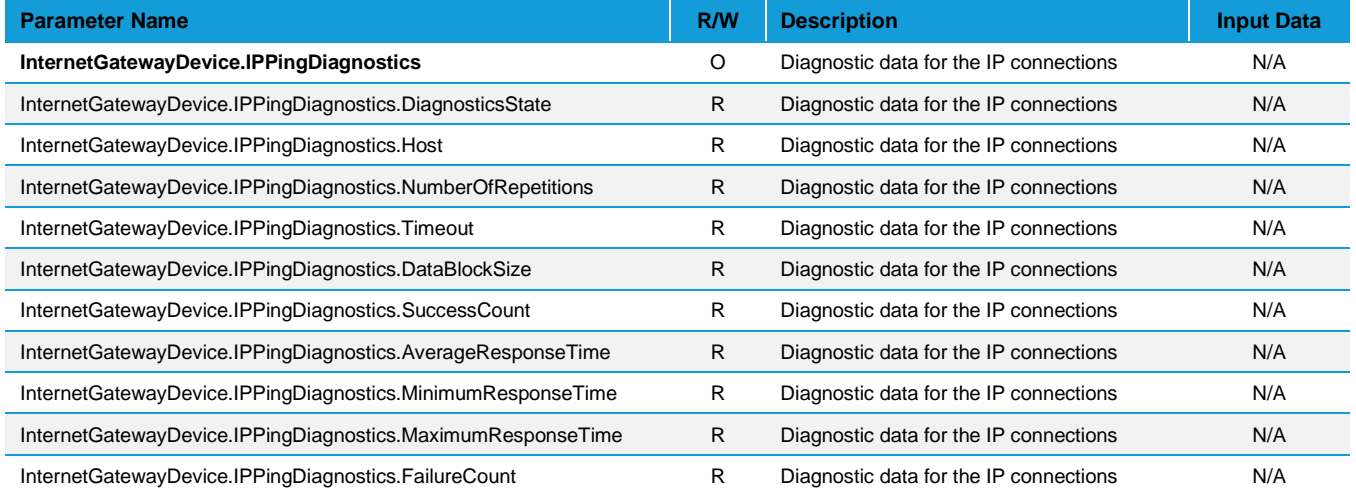

#### 9.6.5.11 InternetGatewayDevice.LANDevice

### *Table 11: InternetGatewayDevice.LANDevice*

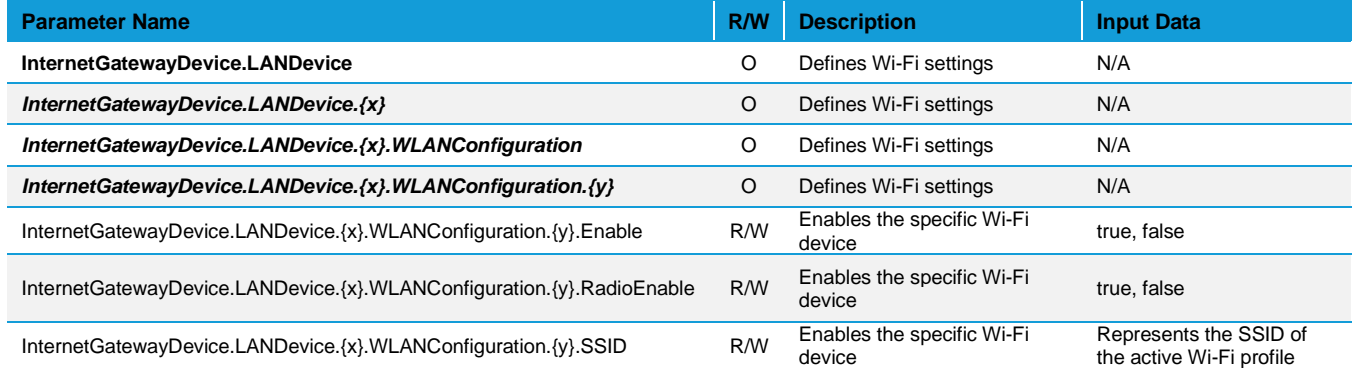

## 9.6.5.12 Internet Gateway Device. Cellular

### **Note: Provisioning of these data fields is only supported with the RG191+LTE hardware for the US market only, see**  [Ordering Information](#page-9-0) **for product part numbers.**

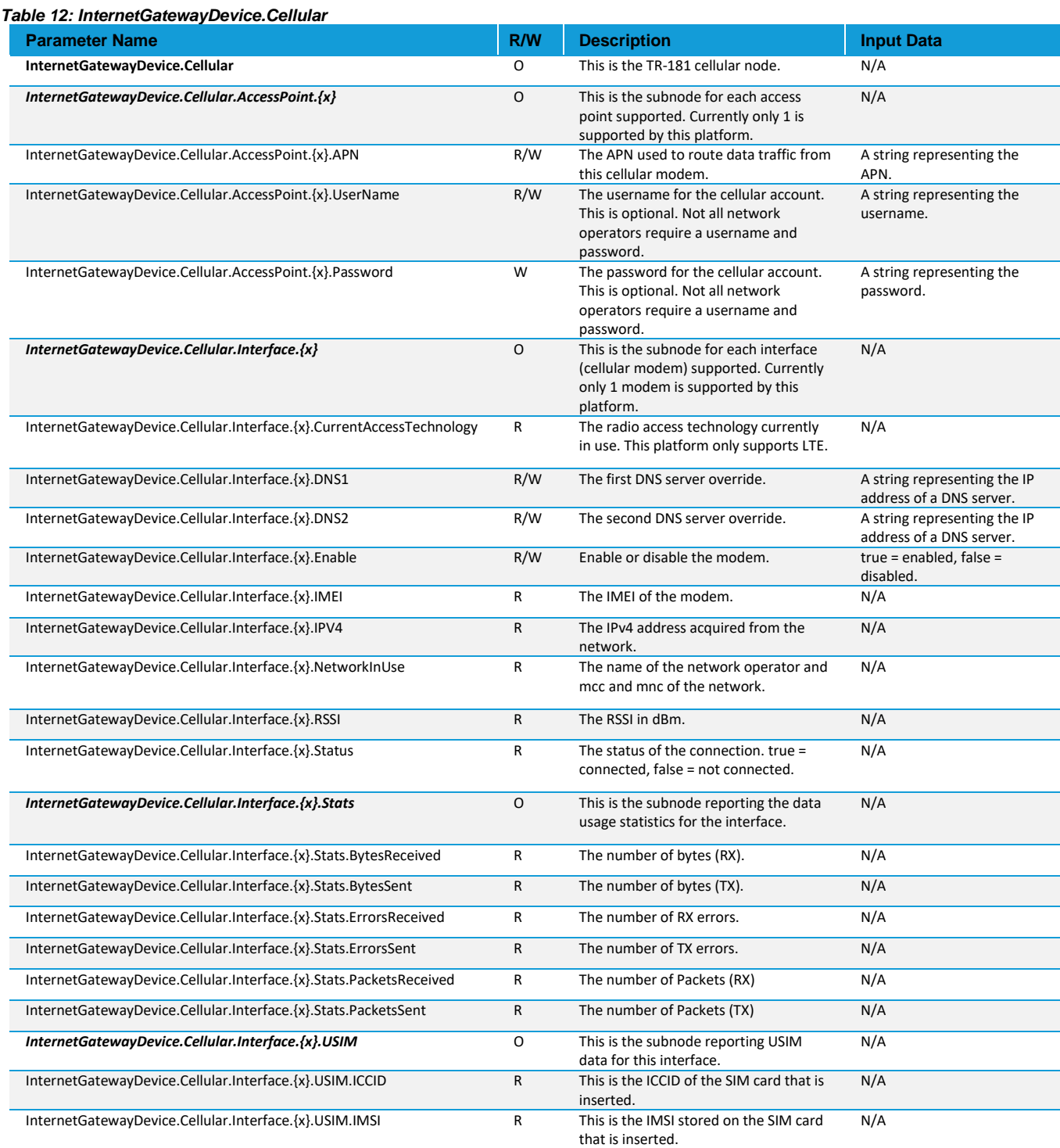

## 9.6.5.13 Internet Gateway Device. WiFi

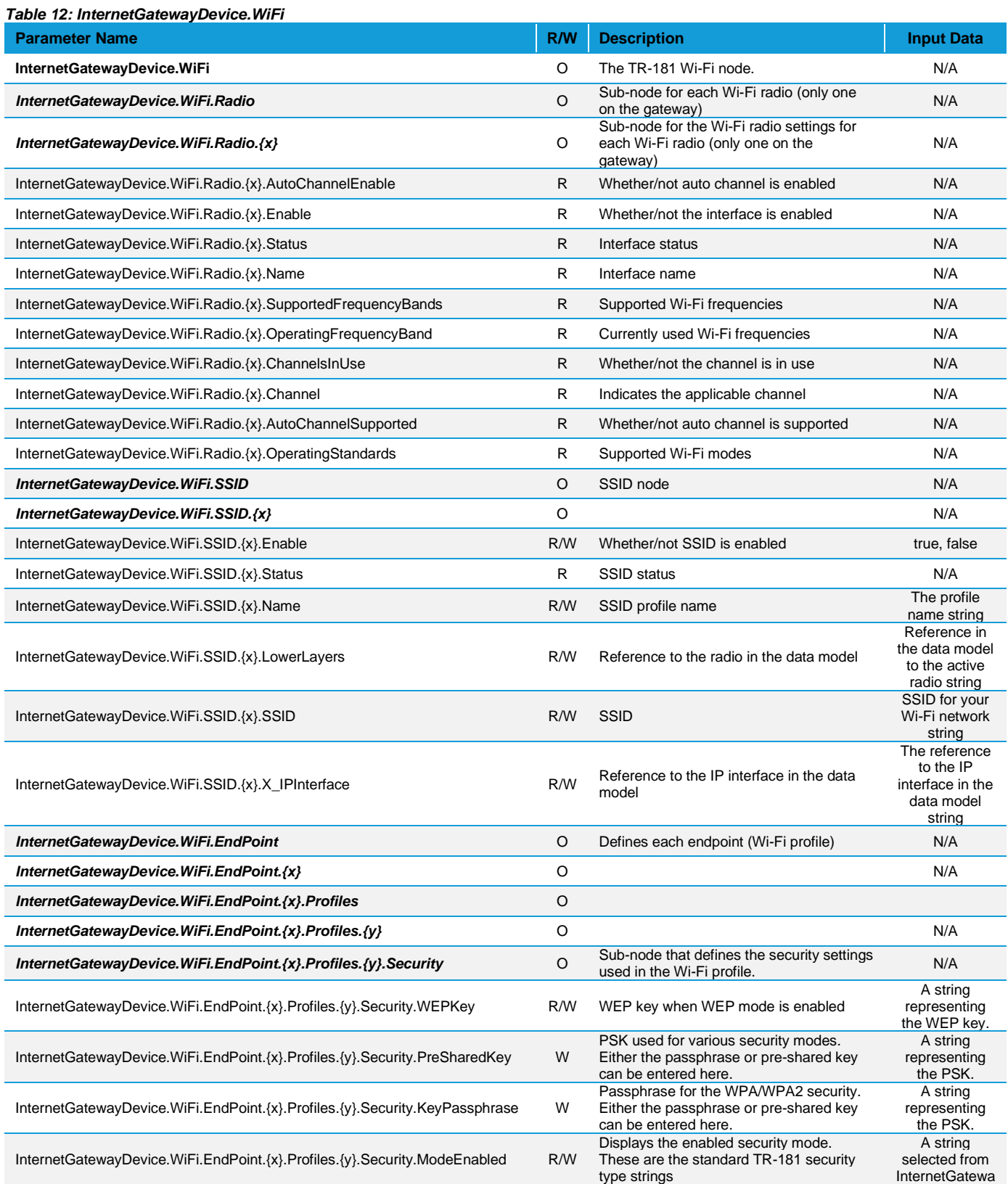

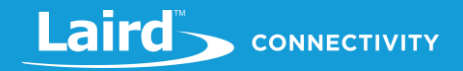

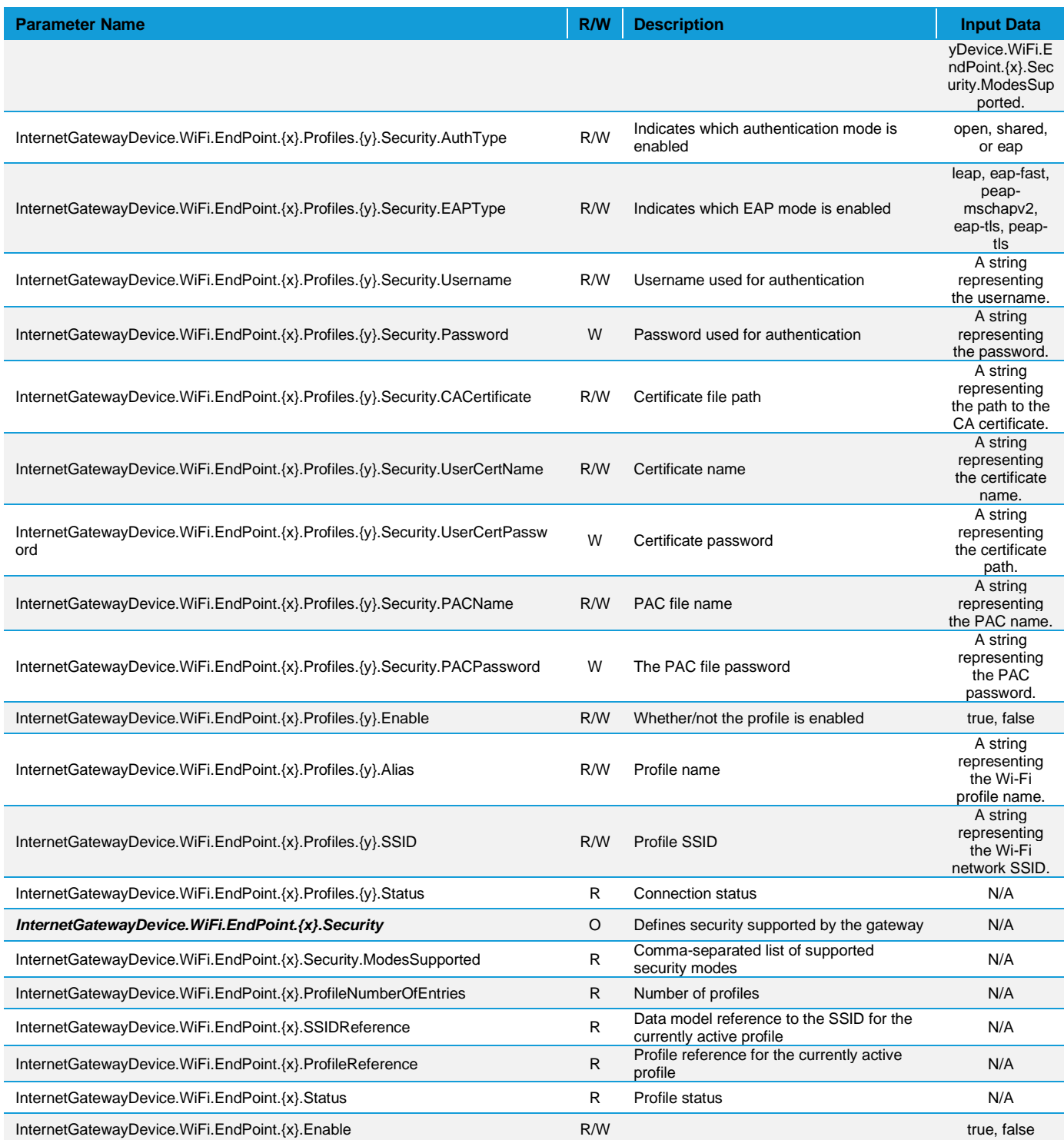

## 9.6.5.14 InternetGatewayDevice.IP

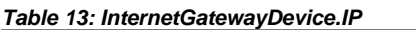

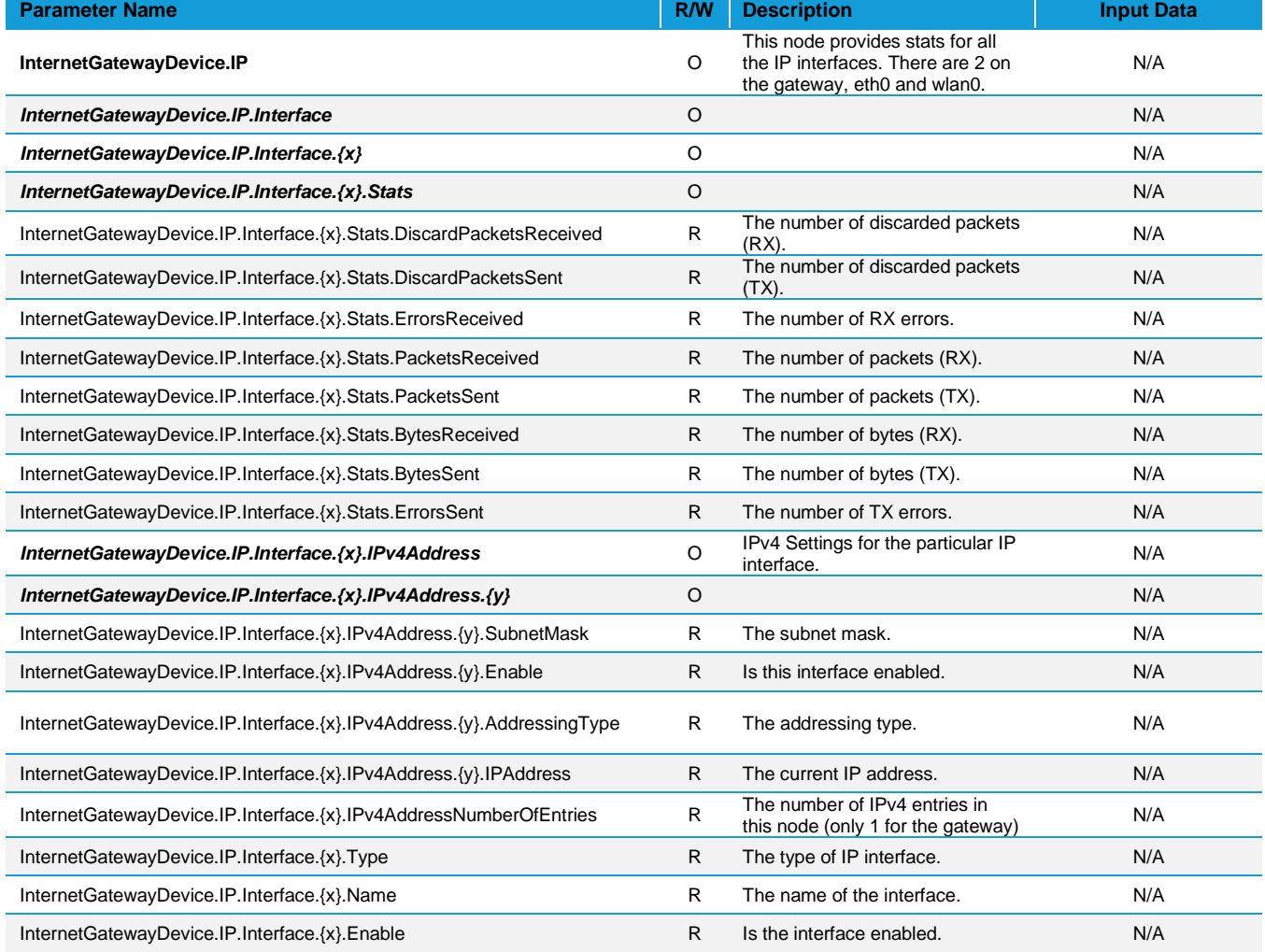

#### 9.7 Debug

At the bottom of the web UI is a debug pane that can be used to view system logs on the gateway. Click the arrow buttons to expand or collapse the debug pane. To start or stop debug log polling, click **Auto Update Logs**.

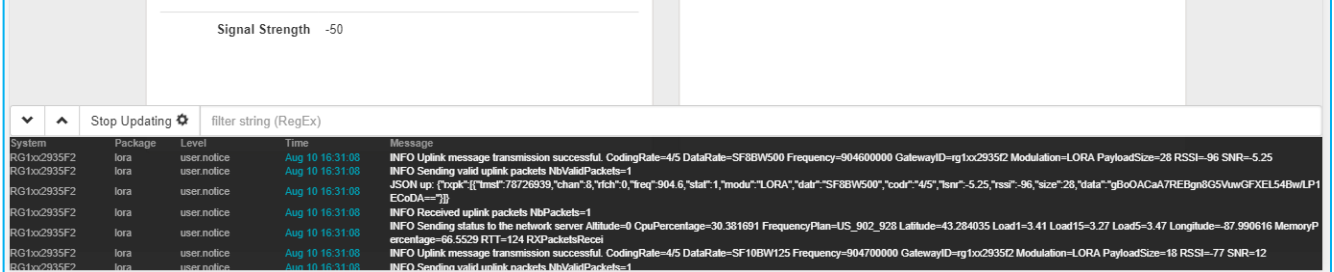

*Figure 56: Debug info*

#### **Factory Reset** 9.8

To factory reset the gateway back to default settings, complete the following steps:

Hold the user button while power is applied *OR* hold the user button while you press the reset button [\(Figure 57\)](#page-53-0).

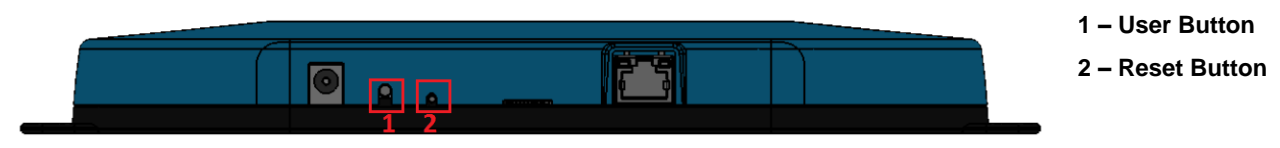

*Figure 57: Performing a factory reset*

- <span id="page-53-0"></span>Continue to hold the user button until all the LEDs on the top begin to flash.
- Once the LEDs start flashing, release the user button.
- The factory defaults are applied, the gateway reboots, and it is ready to use.

#### 9.9 **Bluetooth**

At this time the Bluetooth and Bluetooth Low Energy functionality onboard the RG1xx Gateway is not enabled. Please visit the RG1xx page on Lairdconnect.com for more information[: https://www.lairdconnect.com/wireless](https://www.lairdconnect.com/wireless-modules/lorawan-solutions/sentrius-rg1xx-lora-enabled-gateway-wi-fi-bluetooth-ethernet)[modules/lorawan-solutions/sentrius-rg1xx-lora-enabled-gateway-wi-fi-bluetooth-ethernet](https://www.lairdconnect.com/wireless-modules/lorawan-solutions/sentrius-rg1xx-lora-enabled-gateway-wi-fi-bluetooth-ethernet)

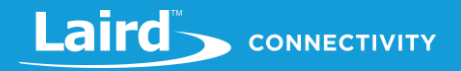

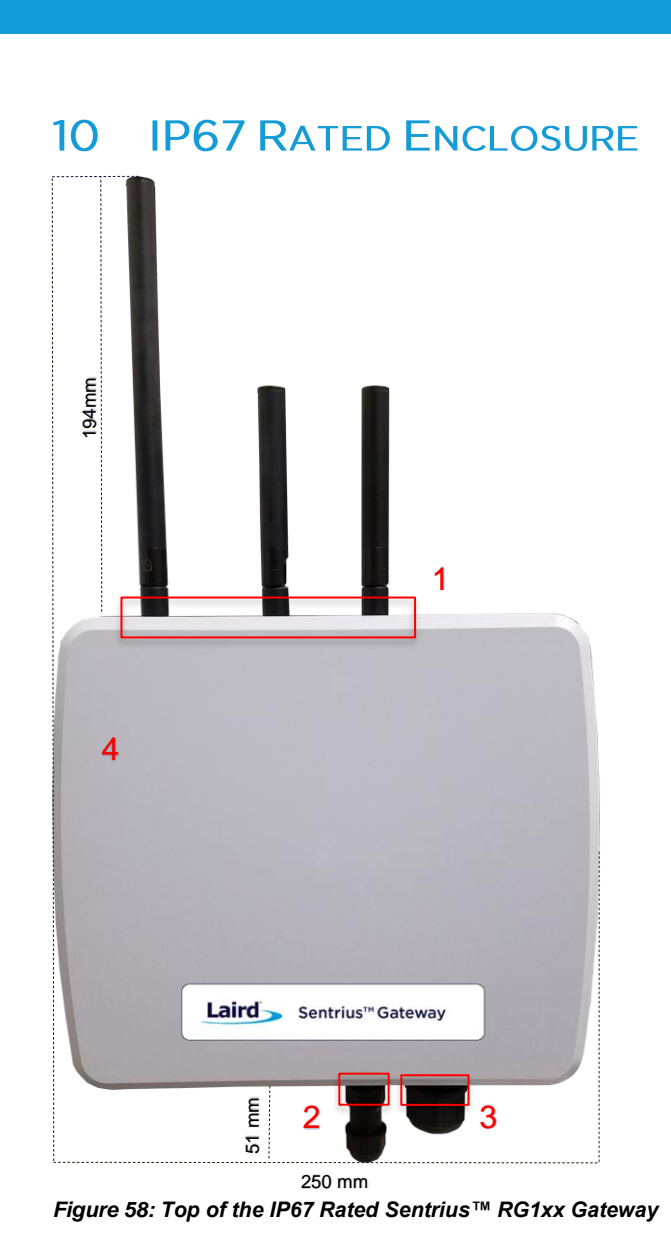

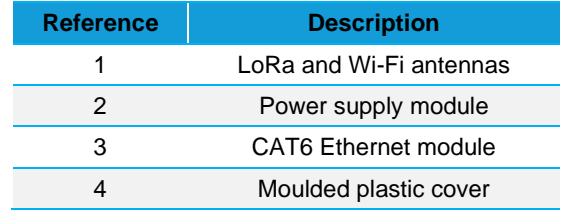

https://www.lairdconnect.com/ 55

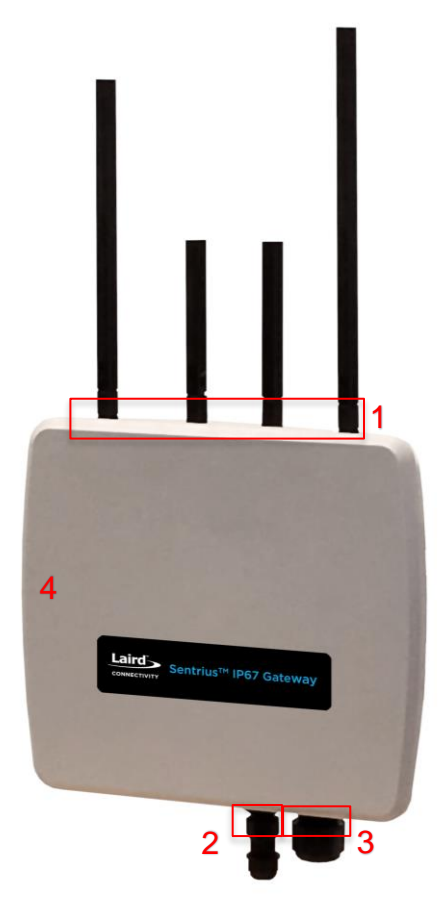

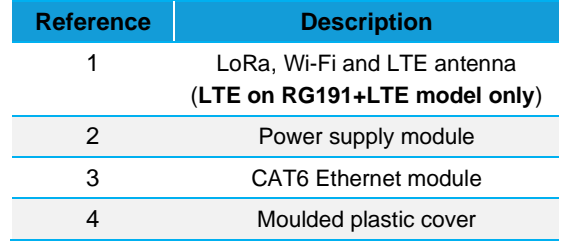

*Figure 59: Top of the IP67 Rated Sentrius™ RG191+LTE Gateway*

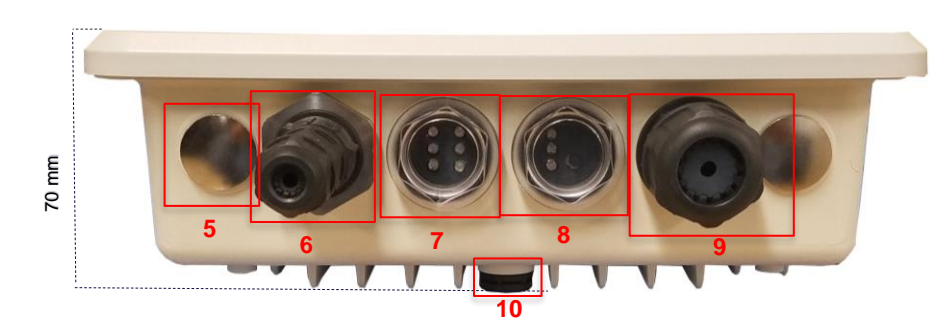

<span id="page-55-0"></span>*Figure 60: Side panel of the IP67 Rated Sentrius™ RG1xx Gateway (Current Generation)* 

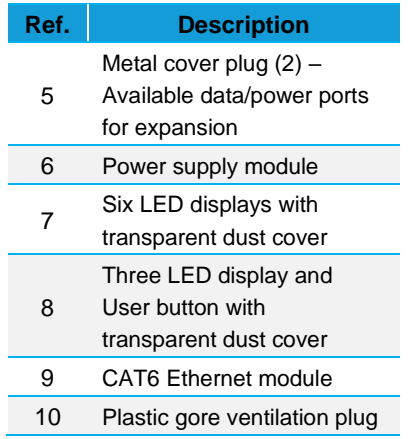

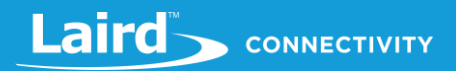

# 10.1 Specification

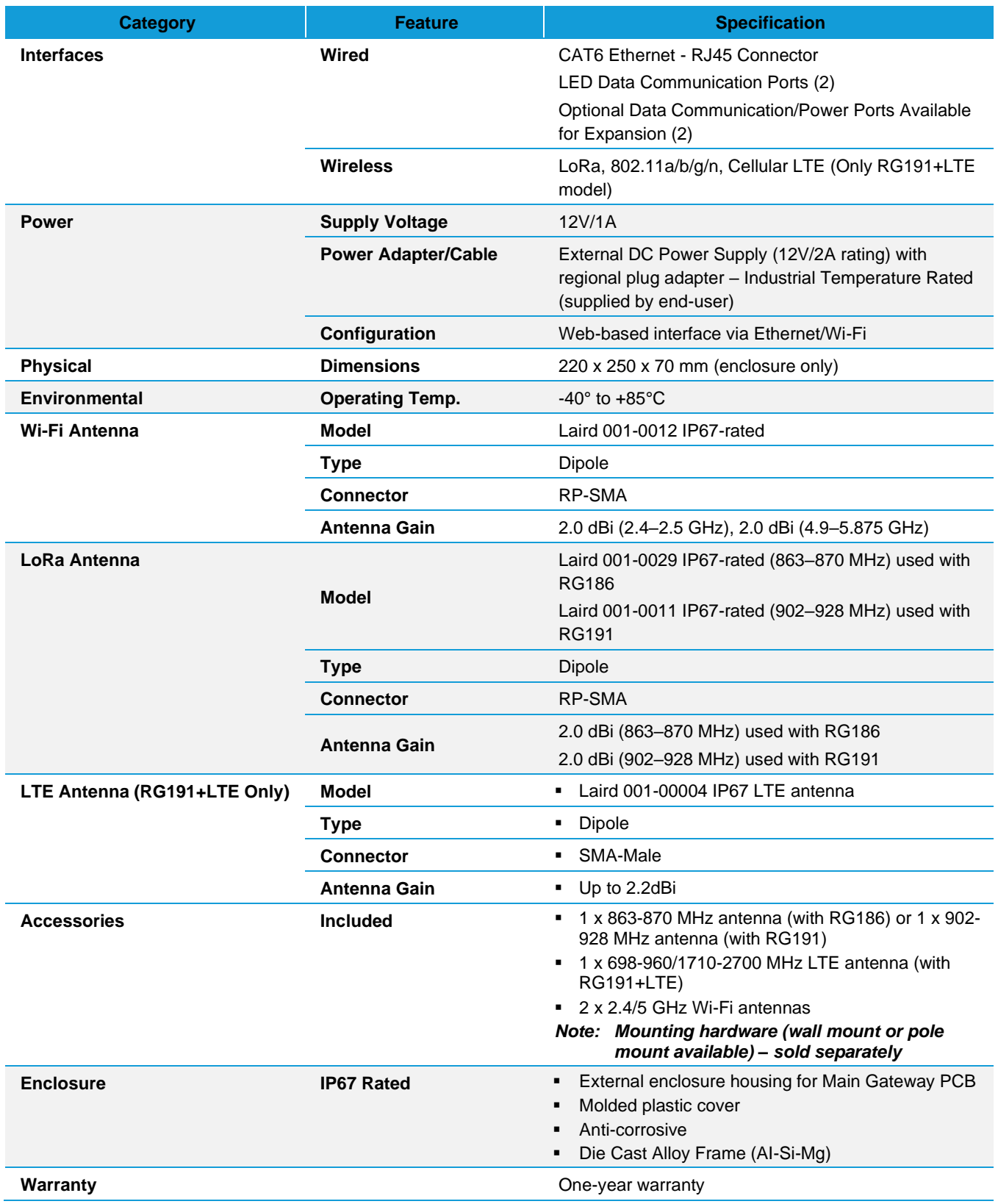

# 10.2 LED Display Reference

## 10.2.1 Three LED Display with User Button

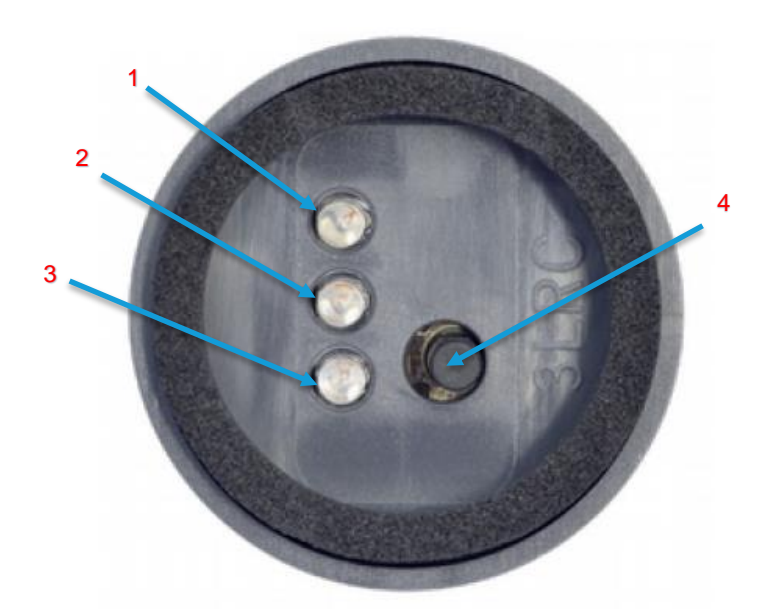

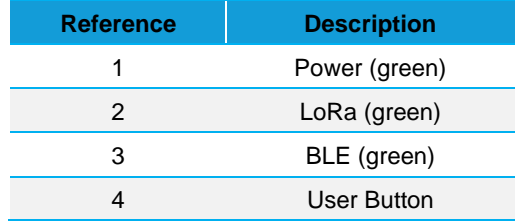

*Figure 61: LED displays with User button (#6 from [Figure 60\)](#page-55-0)*

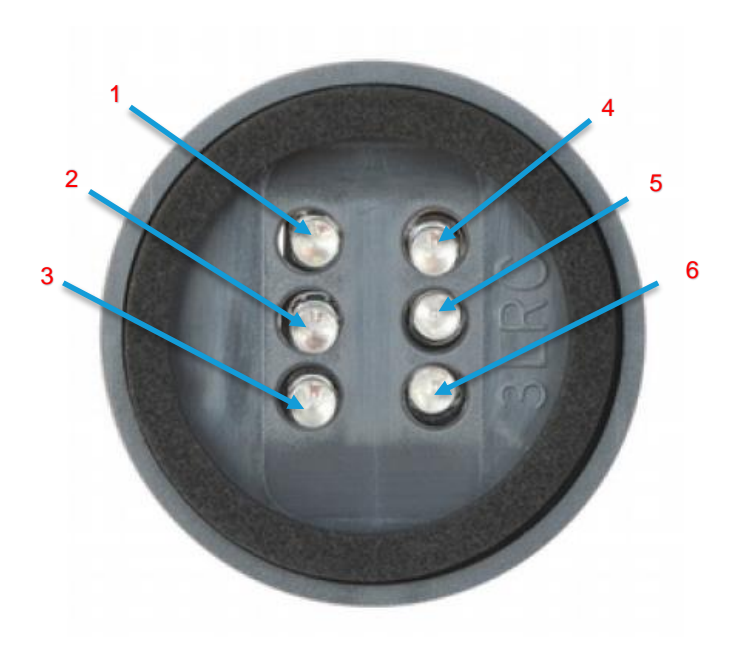

## 10.2.2 Six LED Display

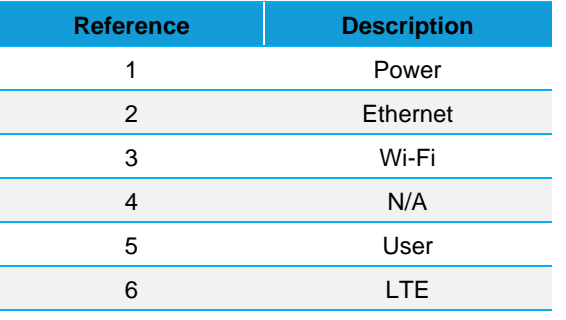

*Note: All LEDs are green.*

*Figure 62: Six LED display (#7 fro[m Figure 60\)](#page-55-0)*

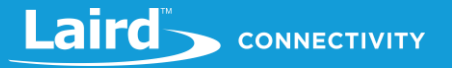

# 10.3 Previous Generation Connector Adapter Layout

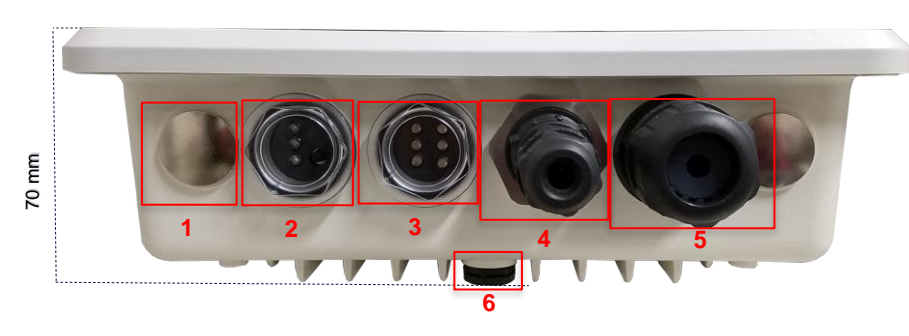

*Figure 63: Side panel of the IP67 Rated Sentrius™ RG1xx Gateway (Revision 1 & 2)*

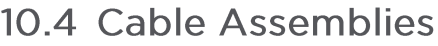

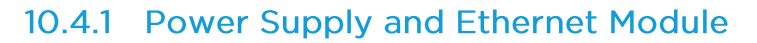

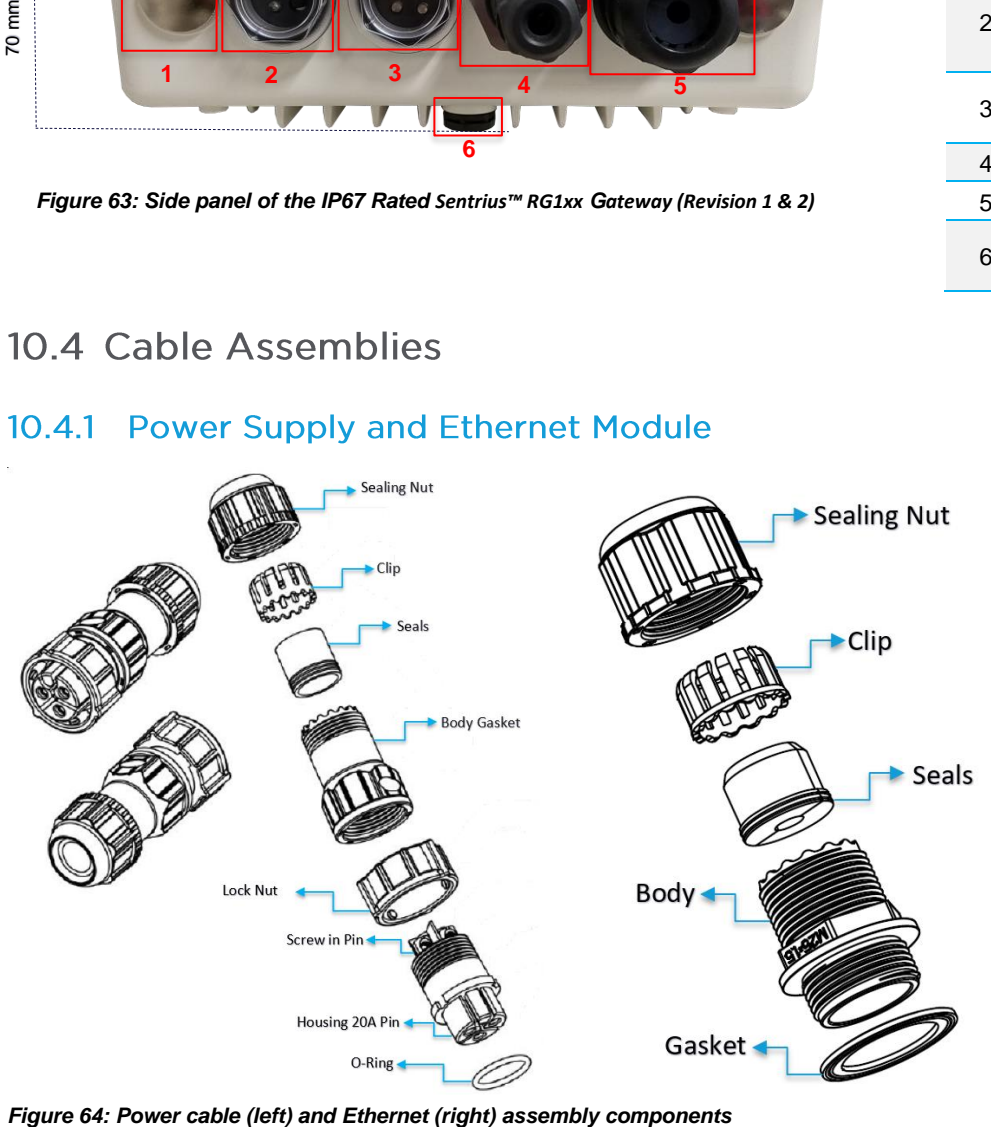

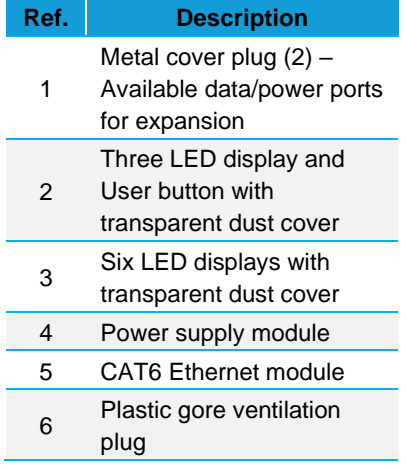

## 10.4.2 Assembly Steps

The steps explained below cover the power cable assembly process in detail. The ethernet cable assembly is very similar, however less complex, to work with. In general, place the Ethernet cord through each component and mount to the enclosure. Tighten the Sealing Nut with a **Torque Force of 8 ~ 10 kgf.cm**. The rest of the guide covers the power cord assembly.

**Note:** To ensure the IP67 rating, the Ethernet cable diameter must be in the range of 4.5 mm – 6.5 mm. If the cable is too small, there is a potential risk of environment factors potentially damaging the internal hardware.

To assemble the power cable, follow these steps:

1. Insert the power cord through each component – sealing nut (i), clip (ii), sealing (iii), sealing body (iv), gasket (v), and lock nut (vi) [\(Figure 65\)](#page-59-0).

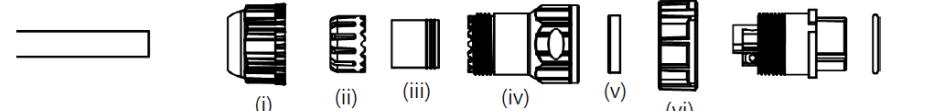

<span id="page-59-0"></span>*Figure 65: Insert power cable*

**Note:** To ensure the IP67 rating, the **cable diameter must be in the range of 5.5 mm – 8.0 mm**. If the cable is too small, there is a potential risk of environment factors potentially damaging the internal hardware.

Use a 1.5 mm screwdriver, preferably an allen wrench, to fix the core wire(s) into the screw fixing point [\(Figure 66\)](#page-59-1).  $2 -$ 

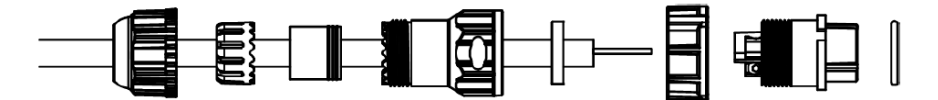

<span id="page-59-1"></span>*Figure 66: Core wire fixed into the screw fixing point*

**Note:** The cable core wires for the power cable assembly need to be in the range of 14 AWG to 18 AWG to fit properly in the screw points. We recommend that you strip and tin the ends of the core cable wires to make the install easier when inserting the wire into the screw points. Range of length tinning wire: 5 mm– 6 mm.

> Pin 2 should be negative (black wire) and Pin 1 should be positive (red wire). It is recommended to install an Earth Ground Wire. There are positions available on the enclosure for this (*[Figure 72](#page-61-0)*).

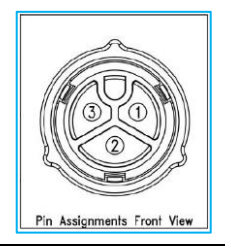

- 3. Fit the gasket (v), sealing (iii), and clip (ii) onto the sealing body (iv) (Figure  $67$ ).
- Fit the lock (vi) and o-ring (ix) onto the housing (vii) [\(Figure 67\)](#page-59-2).

<span id="page-59-2"></span>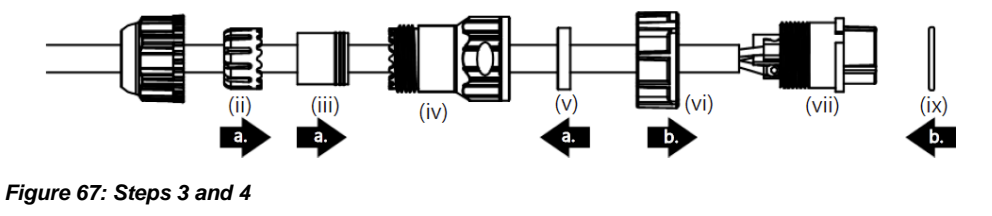

 $5<sub>1</sub>$ Screw the sealing nut (i) and the assembled housing (x) onto the assembled sealing body (xi) with a torque force of 8–10 kgf-cm [\(Figure 68\)](#page-60-0).

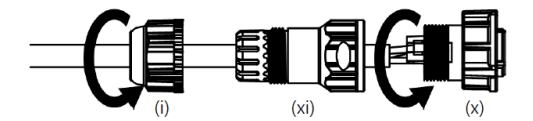

<span id="page-60-0"></span>*Figure 68: Step 5*

The assembly is now complete (*[Figure 69](#page-60-1)*).

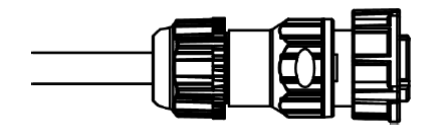

<span id="page-60-1"></span>*Figure 69: Completed assembly*

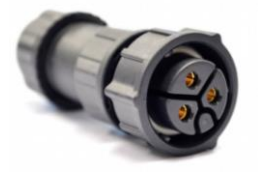

Mount the completed cables into the keyed power module slot and the Ethernet module slot #8 and #9 from [Figure 60.](#page-55-0)

## 10.5 Mounting Hardware

## 10.5.1 Wall Mount

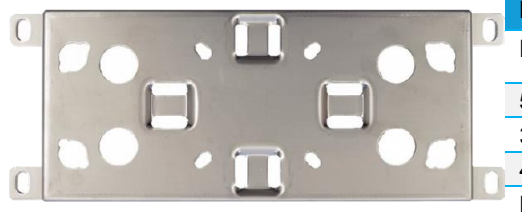

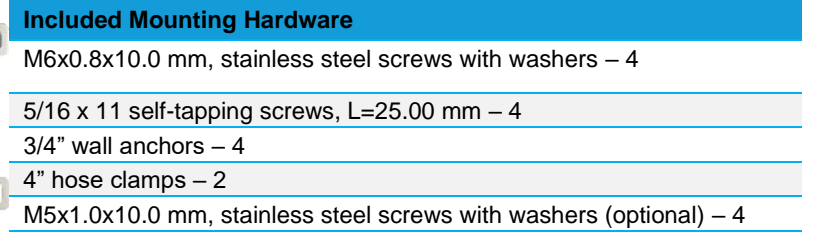

*Figure 70: Wall Mount*

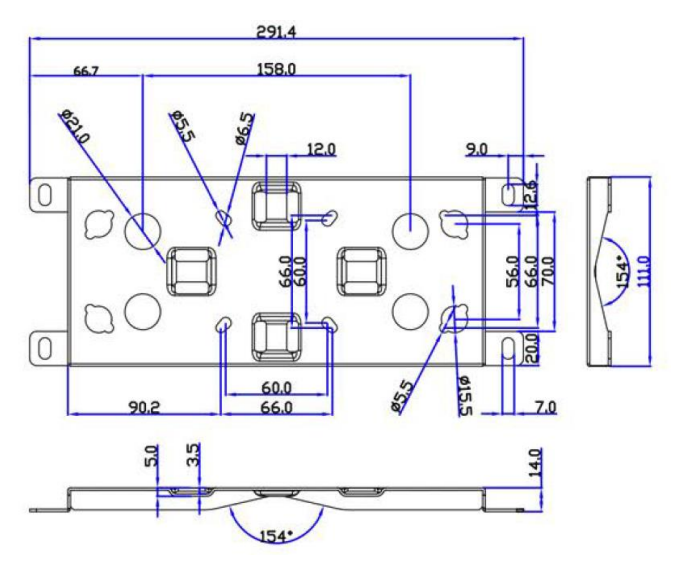

*Figure 71: Wall mount dimensions*

[https://www.lairdconnect.com/wireless](https://www.lairdconnect.com/wireless-modules/lorawan-solutions/sentrius-rg1xx-lora-enabled-gateway-wi-fi-ethernet)[modules/lorawan-solutions/sentrius-rg1xx-lora](https://www.lairdconnect.com/wireless-modules/lorawan-solutions/sentrius-rg1xx-lora-enabled-gateway-wi-fi-ethernet)[enabled-gateway-wi-fi-ethernet](https://www.lairdconnect.com/wireless-modules/lorawan-solutions/sentrius-rg1xx-lora-enabled-gateway-wi-fi-ethernet)

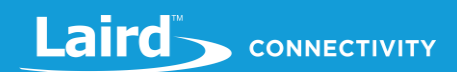

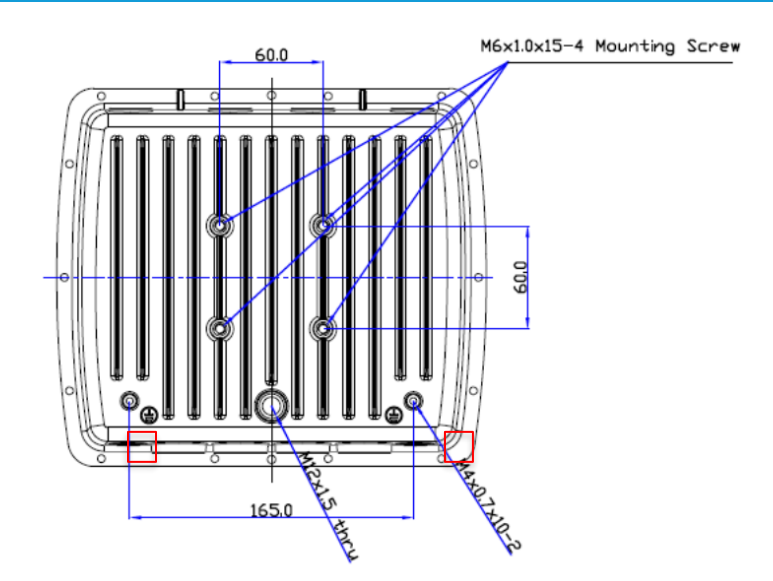

<span id="page-61-0"></span>*Figure 72: Enclosure placement dimensions (mm)*

## 10.5.2 Pole Mount

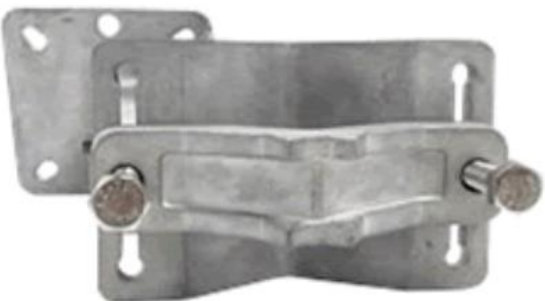

*Figure 73: Pole mount (pole diameter range ~34 mm – 90 mm)*

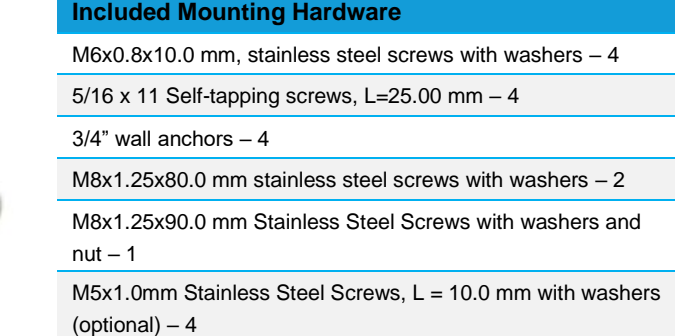

## 10.5.2.1 Dimensions

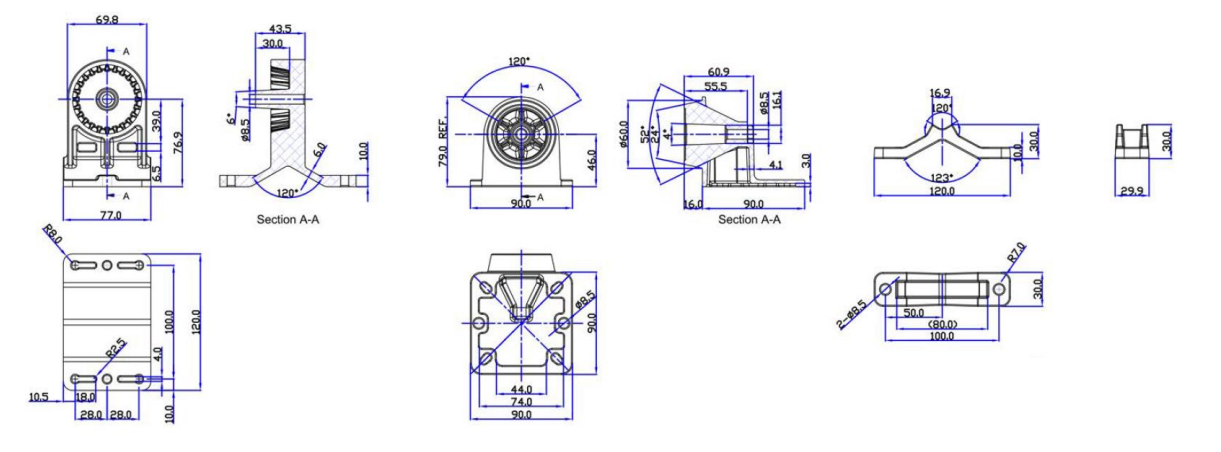

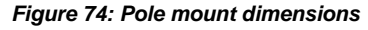

https://connectivity.lairdtech.com/wireless-modules/lorawansolutions/sentrius-rg1xx-lora-enabled-gateway-wi-fi-bluetoothethernet

**America:** +1 919 597 7300 **Europe:** +46 31 420530 **Asia:** +86 755 2714 1166

 $\Box$ 

#### 11 **REGULATORY**

#### **Current Regulatory Certifications**  $11.1$

The RG1xx holds current certifications in the following countries:

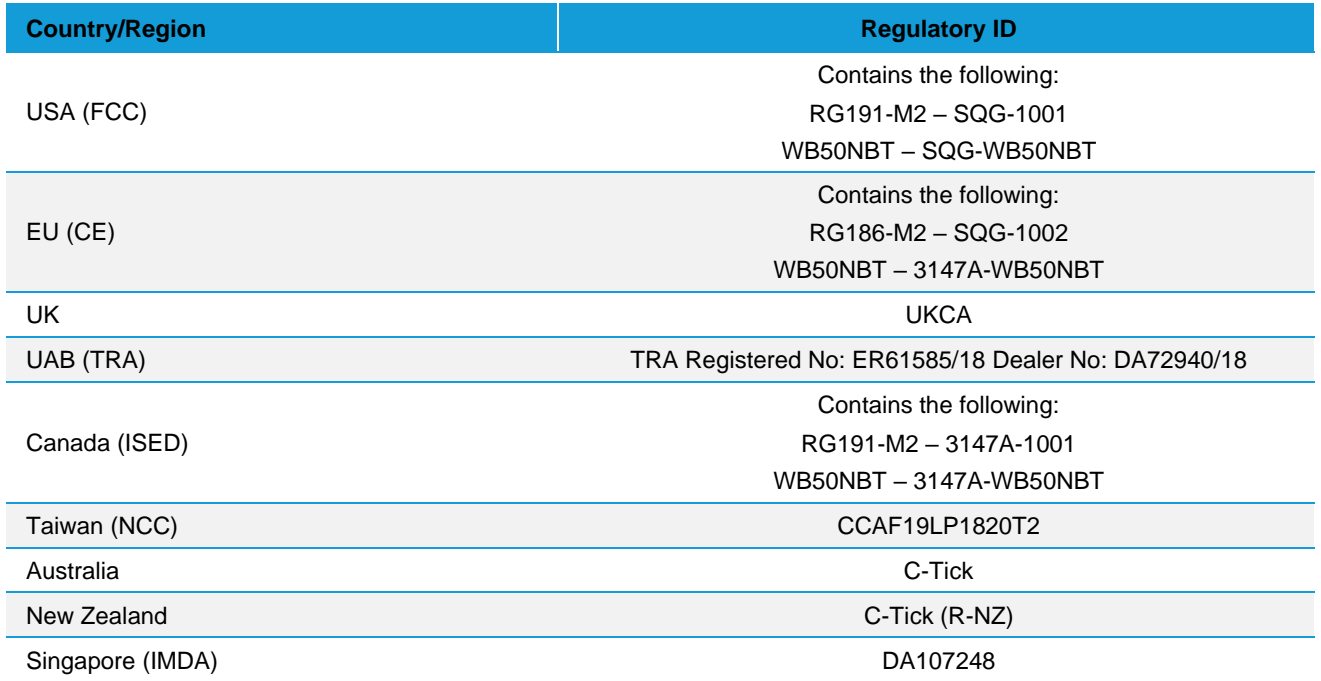

## 11.2 Documentation Requirements

To ensure regulatory compliance, when integrating the RG1xx into a host device, it is necessary to meet the documentation requirements set forth by the applicable regulatory agencies. The following sections (FCC, ISED Canada, European Union, and others) outline the information that may be included in the user's guide and external labels.

# 11.3 FCC Regulatory

#### $11.3.1$ **RG191**

The RG191 contains the RG191-M2 and the WB50NBT from Laird Connectivity

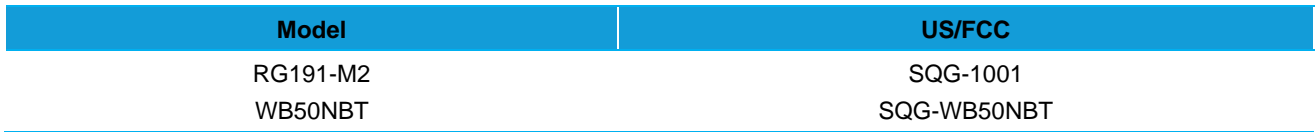

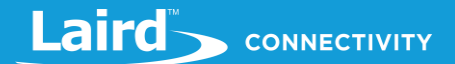

#### $11.3.2$ **RG191+LTE**

**Note:** For complete regulatory information, refer to th[e RG191+LTE Regulatory Information](https://www.lairdconnect.com/documentation/regulatory-information-rg191lte) document which is also available from the [RG191+LTE product page.](https://www.lairdconnect.com/wireless-modules/lorawan-solutions/sentrius-rg1xx-lorawan-gateway-wi-fi-ethernet-optional-lte-us-only)

The RG191+LTE contains the RG191-M2, the WB50NBT from Laird, and the Quectel Wireless Solutions EG91-NA. It holds current certifications in the following countries:

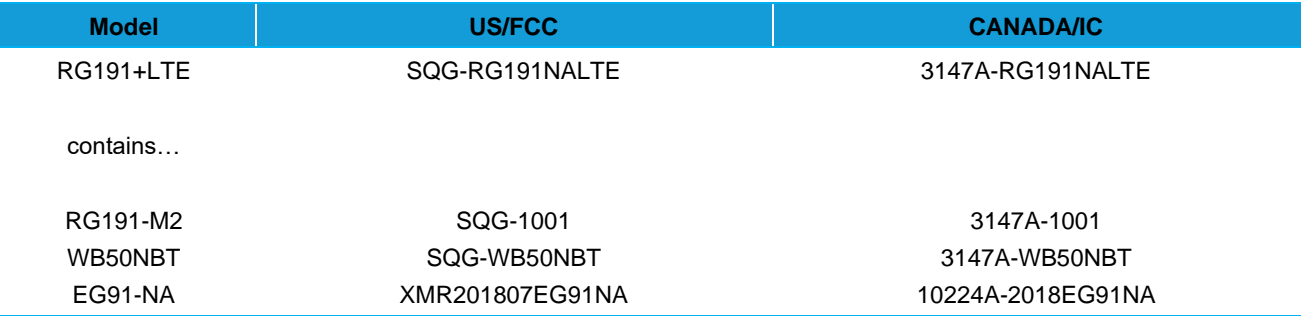

#### $11.3.3$ **LTE Network Certification**

The RG191+LTE gateway operates on LTE networks based on PTCRB certification.

## 11.3.3.1 PTCRB Certification

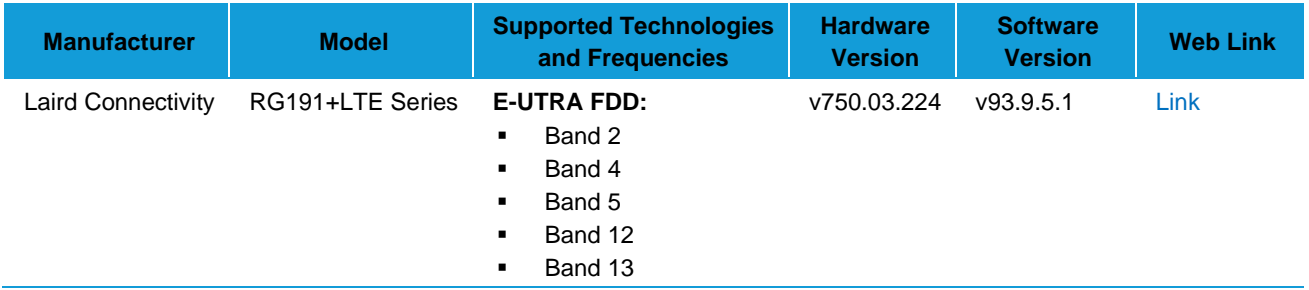

#### $11.3.4$ **Power Exposure Information**

To comply with FCC RF exposure limits for general population/uncontrolled exposure, the antenna(s) used for this transmitter must be installed to provide a separation distance of at least 20 cm from all persons and operating in conjunction with any other antenna or transmitter.

### **IMPORTANT NOTE:** If these conditions cannot be met (for certain configurations or co-location with another transmitter), then the FCC and Industry Canada authorizations are no longer considered valid, and the FCC ID and IC Certification Number cannot be used on the final product. In these circumstances, the OEM integrator is responsible for re-evaluating the end product (including the transmitter) and obtaining a separate FCC and Industry Canada authorization.

#### $11.3.5$ **OEM Responsibilities**

To comply with FCC and Industry Canada RF exposure limits for general population/uncontrolled exposure, the antenna(s) used for this transmitter must be installed to provide a separation distance of at least 20 cm from all persons and operating in conjunction with any other antenna or transmitter, except in accordance with FCC multi-transmitter product procedures.

### **WARNING**: **Changes or modifications not expressly approved by Laird could void the user's authority to operate the equipment.**

https://connectivity.lairdtech.com/wireless-modules/lorawansolutions/sentrius-rg1xx-lora-enabled-gateway-wi-fi-bluetoothethernet

#### **FCC Interference Statement**  $11.3.6$

This equipment has been tested and found to comply with the limits for a Class B digital device, pursuant to Part 15 of the FCC Rules. These limits are designed to provide reasonable protection against harmful interference in a residential installation. This equipment generates, uses, and can radiate radio frequency energy and, if not installed and used in accordance with the instructions, may cause harmful interference to radio communications. However, there is no guarantee that interference will not occur in an installation. If this equipment does cause harmful interference to radio or television reception, which can be determined by turning the equipment off and on, the user is encouraged to correct the interference by one or more of the following measures:

- Re-orient or relocate the receiving antenna
- **EXECT** Increase the separation between the equipment and the receiver
- Connect the equipment to an outlet on a circuit different from that to which the receiver is connected.
- **•** Consult the dealer or an experienced radio/TV technician for help.

## 11.3.7 FCC Warning

This device complies with part 15 of the FCC rules operation is subject to the following two conditions: (1) this device may not cause harmful interference, and (2) this device must accept any interference received, including interference that may cause undesired operation.

# 11.4 ISED (Canada) Regulatory

The RG191 contains the RG191-M2 and the WB50NBT from Laird.

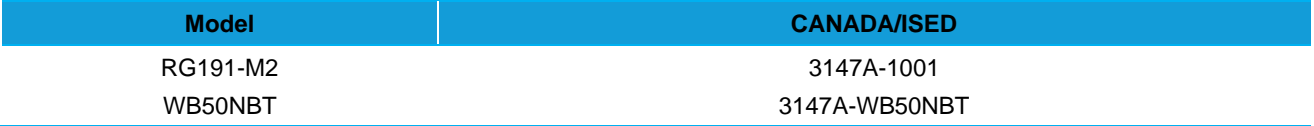

#### $11.4.1$ **ISED Warning**

This device complies with Industry Canada license-exempt RSS standard(s). Operation is subject to the following two conditions: (1) this device may not cause interference, and (2) this device must accept any interference, including interference that may cause undesired operation of the device.

French equivalent is:

Le présent appareil est conforme aux CNR d'Industrie Canada applicable aux appareils radio exempts de licence. L'exploitation est autorisée aux deux conditions suivantes : (1) l'appareil ne doit pas produire de brouillage, et (2) l'utilisateur de l'appareil doit accepter tout brouillage radioélectrique subi, même si le brouillage est susceptible d'en compromettre le fonctionnement.

#### **ISED Radiation Exposure Statement**  $11.4.2$

To comply with ISED Canada RF exposure limits for general population / uncontrolled exposure, the antenna(s) used for this transmitter must be installed to provide a separation distance of at least 20 cm from all persons and must not be operating in conjunction with any other antenna or transmitter.

French equivalent is:

Déclaration IC d'exposition aux radiations

Pour se conformer à Industrie Canada RF limites d'exposition pour la population générale / exposition non contrôlée, l'antenne utilisée pour ce transmetteur doit être installée pour fournir une distance d'au moins 20 cm de toutes les personnes et ne doit pas fonctionner en conjonction avec toute autre antenne ou transmetteur.

#### **Australia and New Zealand Regulatory**  $11.5$

RCM: Pending Compliant to standards EN 300 328 V1.9.1, AS/NZS 4268: 2012-A1:2013, and EN 55022:2010/AC:2011 If this device is used in a product, the OEM has responsibility to verify compliance of the final end product to the Australia/New Zealand (RCM) Standards. All end-products require their own certification (SDoc). You will not be able to leverage the module certification and ship product into the country.

#### **Taiwan (NCC) Regulatory** 11.6

The RG191 is approved for use in the Taiwan market.

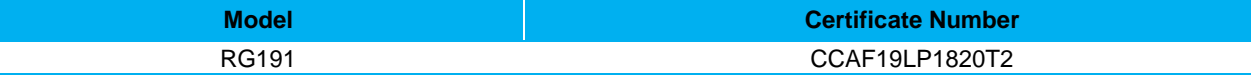

第十二條→經型式認證合格之低功率射頻電機,非經許可,公司,商號或使用者均不得擅自變更頻 率、加大功率或變更原設計之特性及功能。

第十四條→低功率射頻電機之使用不得影響飛航安全及干擾合法通信;經發現有干擾現象時,應立即 停用,並改善至無干擾時方得繼續使用。

前項合法通信,指依電信法規定作業之無線電通信。 低功率射頻電機須忍受合法通信或工業、科學及 醫療用電波輻射性電機設備之干擾。

**Note:** You must place "本產品內含射頻模組: **CCAF19LP1820T2**" on the host product in such a location that it can be seen by an operator at the time of purchase.

# 11.7 EU Regulatory

The RG186 has been tested for compliance with relevant standards for the EU market. The RG186 module was tested with a 2 dBi antenna. The OEM can operate the RG186 module with any other type of antenna but must ensure that the gain does not exceed 2 dBi to maintain the Laird approval.

The OEM should consult with a qualified test house before entering their device into an EU member country to make sure all regulatory requirements have been met for their complete device.

#### $11.7.1$ **User's Guide Requirements**

The integrator must include specific information in the user's guide for the device into which the BT85x is integrated. In addition to the required FCC and IC statements outlined above, the following Radio Equipment Directive (RED) statements must be added in their entirety and without modification into a prominent place in the user's guide for the device into which the RG186 is integrated:

This device complies with the essential requirements of the 2014/53/EU – Radio Equipment Directive (RED). The following test methods have been applied in order to prove presumption of conformity with the essential requirements of the 2014/53/EU – Radio Equipment Directive (RED):

## ▪ **EN 62368-1:2014/A11:2017**

Safety requirements for audio/video, information, and technology equipment

### ▪ **EN 300 328 v2.2.2 (2019-07)**

Electromagnetic compatibility and Radio Spectrum Matters (ERM); Wideband Transmission systems; Data transmission equipment operating in the 2,4 GHz ISM band and using spread spectrum modulation techniques; Harmonized EN covering essential requirements under article 3.2 of the R&TTE Directive

### ▪ **EN 62311:2008 | EN 50665:2017 | EN 50385:2017** RF exposure

https://connectivity.lairdtech.com/wireless-modules/lorawansolutions/sentrius-rg1xx-lora-enabled-gateway-wi-fi-bluetoothethernet

### ▪ **EN 301 489-1 v2.2.0 (2017-03)**

Electromagnetic compatibility and Radio Spectrum Matters (ERM); ElectroMagnetic Compatibility (EMC) standard for radio equipment and services; Part 1: Common technical requirements

### ▪ **EN 301 489-17 V3.2.0 (2017-03)**

Electromagnetic compatibility and Radio spectrum Matters (ERM); ElectroMagnetic Compatibility (EMC) standard for radio equipment and services; Part 17: Specific conditions for 2,4 GHz wideband transmission systems and 5 GHz high performance RLAN equipment

### ▪ **EU 2015/863 (RoHS 3)**

Declaration of Compliance – EU Directive 2015/863; Reduction of Hazardous Substances (RoHS)

This device is a 2.4 GHz wideband transmission system (transceiver), intended for use in all EU member states and EFTA countries, except in France and Italy where restrictive use applies.

In Italy the end-user should apply for a license at the national spectrum authorities in order to obtain authorization to use the device for setting up outdoor radio links and/or for supplying public access to telecommunications and/or network services.

This device may not be used for setting up outdoor radio links in France and in some areas the RF output power may be limited to 10 mW EIRP in the frequency range of 2454 – 2483.5 MHz. For detailed information the end-user should contact the national spectrum authority in France.

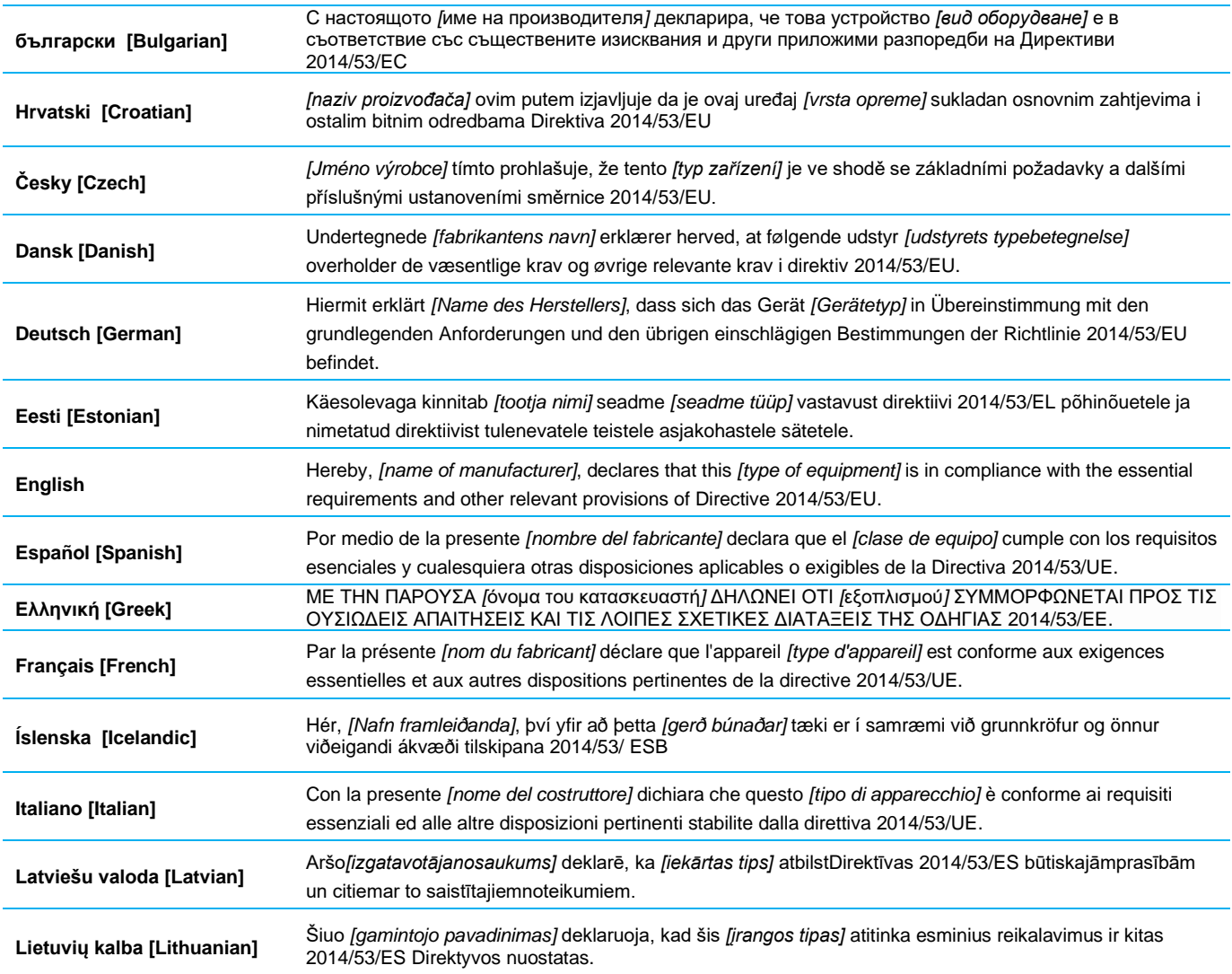

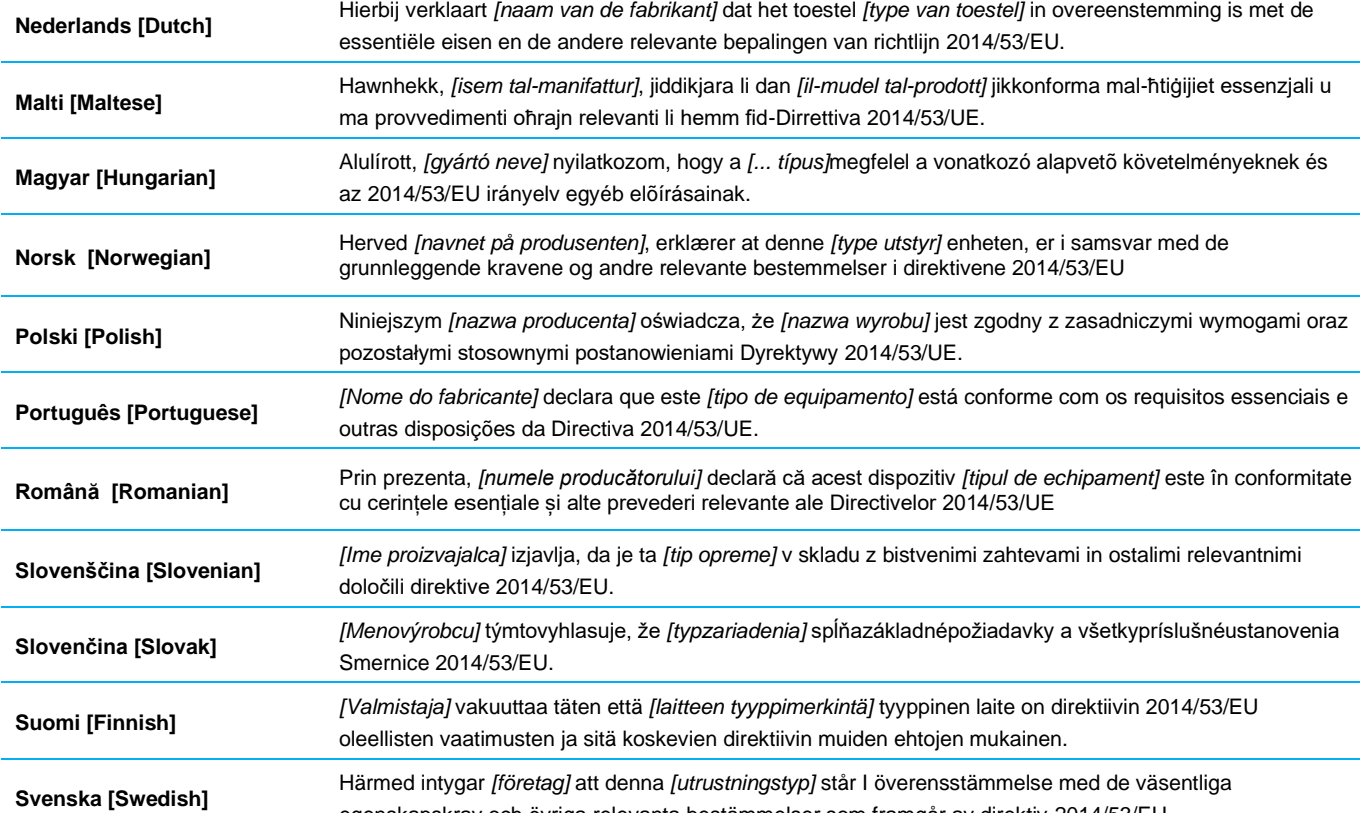

egenskapskrav och övriga relevanta bestämmelser som framgår av direktiv 2014/53/EU.

Laird CONNECTIVITY

## 11.7.2 EU Declarations of Conformity

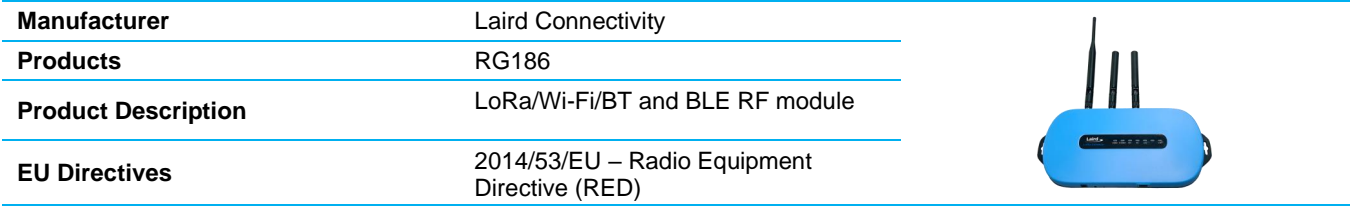

### **Reference standards used for presumption of conformity:**

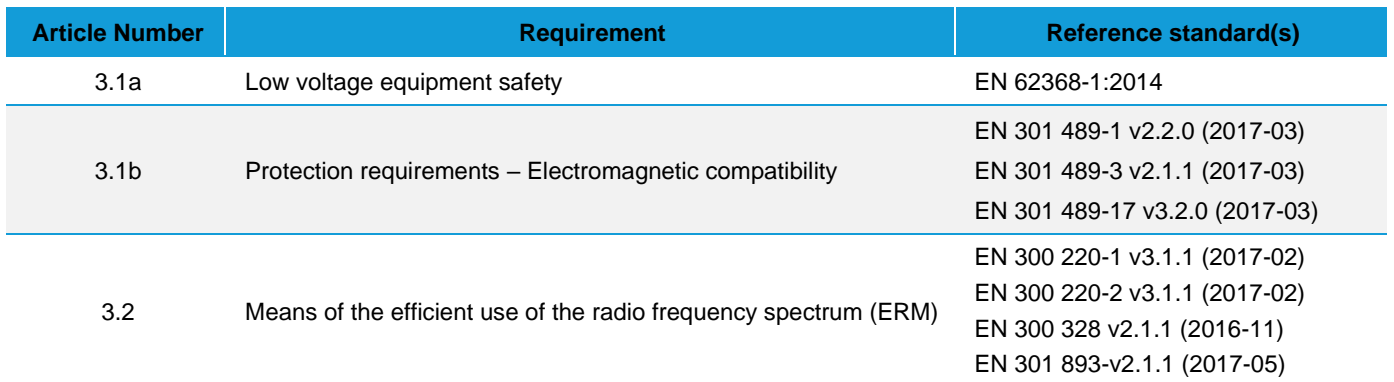

### **Declaration:**

We, Laird Connectivity, declare under our sole responsibility that the essential radio test suites have been carried out and that the above product to which this declaration relates is in conformity with all the applicable essential requirements of Article 3 of the EU Radio Equipment Directive 2014/53/EU, when used for its intended purpose.

The minimum distance between the user and/or any bystander and the radiating structure of the transmitter is 20 cm.

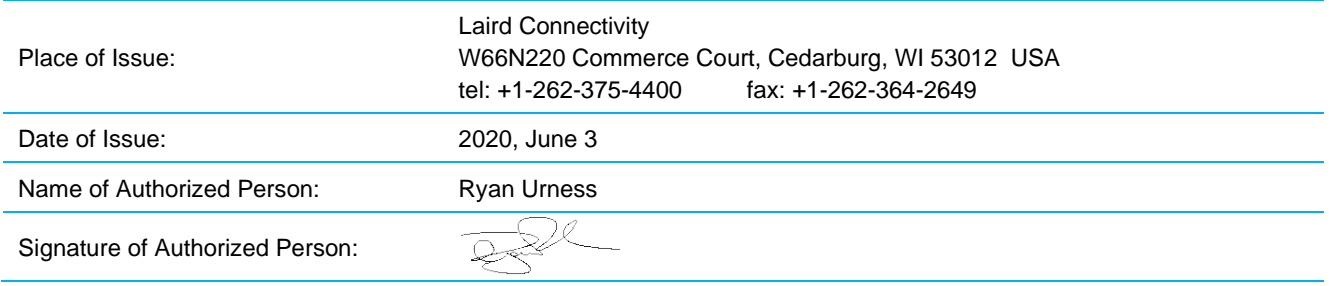

https://connectivity.lairdtech.com/wireless-modules/lorawansolutions/sentrius-rg1xx-lora-enabled-gateway-wi-fi-bluetoothethernet

Laird CONNECTIVITY

## **TELECOMMUNICATIONS REGULATORY AUTHORITY (TRA)**  $12$ **COMPLIANCE**

The RG186 has been tested for compliance with the relevant standards for the United Arab Emirates (UAE) market.

#### **Labelling Requirements**  $12.1$

The RG186 will contain the following information on the back of the gateway serial number label:

- Registered No (ER61585/18): Registration number allocated by the TRA to the equipment. – RG186 TRA Registered Number: ER61585/18
- Dealer No (DA72940/18): Dealer registration number allocated by the TRA to the dealer. – RG186 Dealer Registration Number: DA72940/18

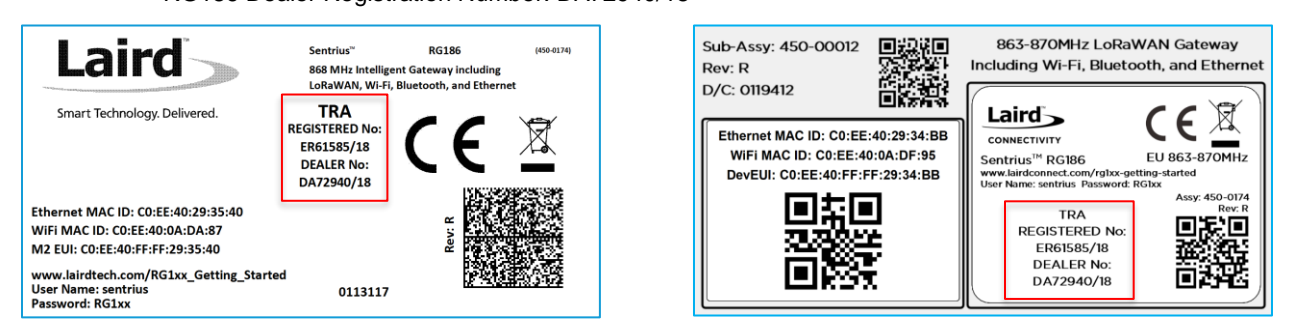

*Figure 75: TRA Label Information (Standard GW – Left, AS923 & AU915 Region Supported/Latest Revision – Right)*

#### 13 **REGION SUPPORTED LABELS**

# 13.1 RG186 Version

The RG186 is compliant with UKCA & CE standards.

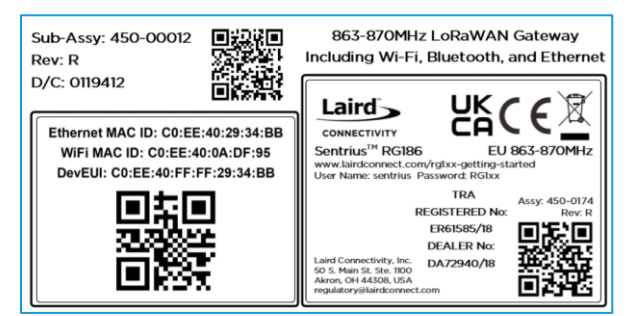

*Figure 76: RG186 Region Supported Label*

# 13.2 RG191 Version

The RG191 is the base for all current country variants:

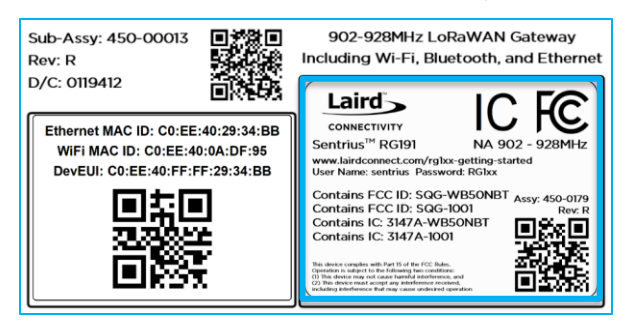

*Figure 77: RG191 Region Supported Label*

# <span id="page-70-0"></span>13.3 RG191+LTE Version

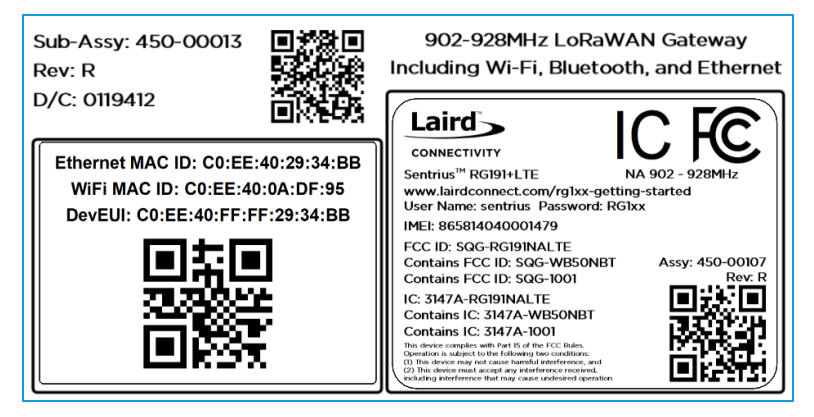

*Figure 78: RG191+LTE Supported Label*

https://connectivity.lairdtech.com/wireless-modules/lorawansolutions/sentrius-rg1xx-lora-enabled-gateway-wi-fi-bluetoothethernet

# 13.4 AU915 & AS923 Regions

All region gateways will have a unique Product ID label which describes the region, any region certification label requirements, and frequency the gateway supports. This label is placed in the blue border shown i[n Figure](#page-70-0) 77. All labels are printed in black and white color.

## 13.4.1 Taiwan (TW)

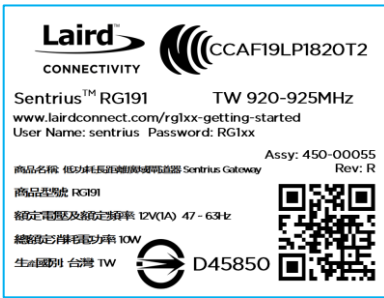

*Figure 79: Taiwan 923MHz Region Supported Label*

## 13.4.2 New Zealand (NZ)

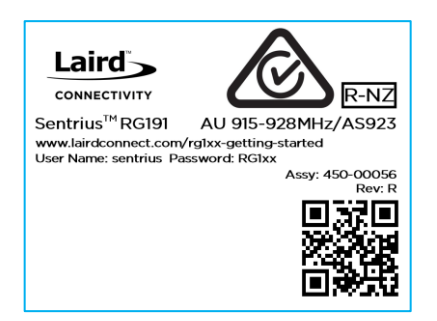

*Figure 80: New Zealand 923MHz Region Supported Label*

## 13.4.3 Hong Kong (HK)

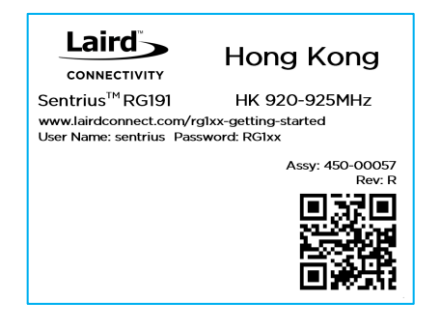

*Figure 81: Hong Kong 923MHz Region Supported Label*

https://connectivity.lairdtech.com/wireless-modules/lorawansolutions/sentrius-rg1xx-lora-enabled-gateway-wi-fi-bluetoothethernet
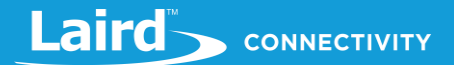

## 13.4.4 Australia (AU)

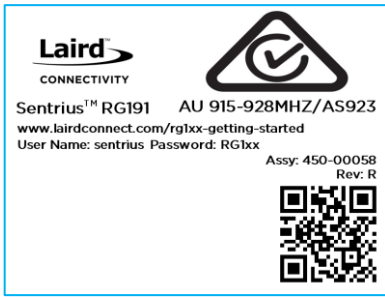

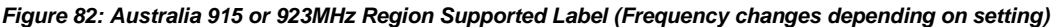

## 13.4.5 Singapore (SG)

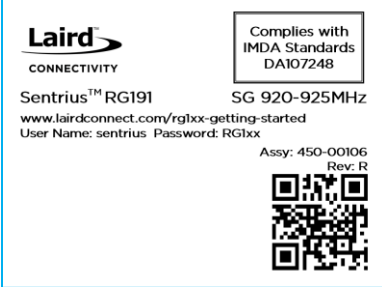

*Figure 83: Singapore 923MHz Region Supported Label*